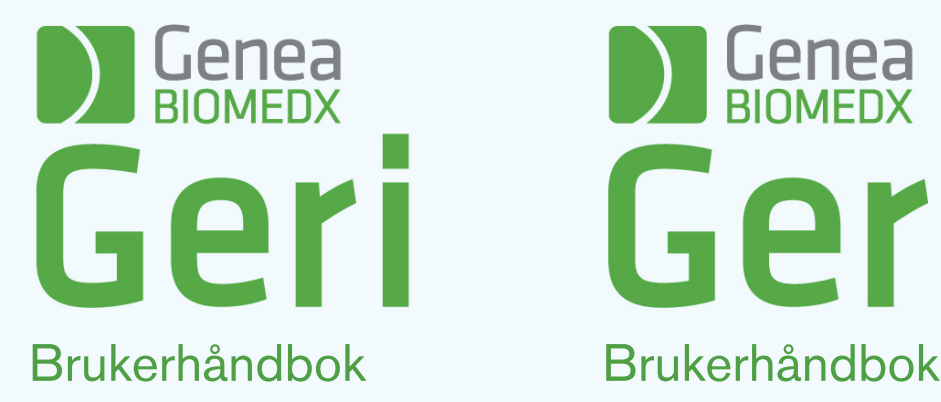

# **DESPECTED** Geri-

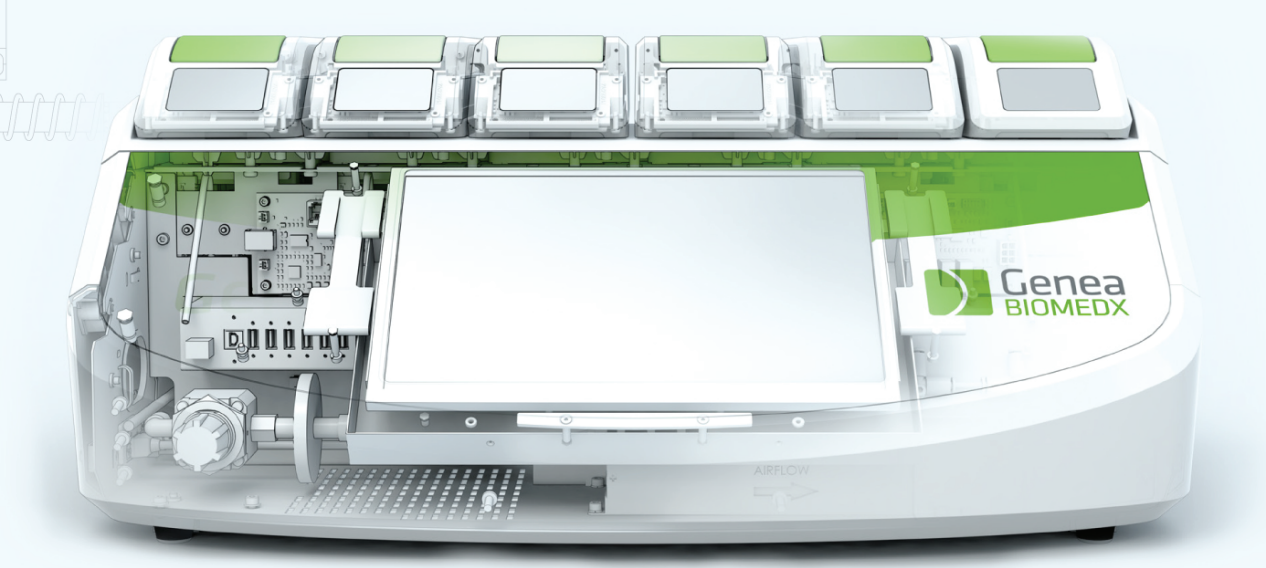

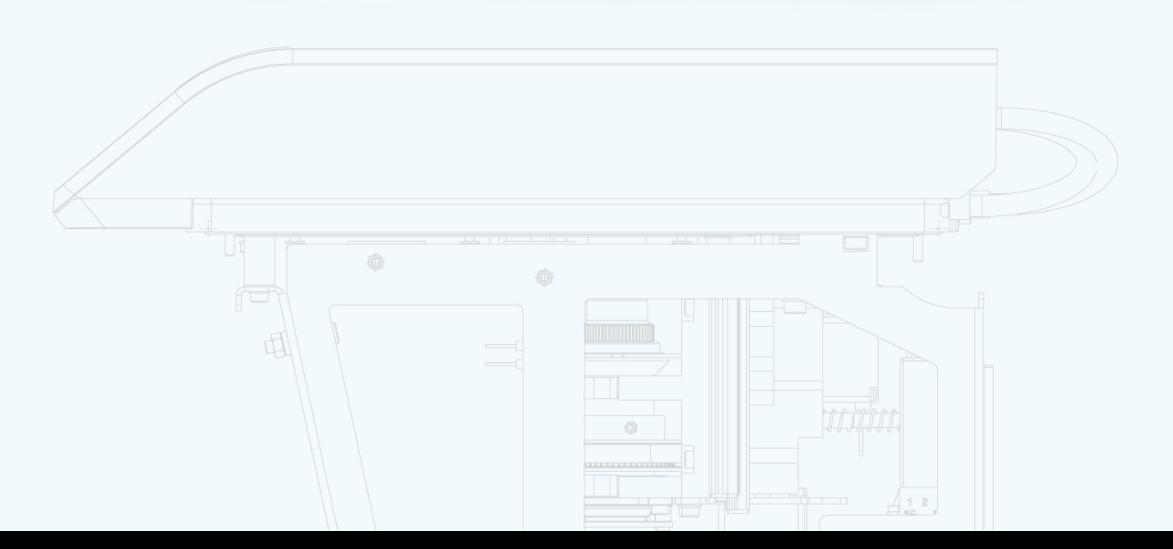

# GENERELL INFORMASJON

# Kopibeskyttet

Denne brukerhåndboken og alt innholdet i den er underlagt kopibeskyttelse. Med enerett. Ingen deler av denne brukerhåndboken kan reproduseres, kopieres, oversettes eller overføres, i noen som helst form eller på noen som helst måte, uten skriftlig forhåndstillatelse fra Genea Biomedx.

# Teknisk brukerstøtte

#### Produsent

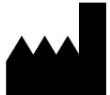

Genea Biomedx Pty Ltd Level 2, 321 Kent Street Sydney, New South Wales, 2000, Australia E-post: info@geneabiomedx.com Nettside: www.geneabiomedx.com

## REP Autorisert europeisk representant

DONAWA LIFESCIENCE CONSULTING SRL

Piazza Albania, 10 00153 Roma Italia

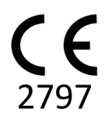

EC

QIFU-GERI-NO-1 revisjon 2 oversatt fra originaltekst QFRM422 revisjon 18.

# **OVERSIKT**

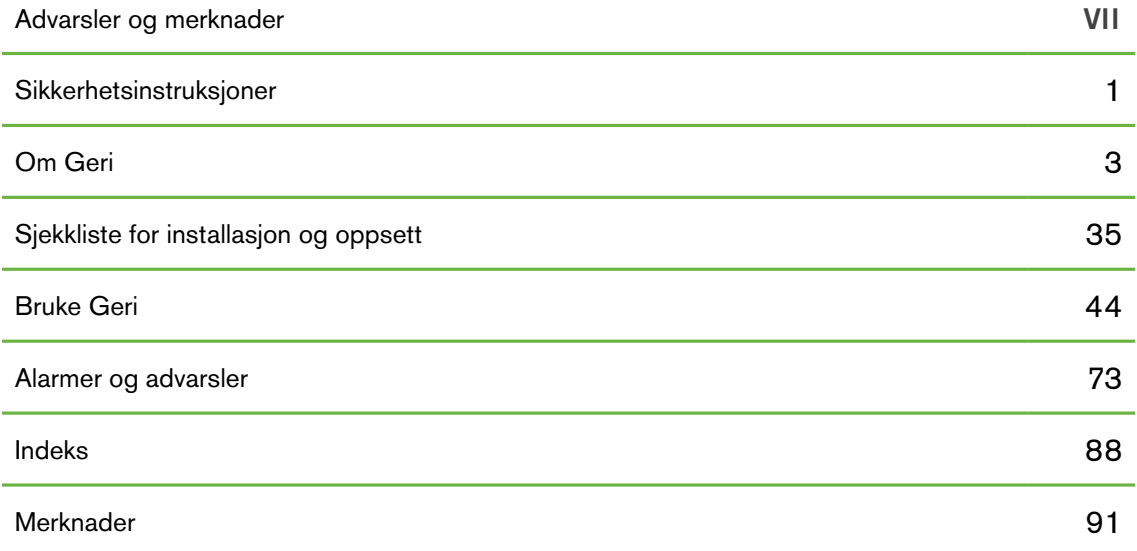

# INNHOLDSFORSTEGNELSE

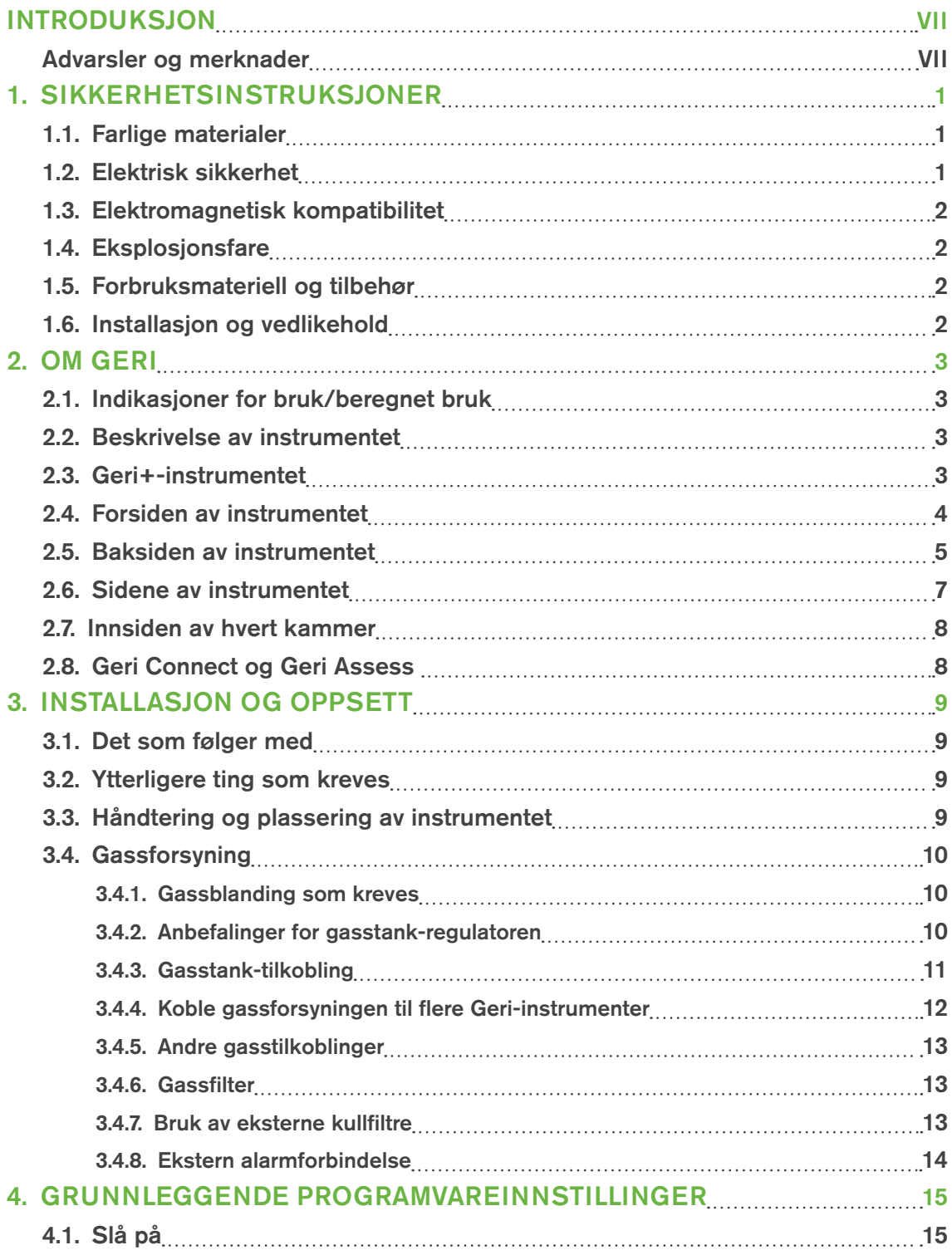

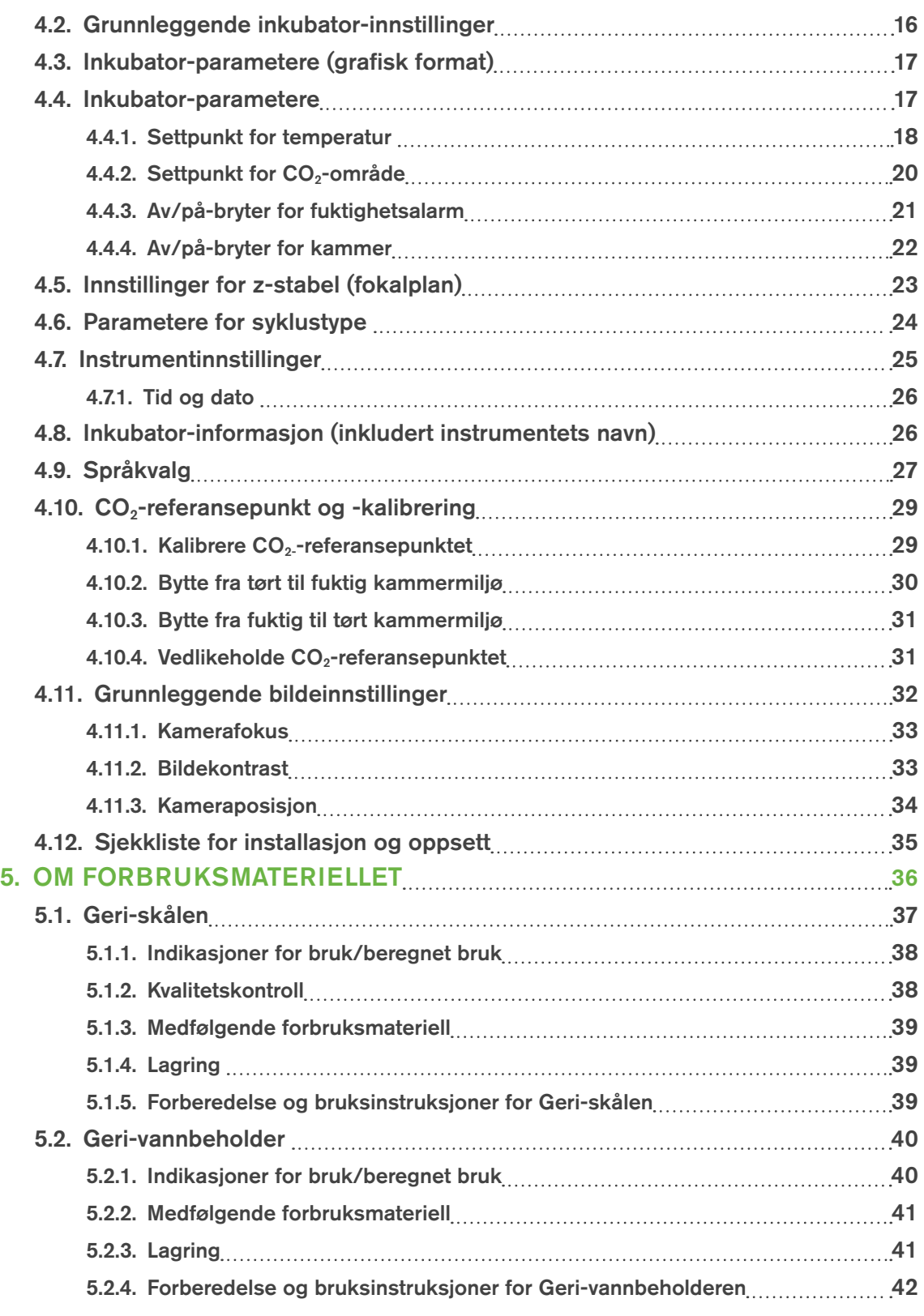

# GERI BRUKERHÅNDBOK

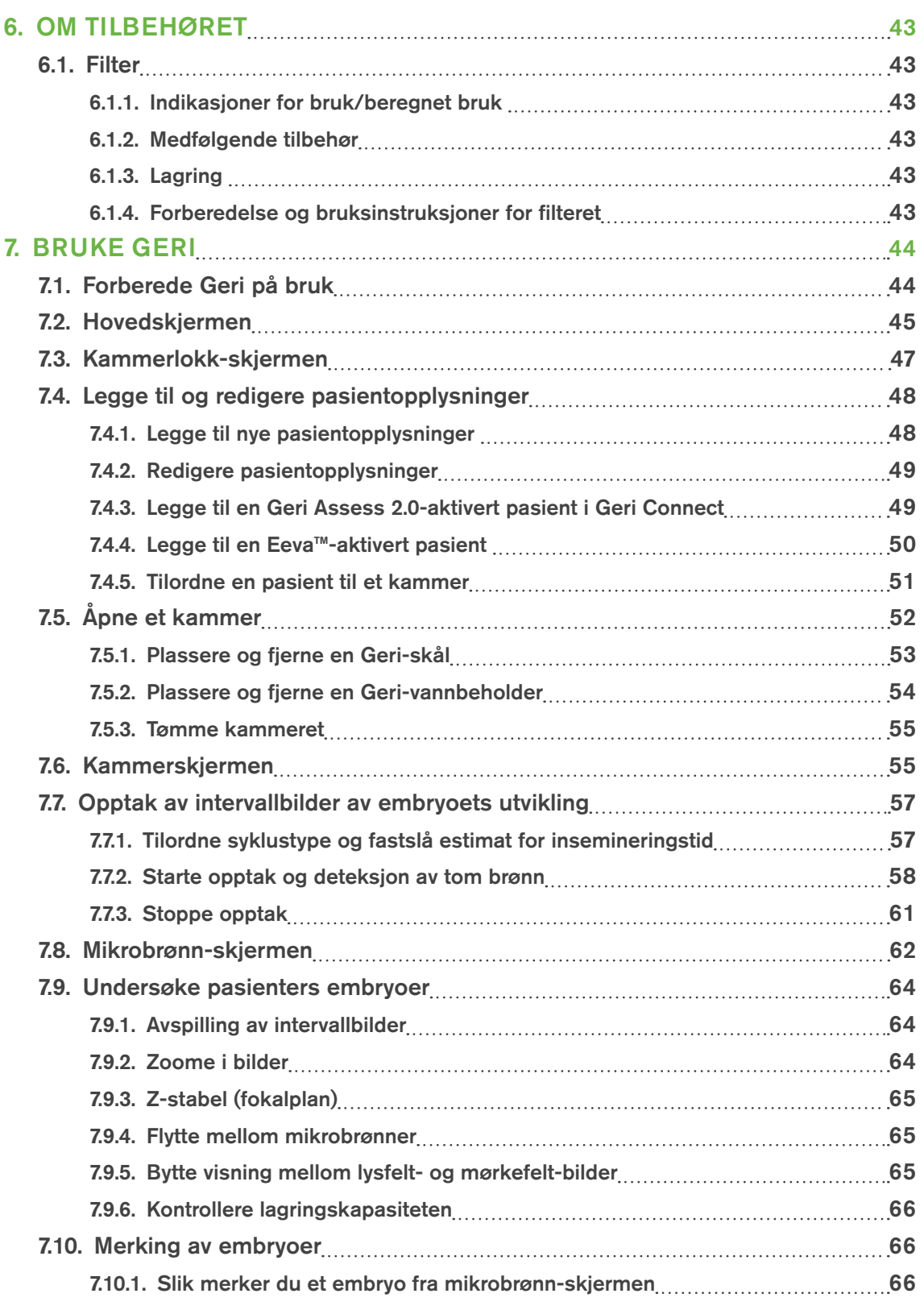

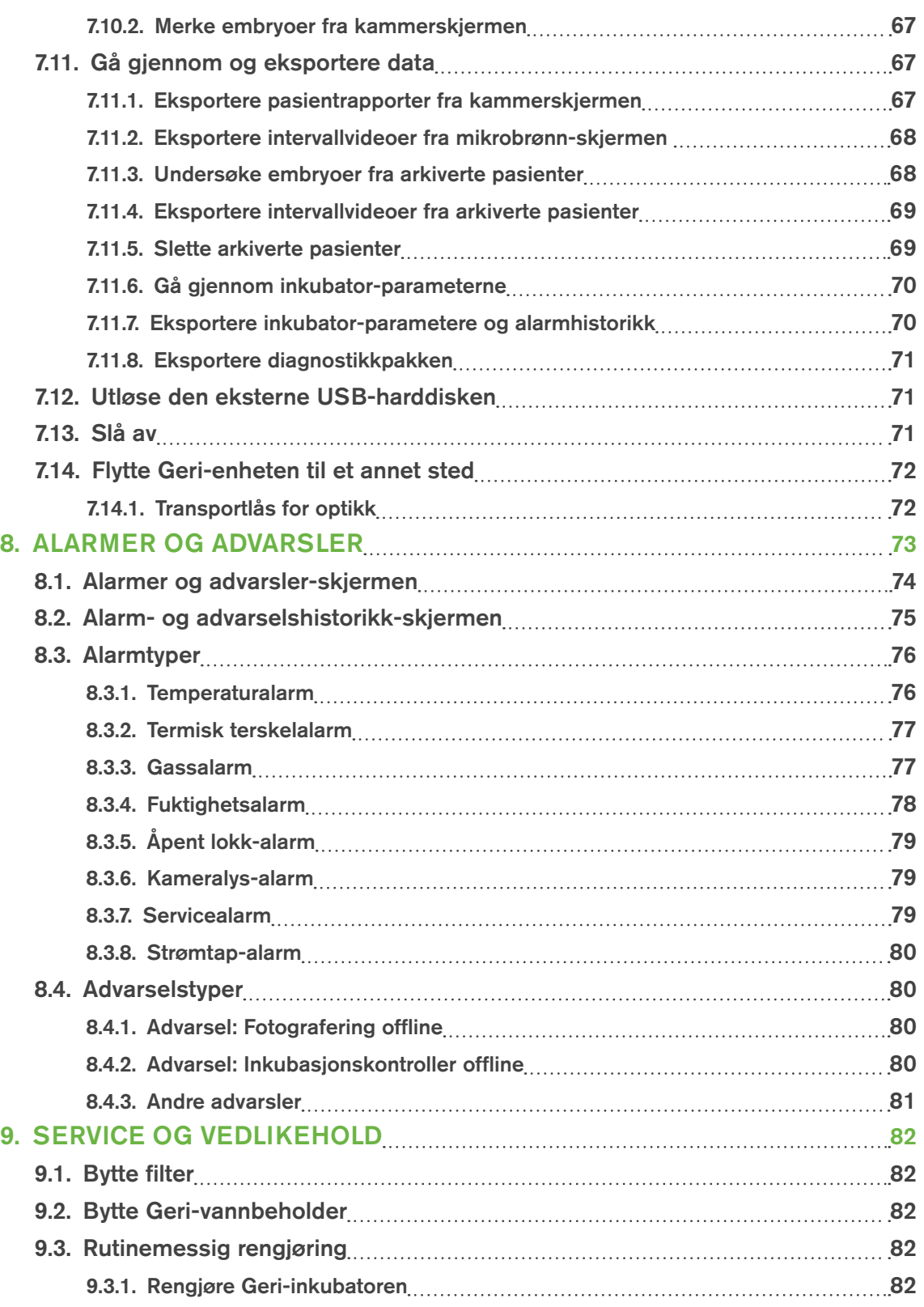

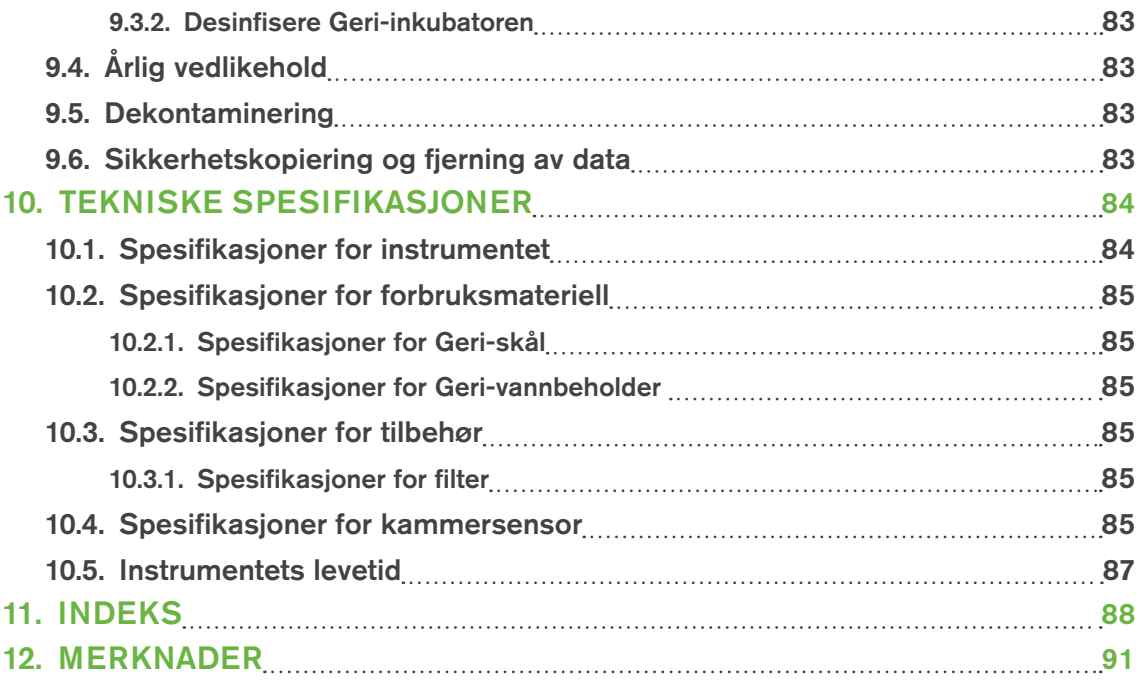

# <span id="page-9-1"></span>INTRODUKSJON

Det er eierens ansvar å sørge for at alle Geri-brukere har lest og forstått denne brukerhåndboken før de bruker instrumentet. Brukerhåndboken er beregnet på lesere som har kjennskap til teknikker, instrumenter, sikkerhetsprosedyrer og sikkerhetsutstyr for klinisk arbeid og laboratoriearbeid. Sørg for at alle brukere har riktig opplæring i klinisk arbeid og laboratoriearbeid før de bruker Geri-instrumentet.

## <span id="page-9-0"></span>Advarsler og merknader

Følgende advarsler og merknader er omtalt i brukerhåndboken. Det er eierens ansvar å sørge for at alle Geri-brukere har lest og forstått disse advarslene og merknadene før de bruker instrumentet.

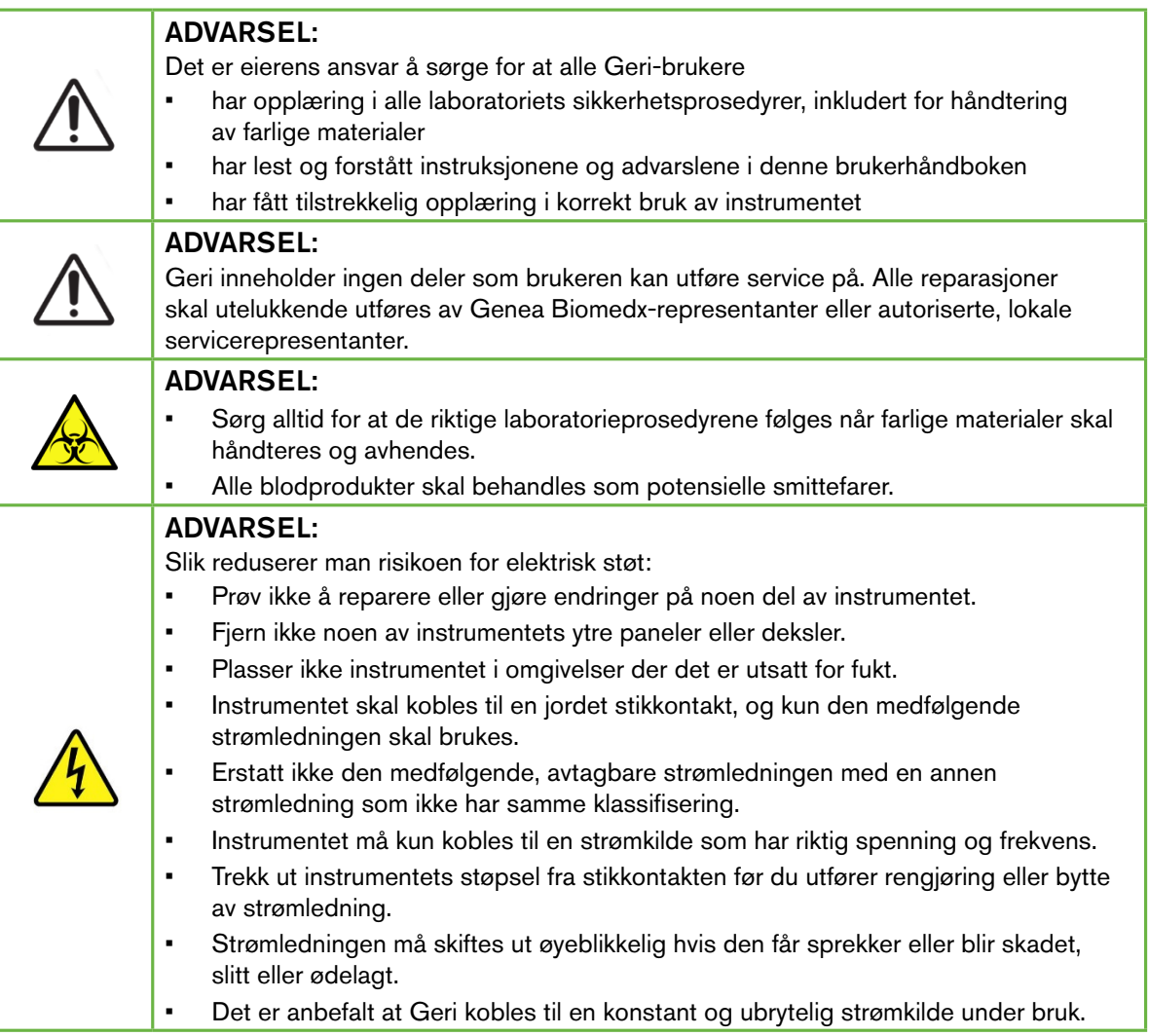

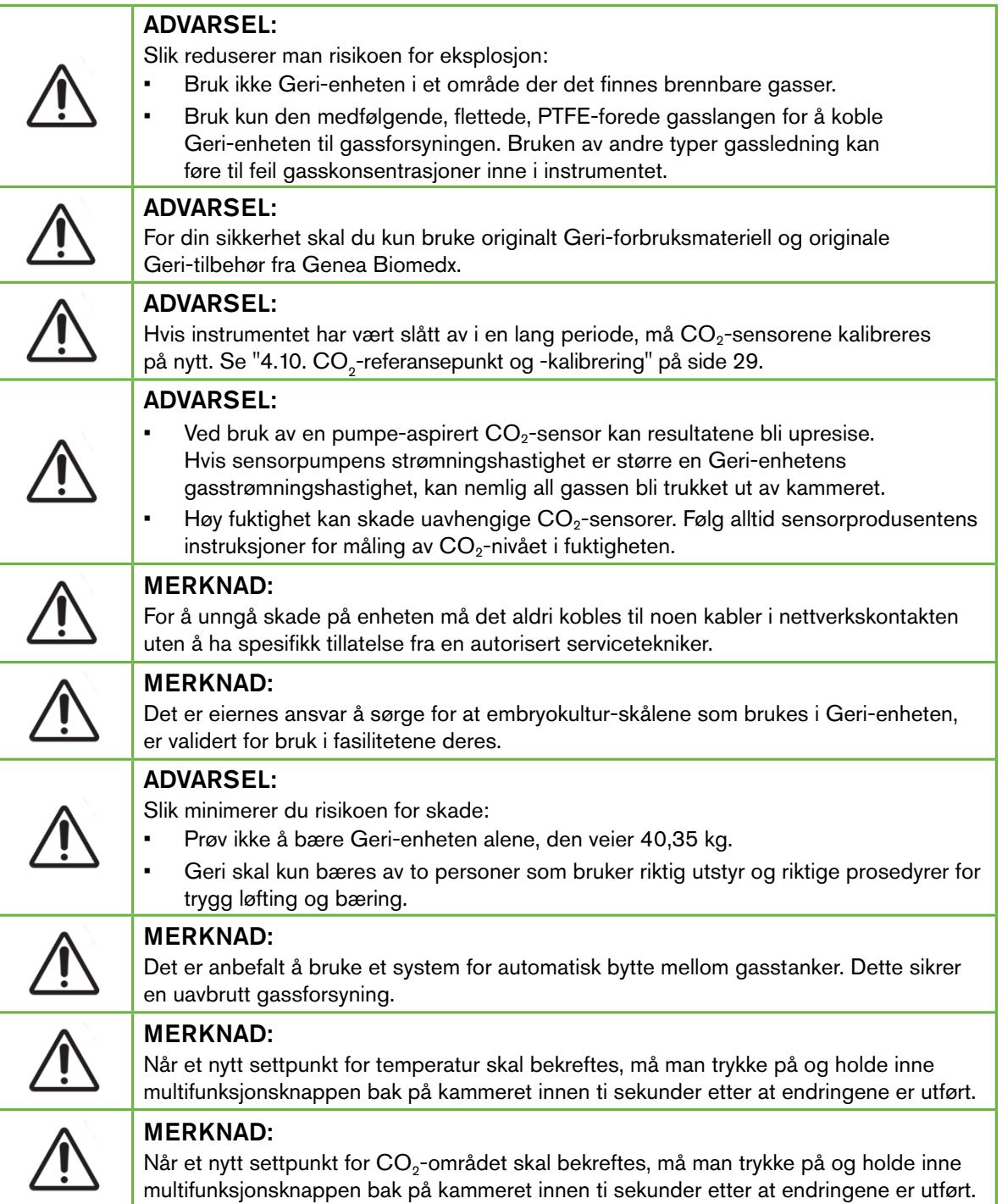

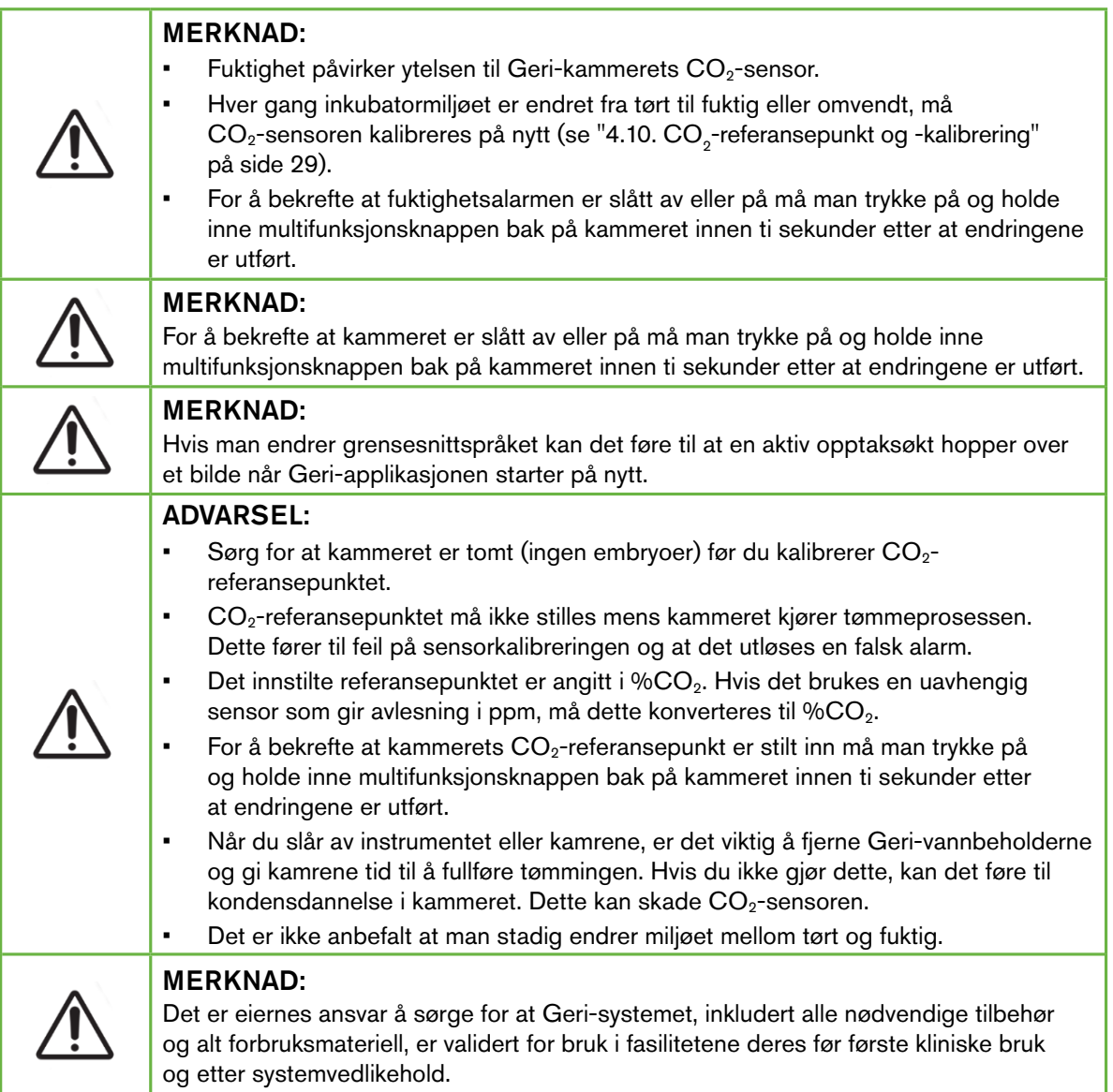

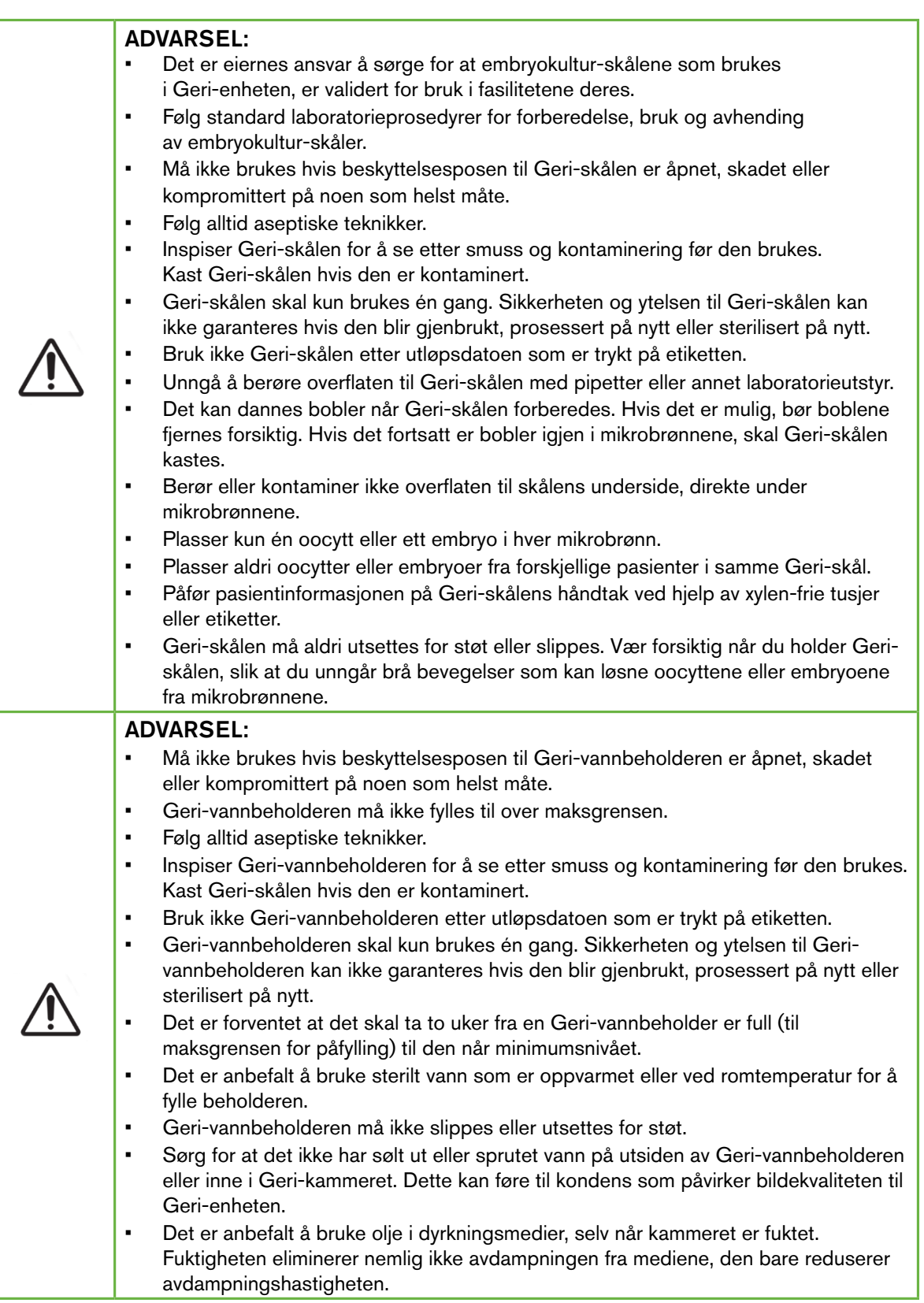

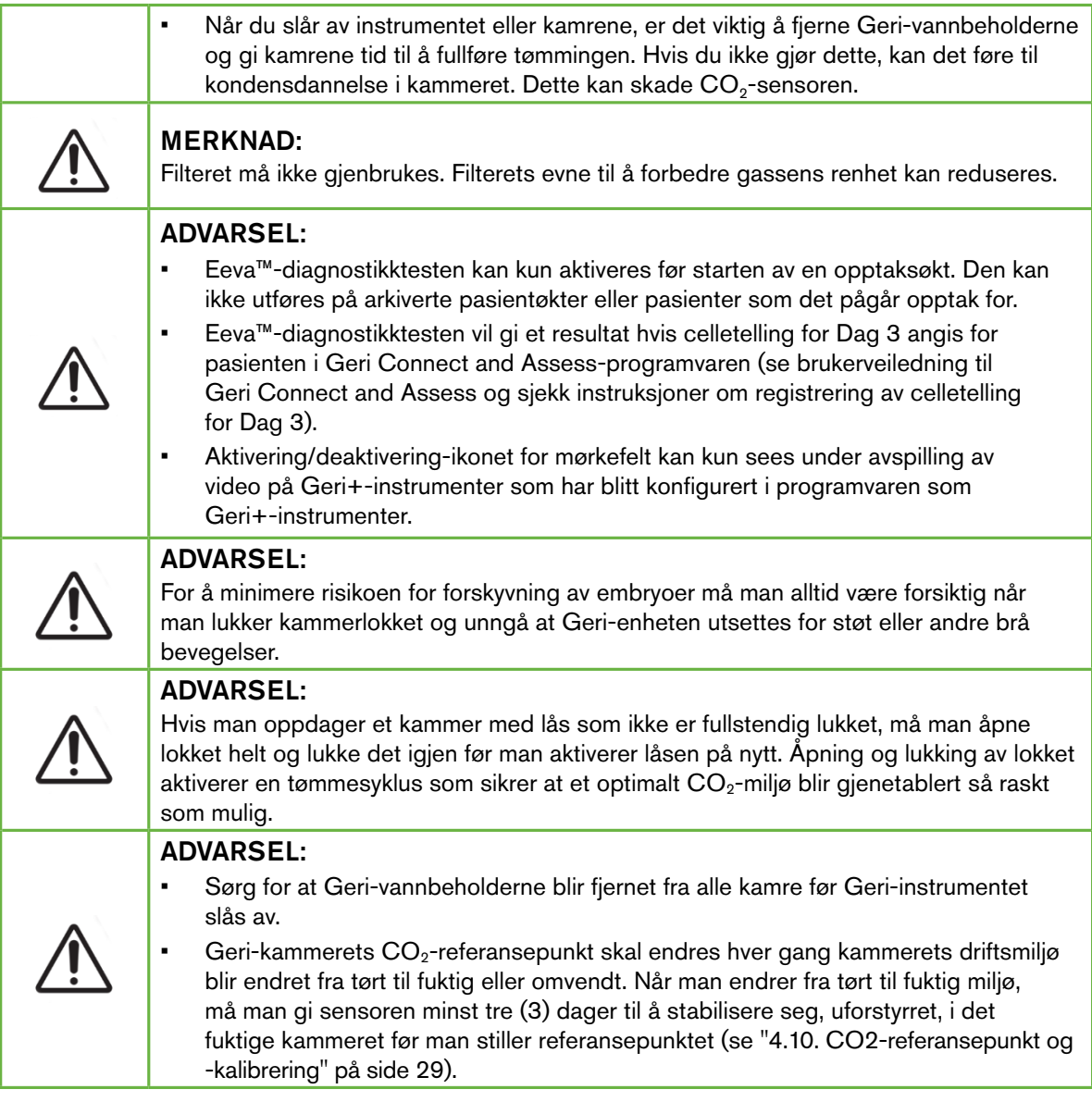

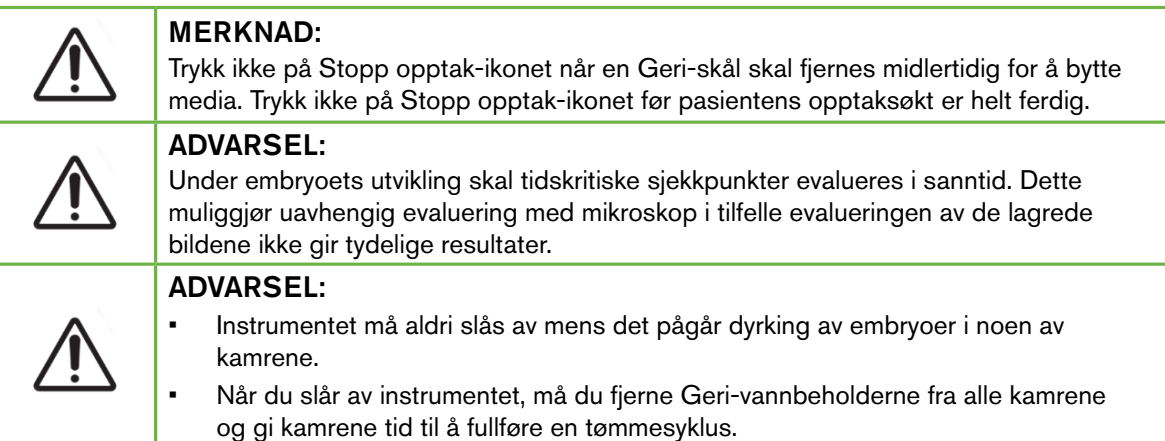

# Definisjon av symboler

Følgende symboler brukes for Geris instrumenter og forbruksmateriell:

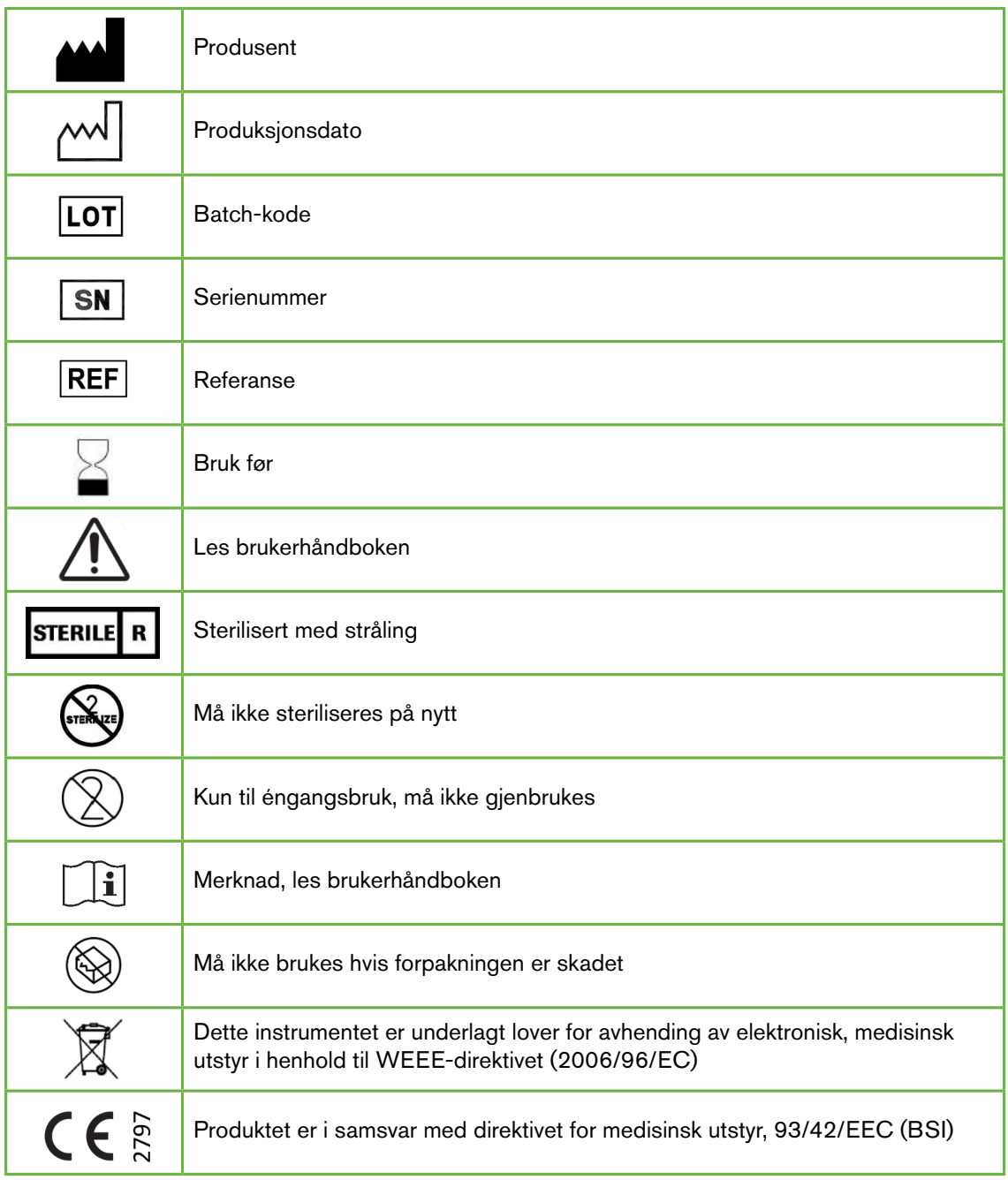

# <span id="page-17-1"></span><span id="page-17-0"></span>1. SIKKERHETSINSTRUKSJONER

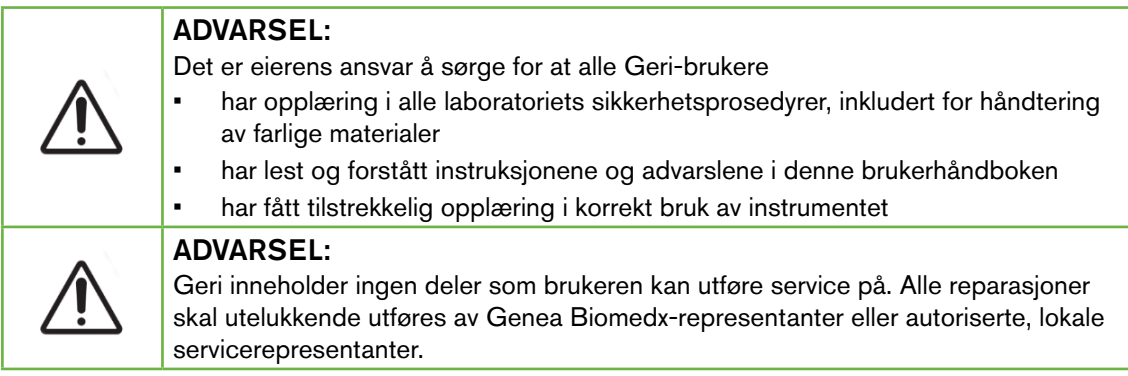

# 1.1. Farlige materialer

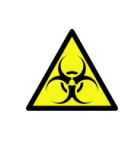

#### ADVARSEL:

- Sørg alltid for at de riktige laboratorieprosedyrene følges når farlige materialer skal håndteres og avhendes.
- Alle blodprodukter skal behandles som potensielle smittefarer.

# 1.2. Elektrisk sikkerhet

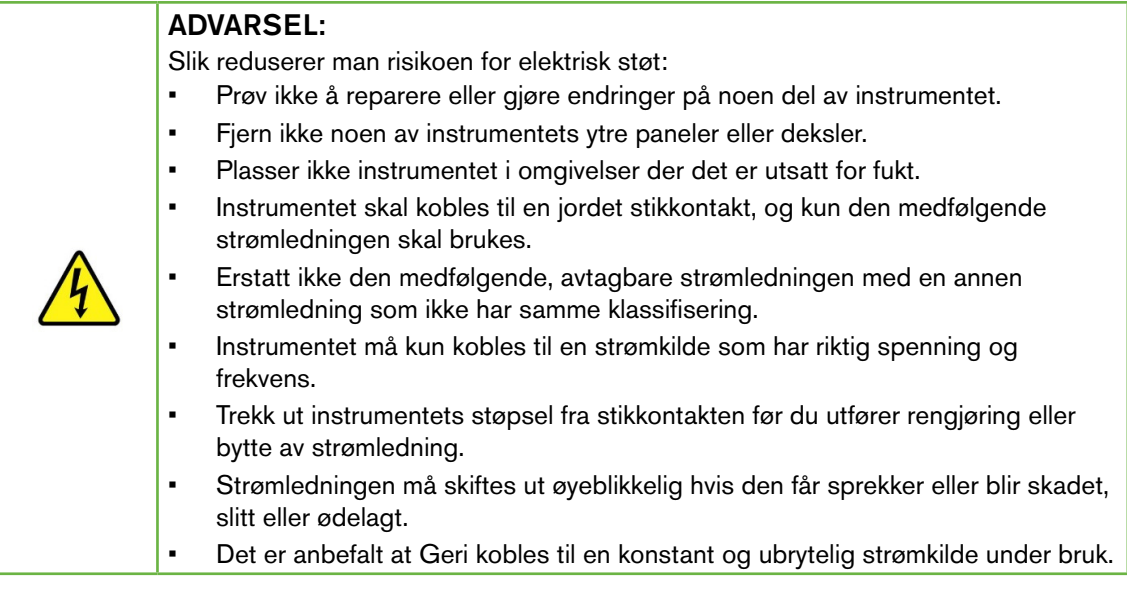

# <span id="page-18-0"></span>1.3. Elektromagnetisk kompatibilitet

Geri er testet i henhold til IEC/EN 61010-1 3. utgave for å vise at det overholder kravene til elektrisk sikkerhet. Geri er testet i henhold til kravene for elektromagnetisk kompatibilitet for laboratorieutstyr som er angitt i EN 61326-1:2013 (IEC 61326-1:2012 Ed 2), og oppfyller disse kravene. Disse grenseverdiene er etablert for å gi et rimelig nivå av beskyttelse mot skadelig interferens i et normalt laboratoriemiljø.

Medisinsk utstyr er underlagt spesielle krav til elektromagnetisk kompatibilitet. Utstyret må installeres og brukes i henhold til disse instruksjonene. Det er mulig at høye nivåer av utstrålt eller ledet radiofrekvent elektromagnetisk interferens fra bærbart og mobilt radiofrekvent kommunikasjonsutstyr eller andre sterke kilder til radiofrekvent stråling som er i nærheten, kan føre til forstyrrelser i ytelsen til Geri-instrumentet. Tegn på forstyrrelser kan være avvikende avlesninger, utstyr som slutter å fungere eller andre former for feil funksjonalitet. Hvis dette skjer, må du avslutte bruken av Geri-instrumentet og kontakte din Genea Biomedxrepresentant.

# 1.4. Eksplosjonsfare

#### ADVARSEL:

Slik reduserer man risikoen for eksplosjon:

- Bruk ikke Geri-enheten i et område der det finnes brennbare gasser.
- Bruk kun den medfølgende, flettede, PTFE-forede gasslangen for å koble Geri-enheten til gassforsyningen. Bruken av andre typer gassledning kan føre til feil gasskonsentrasjoner inne i instrumentet.

# 1.5. Forbruksmateriell og tilbehør

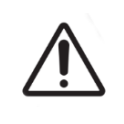

#### ADVARSEL:

For din sikkerhet skal du kun bruke originalt Geri-forbruksmateriell og originale Geri-tilbehør fra Genea Biomedx.

# 1.6. Installasjon og vedlikehold

Installasjon, inspeksjon, kalibrering og service for Geri-instrumentet må kun utføres av en autorisert servicetekniker.

# <span id="page-19-1"></span><span id="page-19-0"></span>2. OM GERI

# 2.1. Indikasjoner for bruk/beregnet bruk

Inkubatorens er beregnet på å lagre og bevare embryoer ved eller nær kroppstemperatur.

# 2.2. Beskrivelse av instrumentet

Geri er designet for å presist opprettholde

- en brukerangitt temperatur i området mellom +35 °C og +40 °C for hvert av instrumentets kamre
- en konsistent gasstrøm

Geri bruker forhåndsblandet gass for å opprettholde et optimalt miljø for dyrkning av gameter og/eller embryoer i hvert av instrumentets seks inkubasjonskamre.

Når man dyrker embryokulturer er det kritisk viktig at man har stabil temperatur i et miljø med 6 % CO2 og lav oksygenprosent (5 %). Derfor er Geri designet med spesifikke systemer for kontroll og sikkerhet. Når lokket på et av kamrene åpnes og lukkes, kjører Geri-instrumentet en gasstømming og øker kammerets temperatur en kort periode. Dette sikrer at kammerets brukerinnstilte settpunkter for gass og temperatur blir nådd så raskt som mulig. Geri har også to uavhengige temperaturkontrollsystemer i hvert kammer, som begge har sitt eget varmeelement. Hvis et av disse temperaturkontrollsystemene svikter, går alarmen, og det andre systemet kompenserer for å opprettholde kammerets temperatur i lang nok tid til at Geri-skålene kan overføres. Gassforbindelsen til hvert kammer er også designet slik at resten av kamrene ikke påvirkes hvis det oppstår en feil i et av kamrene.

Geri overvåker konstant de viktige parameterne i inkubatoren. Hvis en av verdiene beveger seg ut av det normale området, avgis det en lydalarm for å varsle brukeren om feilen. Geri kan også kobles til en uavhengig, ekstern alarm som kan varsle brukere om feil som oppstår utenfor vanlig arbeidstid.

Mange laboratorier krever uavhengig, ekstern validering av inkubatorens temperatur og CO<sub>2</sub> -nivåer. Geri er utformet slik at det er mulig å koble til eksterne overvåkingsenheter for å ta målinger.

Hver av instrumentets kamre er utstyrt med et høyoppløselig kamera som lar Geri-enheten ta intervallbilder av embryoet hvert 5. minutt. Geri velger automatisk de best fokuserte bildene fra den tilgjengelige z-stabelen. De beste fokalplan-bildene blir så beskåret rundt embryoet og kodet sammen til en video.

# 2.3. Geri+-instrumentet

Geri+-instrumentet har samme funksjonalitet som Geri-instrumentet, men med oppdaterte komponenter, blant annet lyskilden. Dette muliggjør registrering av mørkefelt-bilder.

MERK: Geri 6.2 og Geri Connect og Geri Assess 2.2 er ikke kompatible med Eeva. Geriøkosystemet krever Geri 6.01-programvare og krever at Geri Connect and Geri Assess v2.0 opprettholder kompatibiliteten med Eeva v3.1.

<span id="page-20-0"></span>MERKNAD: Eeva™-diagnostikktesten er ikke tilgjengelig i alle markeder.

## 2.4. Forsiden av instrumentet

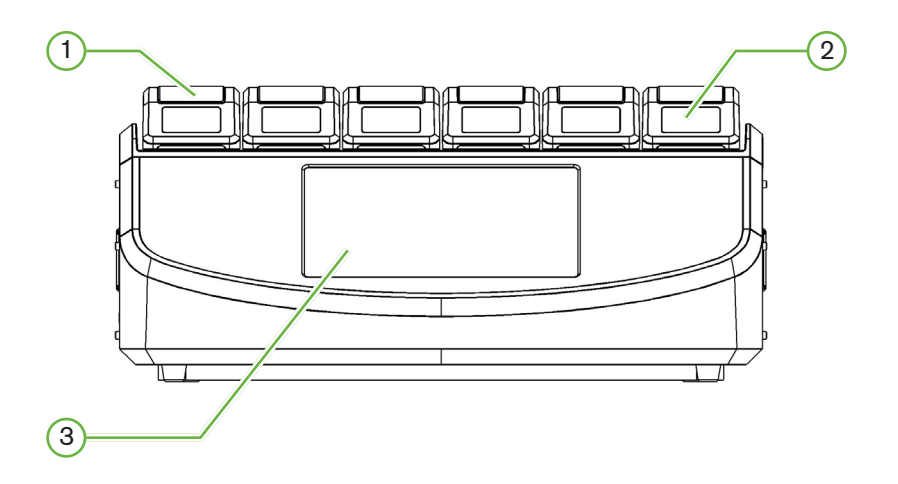

#### 1 Kammerlokket og haspen

Kammerlokket og haspen er designet for å lett kunne brukes med én hånd.

#### 2 Kammerlokk-skjermen

Hvert kammerlokk har en LCD-skjerm på 5,5 cm som viser viktig informasjon for det aktuelle kammeret.

#### 3 Geri berøringsskjerm

Det primære brukergrensesnittet på Geri-enheten er en berøringsskjerm på 30,7 cm. Berøringsskjermen gir tilgang til alle innstillingene og funksjonene til Geri-enheten.

## <span id="page-21-0"></span>2.5. Baksiden av instrumentet

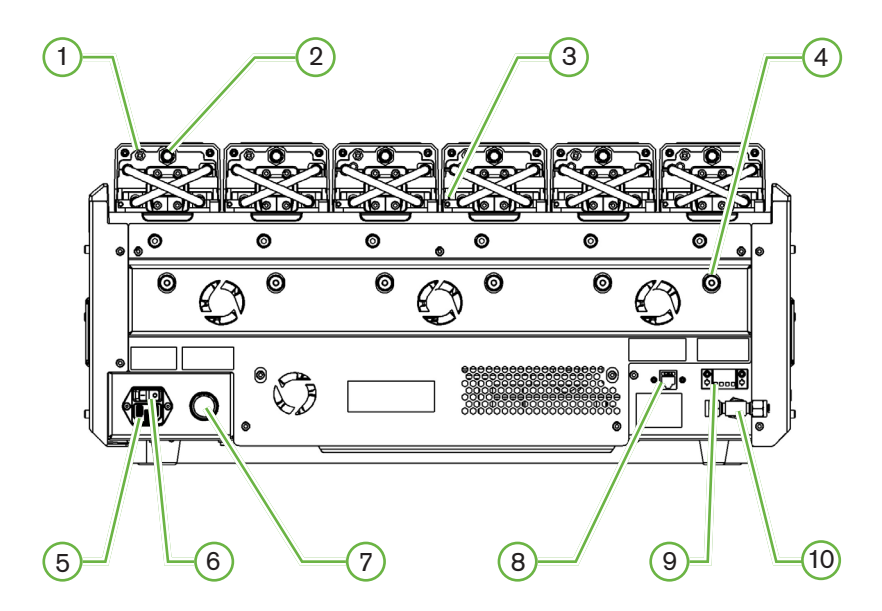

#### $(1)$  Port for ekstern overvåking: Gass

Ved behov kan  $CO<sub>2</sub>$  måles ved hjelp av en uavhengig  $CO<sub>2</sub>$ -diffusjonssensor som passer for bruk med lave gassstrømningshastighet, og som kobles til Geri-enheten via porten for ekstern overvåking av gass.

MERKNAD: Det kan ta opptil 15 minutter før avlesningen stabiliseres.

Anbefalt sensor: Vaisala CARBOCAP® Karbondioksidsonde GMP251 + kalibreringsadapter for GMP251 + Nafion-membranslanger (for måling av  $CO<sub>2</sub>$  i fuktige miljøer).

Vennligst følg Vaisalas instruksjoner for bruk av Nafion-slangene.

#### ADVARSEL:

- Ved bruk av en pumpe-aspirert  $CO<sub>2</sub>$ -sensor kan resultatene bli upresise. Hvis sensorpumpens strømningshastighet er større en Geri-enhetens gasstrømningshastighet, kan nemlig all gassen bli trukket ut av kammeret.
- Høy fuktighet kan skade uavhengige  $CO<sub>2</sub>$ -sensorer. Følg alltid sensorprodusentens instruksjoner for måling av  $CO<sub>2</sub>$ -nivået i fuktigheten.

#### $(2)$  Multifunksjonsknapp/deaktivere alarmen

Multifunksjonsknappen bak på hvert kammer brukes til å

- midlertidig deaktivere en lydalarm
- midlertidig vise, på kammerlokk-skjermen, indikatoren for aktivert fuktighetsalarm og kammerets settpunkter for temperatur og  $CO<sub>2</sub>$
- bekrefte eventuelle settpunkt-endringer som utføres via innstillingsskjermene

#### $(3)$  Port for ekstern overvåking: Temperatur

Ved behov kan det kobles til en ekstern temperatursonde ved hjelp av denne porten.

#### $(4)$  Transportlås for optikk

Før du flytter Geri-enheten må du aktivere transportlåsen for optikk. Dette minimerer mengden bevegelse og unngår skader på det innebygde optikksystemet (se ["7.14. Flytte Geri-enheten](#page-88-1) [til et annet sted" på side 72\)](#page-88-1).

#### 5 Strømkontakt

Sett inn den medfølgende, jordede strømledningen i denne kontakten.

#### 6 Av/på-bryter

Av/på-bryteren brukes til å slå Geri-enheten på og av.

#### 7 Dempeknappen for strømtap-alarm

Dempeknappen for strømtap-alarm brukes til å dempe lyden på alarmen for strømtap.

#### 8 Nettverkskontakt

Nettverkskontakten gir mulighet til å koble Geri-enheten til et nettverk.

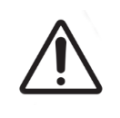

#### MERKNAD:

For å unngå skade på enheten må det aldri kobles til noen kabler i nettverkskontakten uten å ha spesifikk tillatelse fra en autorisert servicetekniker.

#### $(9)$  Ekstern alarmforbindelse

Ved behov kan det kobles til en ekstern alarm ved hjelp av denne kontakten. Sørg for at strømdrevne alarmer som kobles til via kontakten for eksterne alarmforbindelser, ikke overskrider den oppgitte kapasiteten til kontakten (se ["10. Tekniske spesifikasjoner" på side](#page-100-1) [84\)](#page-100-1).

## 10 Gasstilkobling

Koble gassforsyningen til dette punktet (se ["3.4. Gassforsyning" på side 10](#page-26-1))

# <span id="page-23-0"></span>2.6. Sidene av instrumentet

#### Geri, venstre side

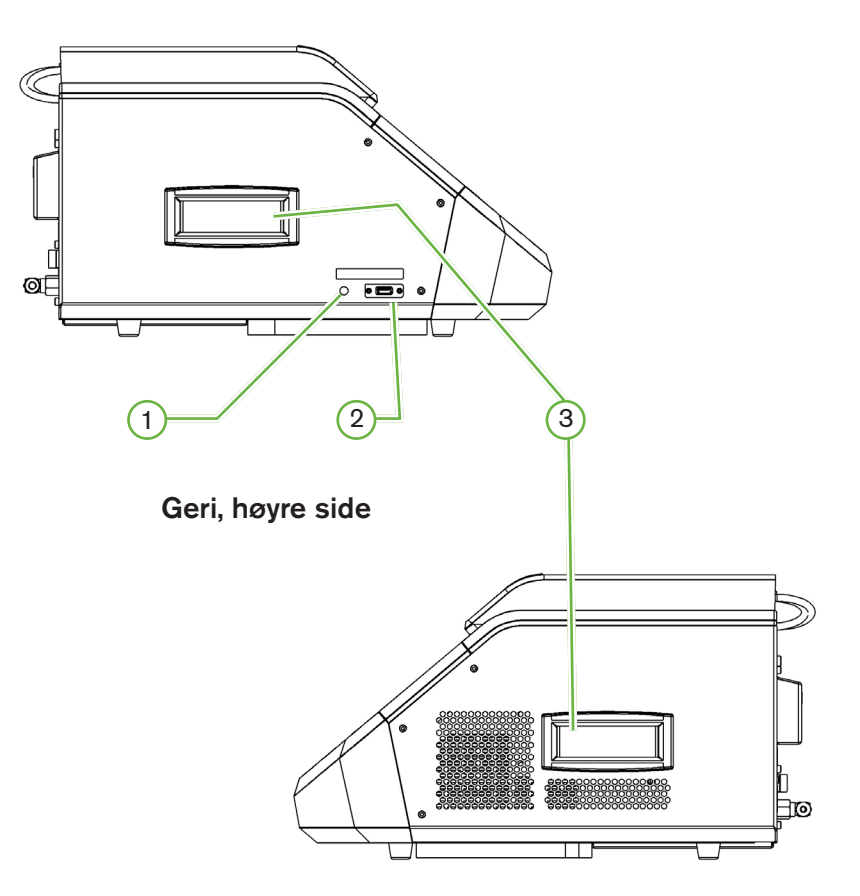

#### 1 Av/på-bryter for PC

Av/på-bryteren for PC brukes for å slå av/på manuelt den PC-en som kontrollerer programvaren og berøringsskjermen, hvis den slutter å reagere.

#### 2 USB-port

Den strømførende USB 3.0-kontakten brukes til å

- oppgradere programvare
- eksportere Geri-data

#### 3 Bærehåndtak

Bruk alltid bærehåndtakene når du skal flytte Geri-enheten, for å minimere risikoen for personskade.

# <span id="page-24-0"></span>2.7. Innsiden av hvert kammer

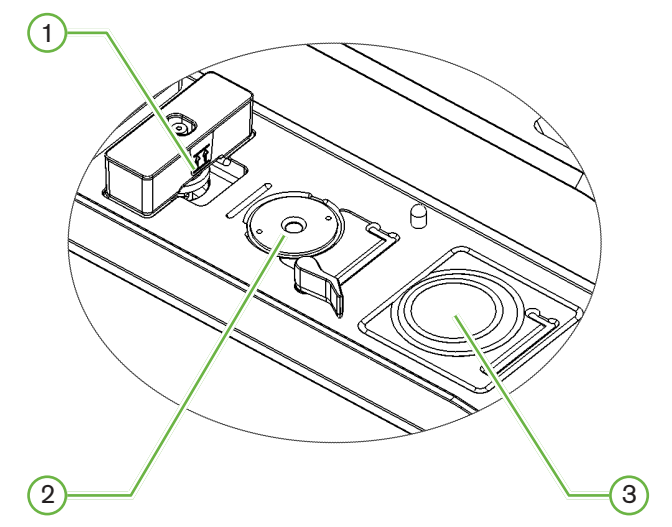

#### $(1)$  Gassfilterets og Geri-vannbeholderens plassering

Gassfilteret og vannbeholderen kobles til dette punktet.

#### 2 Kameraets posisjon

Hvert kammer har et eget kamera for fotografering av embryoet.

#### 3 Frontposisjon for skål (uten kamera)

Fremre skålposisjon er kompatibel med NUNC™ 4-brønners skåler og 35 mm og 60 mm runde FALCON®- og NUNC™-skåler.

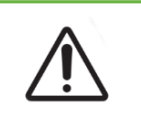

#### MERKNAD:

Det er eiernes ansvar å sørge for at embryokultur-skålene som brukes i Gerienheten, er validert for bruk i fasilitetene deres.

## 2.8. Geri Connect og Geri Assess

De valgfrie Geri Connect- og Geri Access-programvarene muliggjør tilgang til og evaluering av intervallbildedata via et lokalt nettverk. Programvaren gjør det også mulig å vise og registrere brukerdefinerte hendelser i embryoets utvikling, samt å observere embryobilder som tas av Geri-inkubatoren.

Som standard blir en video som er beskåret rundt embryoene og basert på de best fokuserte bildene, fremvist for utvidet avspilling via Geri Connect og Geri Assess.

# <span id="page-25-0"></span>3. INSTALLASJON OG OPPSETT

## 3.1. Det som følger med

Følgende gjenstander er inkludert:

- 1 x Geri-instrument eller 1 x Geri+-instrument
- 1 landsspesifikk strømledning
- 1 x flettet, PTFE-foret gasslange med festemuttere
- 1 x trykt Geri brukerhåndbok

## 3.2. Ytterligere ting som kreves

Følgende ting kreves for å bruke Geri-enheten:

- en forsyning av ren gass med automatisk system for bytte av gasstank
- en kontinuerlig og ubrytelig strømforsyning
- en ekstern USB-harddisk

## 3.3. Håndtering og plassering av instrumentet

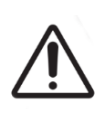

#### ADVARSEL:

Slik minimerer du risikoen for skade:

- Prøv ikke å bære Geri-enheten alene, den veier 40,35 kg.
- Geri skal kun bæres av to personer som bruker riktig utstyr og riktige prosedyrer for trygg løfting og bæring.

Geri-enheten skal kun installeres av en autorisert servicetekniker. Under installasjonen blir instrumentet testet og kalibrert for å sikre at det fungerer som det skal.

#### Krav til installasjonen:

- Rene, kontrollerte omgivelser er kritisk viktig for korrekt bruk av instrumentet. Når Geri-enhetens temperatur-settpunkt er +37 °C eller høyere, er den anbefalte romtemperaturen mellom +18 °C og +30 °C. Hvis temperatur-settpunktet er under +37 °C, er blir den anbefalte romtemperaturen redusert til mellom +18 °C og +28 °C.
- Geri-enheten må plasseres på en solid, plan overflate som ikke er i nærheten av lufteventiler, varmeapparater, overdreven fuktighet eller direkte sollys.
- Geri-enheten må ikke plasseres i nærheten av brennbare gasser.
- Det må være minst 100 mm mellom hvert Geri-instrument for å sikre tilstrekkelig ventilasjon.
- Geri-instrumentet må ikke plasseres under 1,5 meter fra pasienter.

# <span id="page-26-1"></span><span id="page-26-0"></span>3.4. Gassforsyning

#### 3.4.1. Gassblanding som kreves

CO2-konsentrasjonen må kontrolleres for å opprettholde den operative pH-verdien på 7,2–7,4 i bikarbonatholdige dyrkningsmedier. Kravet til  $CO<sub>2</sub>$ -konsentrasjonen i gassblandingen avhenger av hvilke dyrkningsmedier som brukes, høyden over havnivået og den relative fuktigheten i kammeret.

Følgende graf gir et anslag for de nødvendige  $CO<sub>2</sub>$ -konsentrasjonene ved forskjellige høyder over havnivået1:

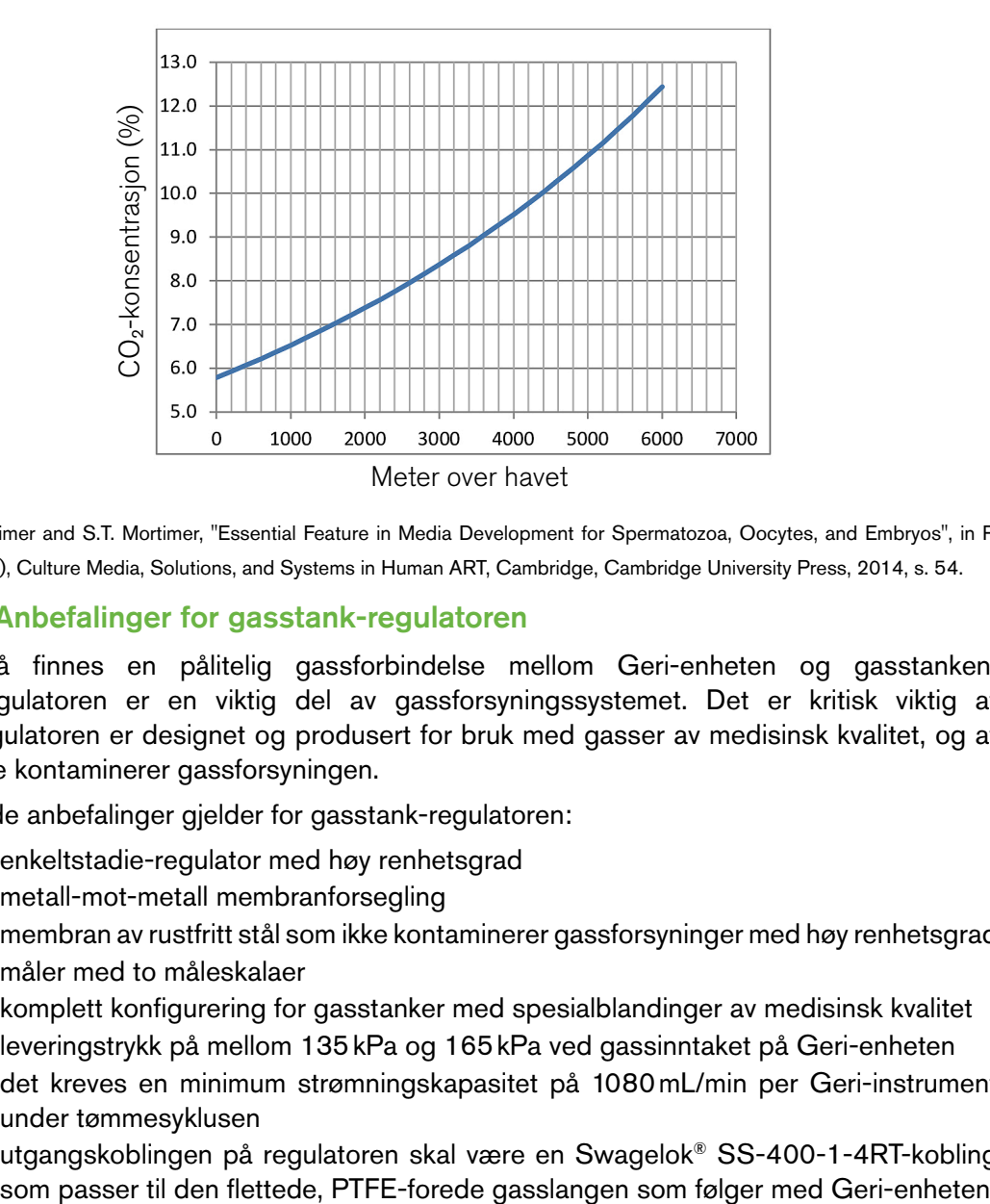

1. D. Mortimer and S.T. Mortimer, "Essential Feature in Media Development for Spermatozoa, Oocytes, and Embryos", in P. Quinn (ed.), Culture Media, Solutions, and Systems in Human ART, Cambridge, Cambridge University Press, 2014, s. 54.

#### 3.4.2. Anbefalinger for gasstank-regulatoren

Det må finnes en pålitelig gassforbindelse mellom Geri-enheten og gasstanken. Gassregulatoren er en viktig del av gassforsyningssystemet. Det er kritisk viktig at gassregulatoren er designet og produsert for bruk med gasser av medisinsk kvalitet, og at den ikke kontaminerer gassforsyningen.

Følgende anbefalinger gjelder for gasstank-regulatoren:

- enkeltstadie-regulator med høy renhetsgrad
- metall-mot-metall membranforsegling
- membran av rustfritt stål som ikke kontaminerer gassforsyninger med høy renhetsgrad
- måler med to måleskalaer
- komplett konfigurering for gasstanker med spesialblandinger av medisinsk kvalitet
- leveringstrykk på mellom 135kPa og 165kPa ved gassinntaket på Geri-enheten
- det kreves en minimum strømningskapasitet på 1080mL/min per Geri-instrument under tømmesyklusen
- utgangskoblingen på regulatoren skal være en Swagelok® SS-400-1-4RT-kobling

<span id="page-27-0"></span>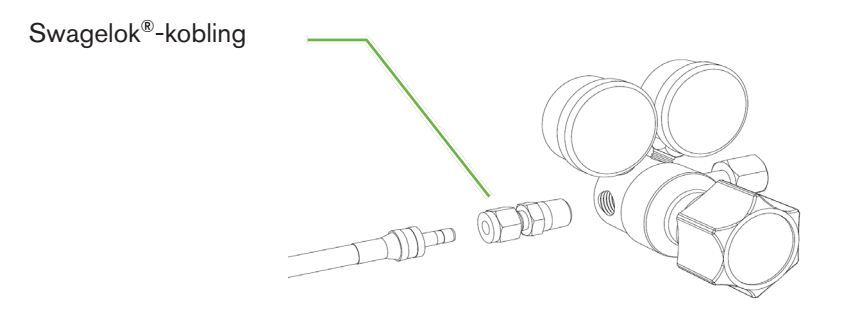

#### 3.4.3. Gasstank-tilkobling

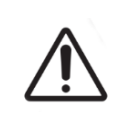

#### MERKNAD:

Det er anbefalt å bruke et system for automatisk bytte mellom gasstanker. Dette sikrer en uavbrutt gassforsyning.

Geri-enheten leveres med en flettet, PTFE-foret gasslange for tilkobling til gasstanken.

Den flettede, PTFE-forede gasslangen har en ikke-toksisk foring med lav permabilitet som forhindrer lekkasje av  $CO<sub>2</sub>$  under levering av gassblandingen. Bruk ikke slanger av silikon eller PCV som en del av gassforsyningen. Silikon og PVC er materialer med høyere permeabilitet. Dette kan føre til at Geri-enheten mottar feil gasskonsentrasjon.

Geri-enheten og den flettede, PTFE-forede gasslangen som følger med, er utstyrt med ¼ tommers slangekoblinger fra Swagelok®-serien. Disse koblingene inneholder en forseglingskjegle som gir lekkasjefri forsegling i forbindelsespunktene. Det anbefales også å bruke en trykkregulator som har slike koblinger, da forseglingskjeglene på den flettede, PTFEforede gasslangen blir trykkformet før forsendelse, og det ikke kreves noen forseglingskjegle eller bakmutter på den gasstank-monterte regulatoren.

#### <span id="page-28-0"></span>Slik kobler du den flettede, PTFE-forede gasslangen til et koblingspunkt:

- 1. Kontroller at det ikke finnes noe smuss i/på koblingsdelene, enden av slangen eller forseglingskjeglene.
- 2. Sett inn slangeadapteren med ferdigmonterte forseglingskjegler inn i koblingen til den fremre forseglingskjeglen er på plass.
- 3. Stram til bakmutteren med hånden, og bruk så en skiftenøkkel eller passende fastnøkkel for å forsiktig stramme til bakmutteren litt mer.
- 4. Gjenta prosessen for å sikre at den flettede, PTFE-forede gasslangen er festet både til regulatorens uttakskobling og inntakskoblingen på Geri-enheten.
- 5. Påfør en liten mengde såpevann rundt forseglingspunktene for å kontrollere at det ikke lekker gass. Hvis du ser at det oppstår bobler, gjentar du alle trinnene ovenfor og strammer mutteren litt mer denne gangen. Husk å være forsiktig.

Hvis det finnes ubrukte Geri-gasskoblinger, må du sørge for at tettepluggene også er riktig strammet til og forsegler koblingene helt.

#### 3.4.4. Koble gassforsyningen til flere Geri-instrumenter

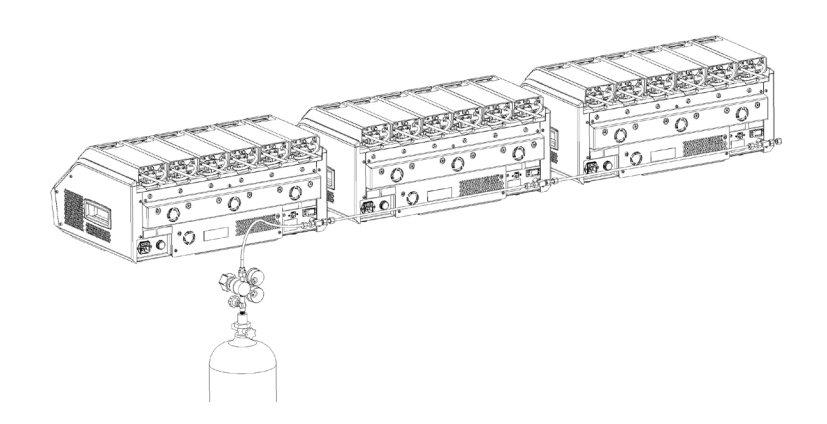

#### Slik kobler du flere Geri-instrumenter til samme gassforsyning:

- 1. Fjern tettepluggene fra den sekundære gassforbindelsen på alle instrumentene, bortsett fra det instrumentet som skal være sist i serien.
- 2. Koble den flettede, PTFE-forede gasslangen fra det siste instrumentet i serien til det foregående instrumentet i serien.

Antallet Geri-enheter som kan seriekobles til én enkelt gassforsyning, avhenger av den totale lengden på den flettede, PTFE-forede gasslangen fra kilden, og det resulterende gasstrykket/den resulterende strømningshastigheten som når frem til det Geri-instrumentet som er plassert sist i seriekoblingen. Kontakt en autorisert servicerepresentant for å få mer informasjon.

#### <span id="page-29-0"></span>3.4.5. Andre gasstilkoblinger

Når det gjelder andre gasstilkoblinger eller gassleveransesystemer, anbefaler Genea Biomedx at brukeren kontakter sin forhandler av gassprodukter for å få råd om installeringen. For å få informasjon om gasskoblinger kan du kontakte Swagelok®-distributøren i landet ditt (se [www.swagelok.com](http://www.swagelok.com) for mer informasjon).

#### 3.4.6. Gassfilter

For å forbedre renhetsgraden til gassen som når frem til kamrene og forhindre at instrumentet blir skadet av vann som trenger inn i gassforbindelsen (for eksempel søl som oppstår under rengjøring eller plassering av skåler), skal det brukes et hydrofobisk engangs-gassfilter (GERI–FIL–50). Filteret er plassert bakerst i hvert av kamrene.

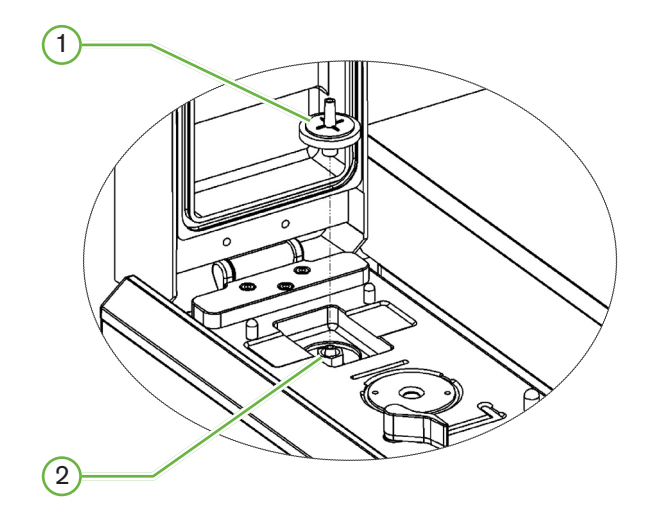

#### $(1)$  Gassfilter

#### $(2)$  Gassfilterets posisjon (Luer Lock)

Slik installerer du: vri filteret med klokken inn i Luer Lock-koblingen til det sitter godt.

Slik fjerner du: vri filteret mot klokken.

MERKNAD: Erstatt filteret hver 2. måned.

#### 3.4.7. Bruk av eksterne kullfiltre

Hvis det brukes et eksternt kullfilter, blir CO<sub>2</sub>-målingene redusert i omtrent 3–5 timer, inntil kullfilteret er mettet. Når filteret er mettet, returnerer CO<sub>2</sub>-målingene til normale driftsverdier.

**MERKNAD:** Inntil kullfilteret er mettet kan Geri-gassalarmen aktiveres og indikere at  $CO<sub>2</sub>$ nivået har falt. CO<sub>2</sub>-referansepunktet må IKKE stilles inn før filteret er ferdig mettet.

#### <span id="page-30-0"></span>3.4.8. Ekstern alarmforbindelse

Geri-enheten har en kontakt for eksterne alarmforbindelser. Denne kan brukes med alarmsendere som aktiveres ved konktaktlukning.

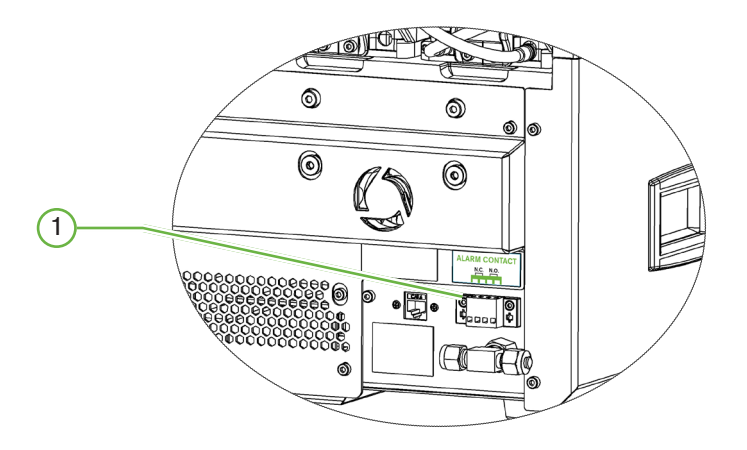

#### 1 Ekstern alarmforbindelse

Ved behov kan det kobles til en ekstern alarm ved hjelp av denne kontakten. Sørg for at strømdrevne alarmer som kobles til via kontakten for eksterne alarmforbindelser, ikke overskrider den oppgitte kapasiteten til kontakten (se ["10. Tekniske spesifikasjoner" på side 84](#page-100-1)).

# <span id="page-31-0"></span>4. GRUNNLEGGENDE PROGRAMVAREINNSTILLINGER

# 4.1. Slå på

Av/på-bryteren til Geri-instrumentet er plassert på baksiden av instrumentet, over kontakten til strømledningen.

#### Slik slår du på Geri-instrumentet:

- 1. Koble den medfølgende strømledningen til strømkontakten på Geri-instrumentet.
- 2. Sett inn støpselet på den medfølgende strømledningen i stikkontakten.
- 3. Slå på/aktiver strømforsyningen i stikkontakten.
- 4. Slå på Geri-enheten med av/på-bryteren.

Når Geri-enheten blir slått på, gjennomføres følgende prosess automatisk:

- Berøringsskjermen slås på.
- Skjermene på alle kamrene slås på.
- Geri utfører en selvtest, og det avgis en alarm hvis det blir oppdaget feil.
- Geri stiller hvert av kamrene tilbake til de sist brukte settpunktene. Varmeelementene og gassstrømningshastighetene økes automatisk for å nå settpunktene.

Under oppstartsprosessen avviker inkubatorens nøkkelparametere fra de angitte settpunktene. På grunn av dette vises det alarmer for temperatur og CO<sub>2</sub>-verdier på Geriberøringsskjermen, og det avgis en lydalarm. Lydalarmen kan deaktiveres midlertidig ved å trykke på multifunksjonsknappen bak på hvert kammer. Hvis alle seks kamrene avviker fra de innstilte verdiene under oppstartsprosessen, må man trykke på multifunksjonsknappen bak på hvert av kamrene. Lydalarmen blir automatisk aktivert igjen når verdiene i kamrene er tilbake på de innstilte settpunktene for hvert kammer.

# <span id="page-32-0"></span>4.2. Grunnleggende inkubator-innstillinger

Skjermen for grunnleggende inkubator- og programvareinnstillinger åpnes ved å trykke på innstillinger-ikonet  $\bullet$  på hovedskjermen (se ["7.2. Hovedskjermen" på side 45\)](#page-61-1).

For å åpne spesifikke inkubator- eller programvareinnstillinger, velger du den relevante fanen. Se nedenfor:

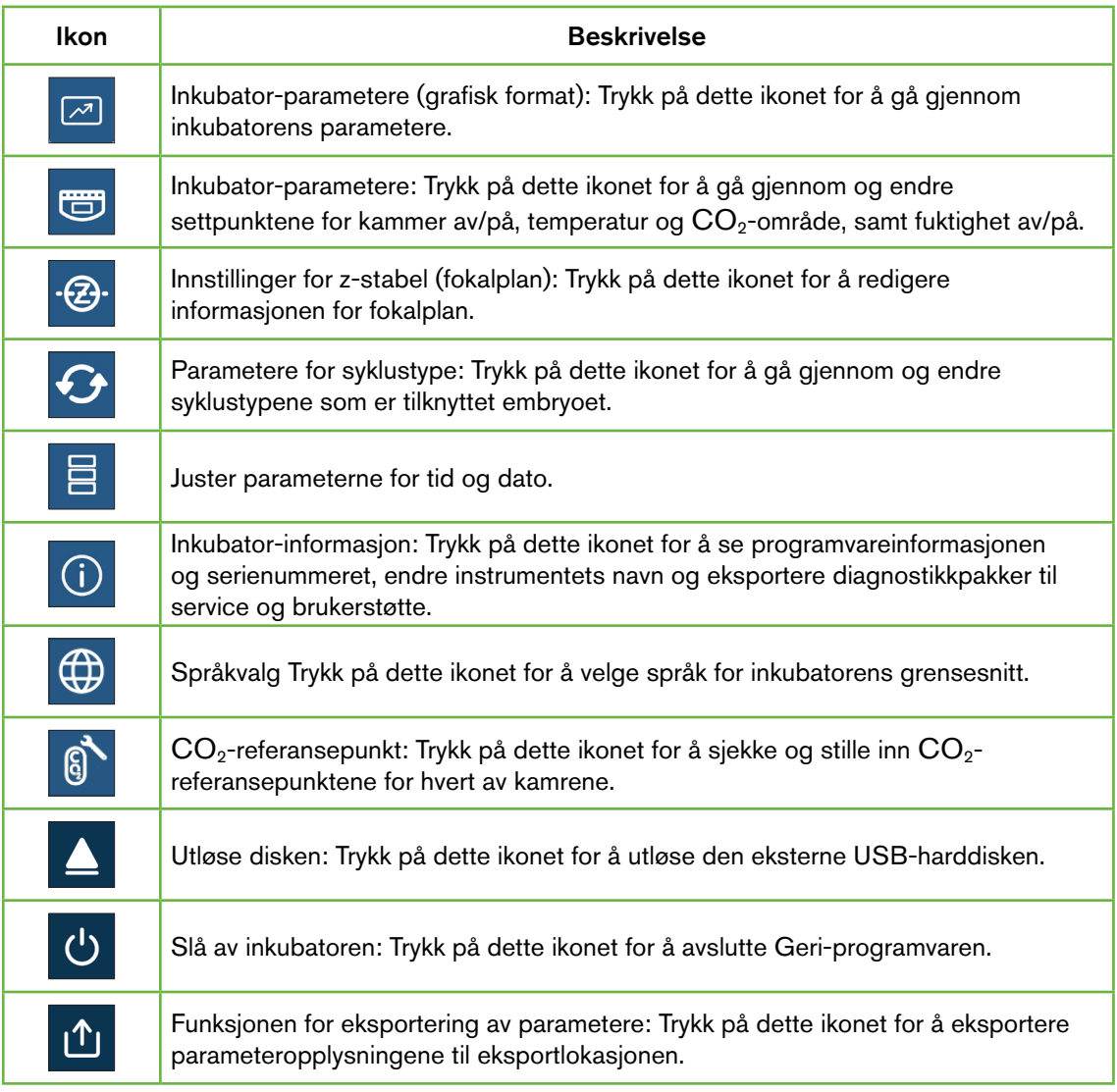

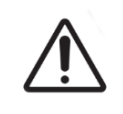

#### MERKNAD:

For å unngå skade på enheten må det aldri kobles til noen kabler i nettverkskontakten uten å ha spesifikk tillatelse fra en autorisert servicetekniker.

# <span id="page-33-0"></span>4.3. Inkubator-parametere (grafisk format)

Hvert kammers temperatur fra den forrige 24-timers perioden vises på skjermen for inkubatorparametere (grafisk format), i tillegg til alarmer som er utløst for  $CO<sub>2</sub>$  og åpne lokk.

Fra skjermen for grunnleggende inkubator- og programvareinnstillinger: Trykk på ikonet for inkubator-parametere (grafisk format)  $\boxed{6}$  for å åpne skjermen for inkubator-parametere (grafisk format).

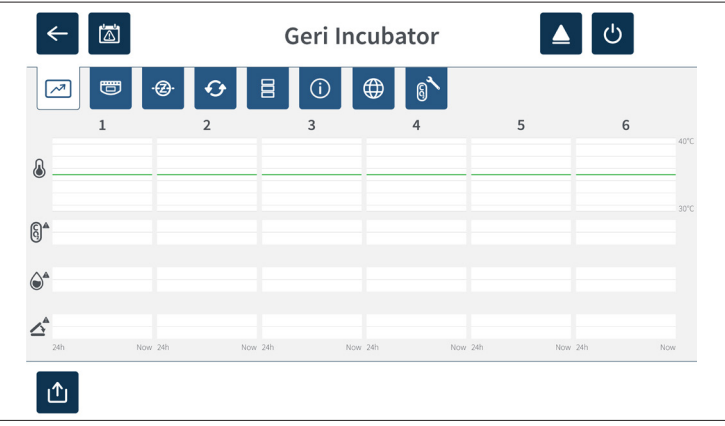

# 4.4. Inkubator-parametere

Fra skjermen for inkubator-parametere kan du skru fuktighetsalarmen av/på og endre de angitte settpunktene for temperatur og  $CO<sub>2</sub>$ -område. Du kan også slå enkeltkamre av og på.

Skjermen viser også referansepunktet for CO<sub>2</sub>-konsentrasjonen i gassforsyningen som er koblet til Geri-enheten. Denne innstillingen gjøres under den innledende installasjonsprosessen som utføres av den autoriserte serviceteknikeren.

Fra skjermen for grunnleggende inkubator- og programvareinnstillinger: Trykk på ikonet for inkubator-parametere  $\bullet$  for å åpne skjermen for inkubator-parametere.

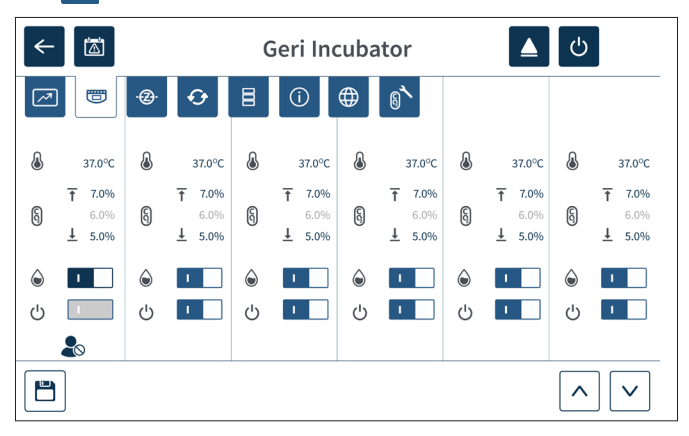

## <span id="page-34-0"></span>4.4.1. Settpunkt for temperatur  $\&$

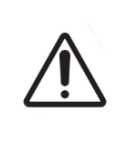

#### MERKNAD:

Når et nytt settpunkt for temperatur skal bekreftes, må man trykke på og holde inne multifunksjonsknappen bak på kammeret innen ti sekunder etter at endringene er utført.

Hver kammer har sitt eget, uavhengig opprettholdte settpunkt for temperatur. Når Gerienheten registrerer temperaturer utenfor dette området, blir det utløst en alarm (se ["8.3.1.](#page-92-1) [Temperaturalarm" på side 76](#page-92-1)). Standard settpunkt for temperatur er +37 °C.

MERKNAD: Temperaturen vises i Celsius.

#### Slik endrer du settpunktet for temperatur:

- 1. Finn det aktuelle kammeret på skjermen for inkubator-parametere.
- 2. Trykk på feltet for temperatur-settpunkt (ved siden av temperaturikonet  $\langle \cdot \rangle$ ) for å velge temperatur-settpunktet som skal endres.
- 3. Bruk pil-ikonene  $\sim$   $\sqrt{ }$  for å justere temperatur-settpunktet etter behov.
- 4. Trykk på lagringsikonet  $\Box$  for å lagre det nye temperatur-settpunktet.

Geri-enheten ber så om at du tar i bruk og bekrefter den nye innstillingen.

- 5. Trykk på bekreftelsesikonet  $\vee$  for å ta i bruk den nye innstillingen.
- 6. Senest ti sekunder etter at endringene er tatt i bruk må du trykke på og holde inne multifunksjonsknappen på baksiden av det aktuelle kammeret (se nedenfor).

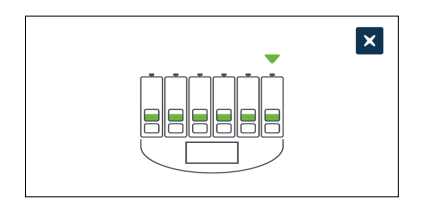

Når multifunksjonsknappen har blitt holdt inne, blir det nye temperatur-settpunktet bekreftet og tatt i bruk. Følgene grafikk vises på berøringsskjermen:

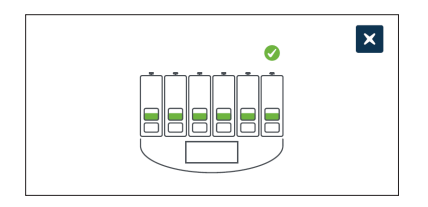

#### MERKNAD:

- Temperaturalarmen suspenderes midlertidig inntil det nye temperatur-settpunktet blir nådd.
- Som en ekstra bekreftelse av det nye temperatur-settpunktet kan du trykke på multifunksjonsknappen bak på kammeret for å vise settpunktene for det aktuelle kammeret. Det nye settpunktet for temperatur skal vises. Hvis det ikke vises, må du gjenta trinnene ovenfor.
# 4.4.2. Settpunkt for  $CO<sub>2</sub>$ -område  $\boxed{6}$

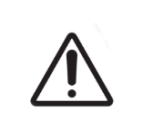

#### <span id="page-36-0"></span>MERKNAD:

Når et nytt settpunkt for  $CO<sub>2</sub>$ -området skal bekreftes, må man trykke på og holde inne multifunksjonsknappen bak på kammeret innen ti sekunder etter at endringene er utført.

CO<sub>2</sub>-området er det godkjente driftsområdet for CO<sub>2</sub> for hvert kammer. Når Geri-enheten registrerer CO<sub>2</sub>-nivåer som ligger utenfor dette området, blir det utløst en alarm (se ["8.3.3.](#page-93-0) [Gassalarm" på side 77](#page-93-0)). Standard CO<sub>2</sub>-område er 7 % som øvre terskel og 5 % som nedre terskel.

#### Slik endrer du settpunktene for  $CO<sub>2</sub>$ -området:

- 1. Finn det aktuelle kammeret på skjermen for inkubator-parametere.
- 2. Trykk på feltet for det nåværende settpunktet for  $CO_2$ -område (ved siden av  $CO_2$ ikonet  $\left[\begin{smallmatrix} 6\\ 0 \end{smallmatrix}\right]$ ) for å velge settpunktene for CO<sub>2</sub>-området som skal endres.
- 3. Bruk pil-ikonene  $\sim$   $\sqrt{\frac{1}{2}}$  for å justere settpunktene for CO<sub>2</sub>-området etter behov.
- 4. Trykk på lagringsikonet  $\Box$  for å lagre de nye settpunktene for  $CO<sub>2</sub>$ -området.

Geri-enheten ber så om at du tar i bruk og bekrefter den nye innstillingen.

- 5. Trykk på bekreftelsesikonet v for å ta i bruk den nye innstillingen.
- 6. Senest ti sekunder etter at endringene er tatt i bruk må du trykke på og holde inne multifunksjonsknappen på baksiden av det aktuelle kammeret (se nedenfor).

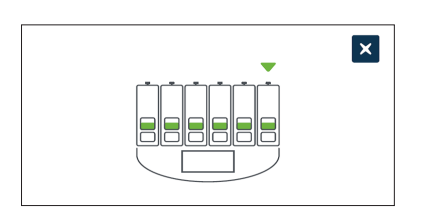

Når multifunksjonsknappen har blitt holdt inne, blir de nye settpunktene for  $CO_2$ -området bekreftet og tatt i bruk. Følgene skjermbilde vises på berøringsskjermen:

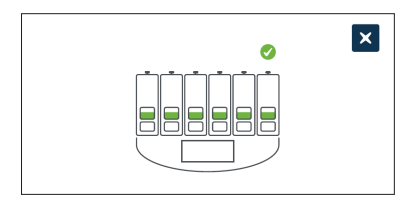

**MERKNAD:** Som en ekstra bekreftelse av de nye settpunktene for  $CO_2$ -området kan du trykke på multifunksjonsknappen bak på kammeret for å vise settpunktene for det aktuelle kammeret. De nye settpunktene for  $CO<sub>2</sub>$ -området skal vises. Hvis det ikke vises, må du gjenta trinnene ovenfor.

# <span id="page-37-0"></span>4.4.3. Av/på-bryter for fuktighetsalarm

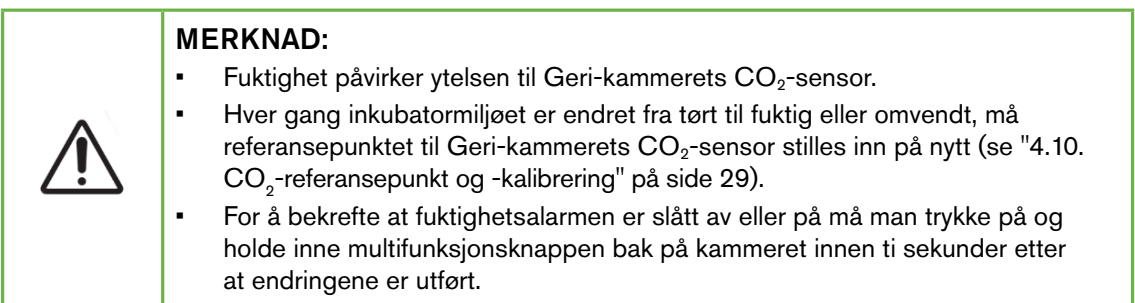

Fuktighetsalarmen i hvert av kamrene kan slås av og på etter behov. Når fuktighetsalarmen i et kammer er slått av, fungerer ikke fuktighetsalarmen i det aktuelle kammeret. Standardinnstillingen er PÅ for alle kamrene.

#### Slik slår du fuktighetsalarmen på eller av for et kammer:

- 1. Finn det aktuelle kammeret på skjermen for inkubator-parametere.
- 2. Skyv bryteren ved siden av fuktighetsikonet  $\Diamond$  til på eller av  $\Box$  etter behov.
- 3. Trykk på lagringsikonet  $\Box$  for å lagre den nye fuktighetsinnstillingen.

Geri-enheten ber så om at du tar i bruk og bekrefter den nye innstillingen.

- 4. Trykk på bekreftelsesikonet  $\vee$  for å ta i bruk den nye innstillingen.
- 5. Senest ti sekunder etter at endringene er tatt i bruk må du trykke på og holde inne multifunksjonsknappen på baksiden av det aktuelle kammeret (se nedenfor).

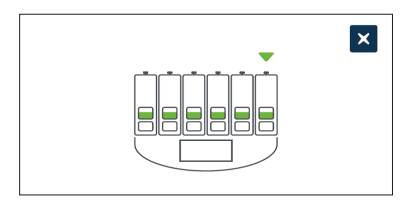

Når multifunksjonsknappen har blitt holdt inne, blir den nye innstillingen for fuktighetsalarmen bekreftet og tatt i bruk. Følgene skjermbilde vises på berøringsskjermen:

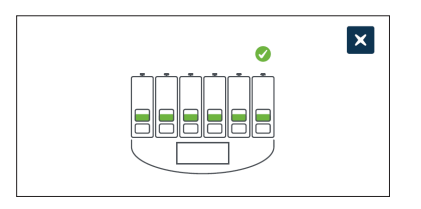

# 4.4.4. Av/på-bryter for kammer

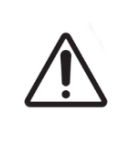

#### <span id="page-38-0"></span>MERKNAD:

For å bekrefte at kammeret er slått av eller på må man trykke på og holde inne multifunksjonsknappen bak på kammeret innen ti sekunder etter at endringene er utført.

Hvert kammer kan slås av og på etter behov. Når et kammer er slått av, fungerer ikke varmeelementene og alarmene i det aktuelle kammeret. Standardinnstillingen er PÅ for alle kamrene.

#### Slik slår du et kammer av eller på:

- 1. Finn det aktuelle kammeret på skjermen for inkubator-parametere.
- 2. Skyv bryteren ved siden av av/på-ikonet  $\bigcup$  til på  $\Box$  eller av  $\Box$  etter behov.

Geri-enheten ber så om at du tar i bruk og bekrefter den nye innstillingen.

- 3. Trykk på bekreftelsesikonet v for å ta i bruk den nye innstillingen.
- 4. Senest ti sekunder etter at endringene er tatt i bruk må du trykke på og holde inne multifunksjonsknappen på baksiden av det aktuelle kammeret (se nedenfor).

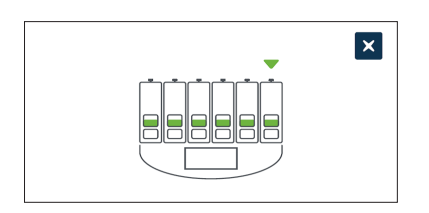

Når multifunksjonsknappen har blitt holdt inne, blir den nye av/på-innstillingen bekreftet og tatt i bruk. Følgene skjermbilde vises på berøringsskjermen:

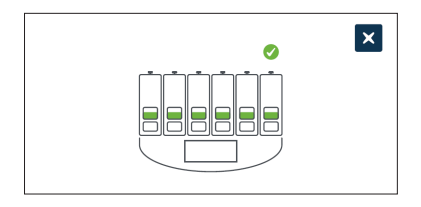

# 4.5. Innstillinger for z-stabel (fokalplan)

Hver gang det tas et intervallbilde, kan Geri ta opptil 11 bilder fra forskjellige fokalplan (fem over og fem under kjernebildet).

Fra skjermen for grunnleggende inkubator- og programvareinnstillinger: Trykk på ikonet for z-stabel (fokalplan)-innstillinger &.

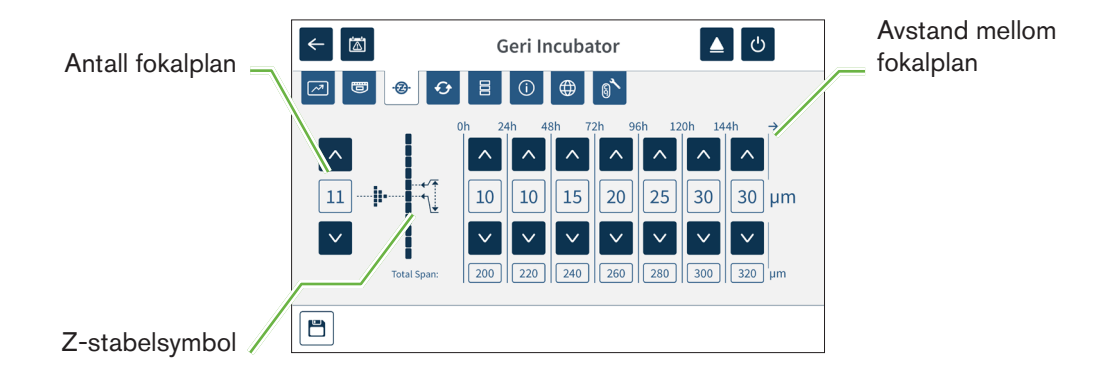

#### Slik endrer du antallet registrerte fokalplan:

- 1. Bruk pil-ikonene  $\wedge \wedge$  til venstre for z-stabelsymbolet for å justere antallet fokalplan etter behov. Antallet fokalplan er et oddetall mellom 1 og 11.
- 2. Trykk på lagringsikonet  $\Box$  for å lagre og ta i bruk den nye innstillingen.

#### Slik endrer du avstanden (µm) mellom fokalplanene:

- 1. Bruk pil-ikonene  $\left|\sqrt{\phantom{a}}\right|$  til høyre for z-stabelsymbolet for å justere avstanden etter behov.
- 2. Trykk på lagringsikonet  $\Box$  for å lagre og ta i bruk den nye innstillingen.

# 4.6. Parametere for syklustype

Alle intervallvideoer som genereres av Geri-instrumentet, standardiseres med insemineringstidspunktet som starttid. Ved å bruke et standardisert startpunkt kan man sammenligne målinger fra flere intervallvideoer. Fra skjermen for grunnleggende inkubator- og programvareinnstillinger: Trykk på ikonet for syklustype-parametere  $\bullet$  for å åpne skjermen for syklustype-parametere.

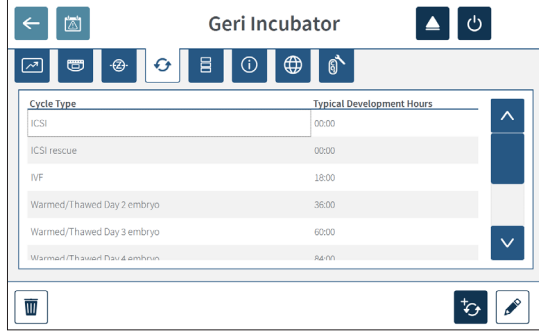

Når man plasserer et embryo i Geri-enheten, avhenger tiden som har gått siden insemineringstidspunktet, av hvilken syklustype som velges. Syklustype-innstillingen brukes når man først plasserer et embryo i Geri-enheten, for å gi et estimat av hvor mye utviklingstid som har gått siden insemineringen. Dette er de standard syklustypene:

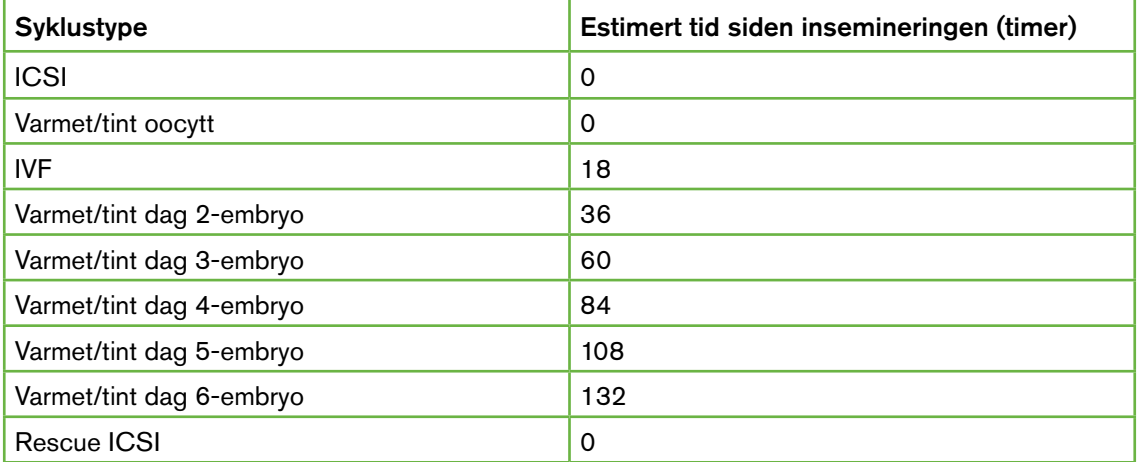

Før opptak av bilder kan syklustypen og standard timeantall bekreftes og justeres for å bedre gjenspeile det faktiske insemineringstidspunktet. Utviklingstidene kan settes opp til 168 timer.

#### Slik legger du til en ny syklustype:

- 1. Trykk på Legg til ny syklus-ikonet to.
- 2. Skriv inn et navn på den nye syklusen med skjermtastaturet.
- 3. Angi utviklingstiden i timer og minutter med skjermtastaturet.
- 4. Trykk på enter for å lagre og ta i bruk den nye syklustypen.

#### Slik redigerer du en eksisterende syklustype:

- 1. Velg syklustypen du vil endre ved å trykke på den.
- 2. Trykk på redigeringsikonet  $\ell$  og endre syklustypens navn og standard utviklingstid etter behov.
- 3. Trykk på enter for å lagre og ta i bruk den redigerte syklustypen.

#### Slik sletter du en eksisterende syklustype:

- 1. Velg syklustypen du vil slette ved å trykke på den.
- 2. Trykk på sletteikonet  $\overline{w}$ .
- 3. Trykk på bekreftelsesikonet  $\checkmark$  for å bekrefte slettingen.

# 4.7. Instrumentinnstillinger

Trykk på ikonet for justering av tid og dato  $\Xi$  for å åpne skjermen for instrumentinnstillinger.

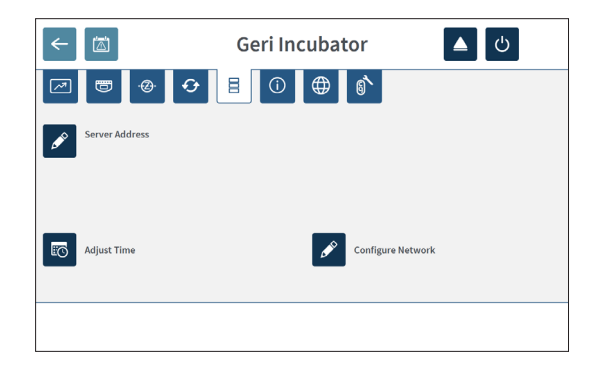

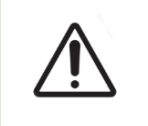

## MERKNAD:

For å unngå skade på enheten må det aldri kobles til noen kabler i nettverkskontakten uten å ha spesifikk tillatelse fra en autorisert servicetekniker.

# 4.7.1. Tid og dato

#### Slik justerer du tid og dato:

- 1. Trykk på ikonet for justering av tid **to** fra skjermbildet for instrumentinnstillinger for å justere tid og dato for systemet. Windows' popup-vindu for innstilling av tid og dato blir åpnet.
- 2. Juster tid og dato etter behov.
- 3. Trykk på Bruk, og trykk så på OK-knappen for å bekrefte og ta i bruk den nye innstillingen for tid og dato.

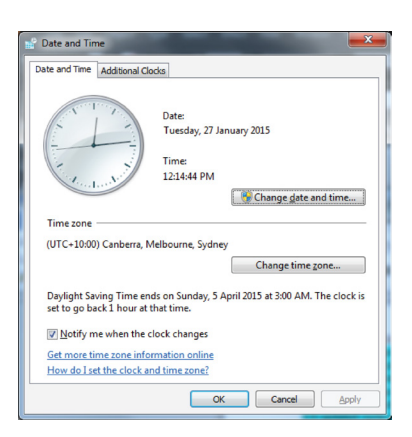

# 4.8. Inkubator-informasjon (inkludert instrumentets navn)

Inkubator-informasjonsskjermen viser informasjon om inkubatoren, blant annet instrumentets navn, serienummeret, eksporter diagnostikk-pakken og programvareversjonen. Trykk på informasjonsikonet (i) for å få tilgang til inkubator-informasjonsskjermen.

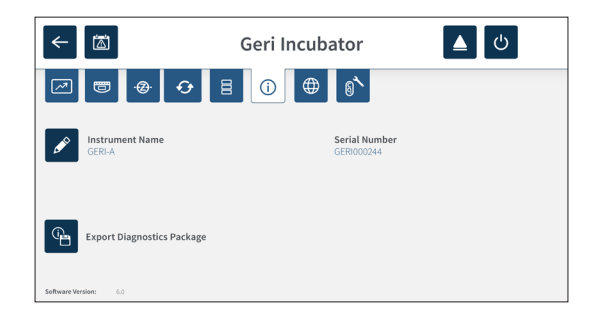

Når det brukes to eller flere Geri-instrumenter, kan man gi hvert instrument et unikt navn for å gjøre det enklere å skille mellom dem.

#### Slik endrer du instrumentets navn:

- 1. Trykk på redigeringsikonet  $\ell$  ved siden av feltet for instrumentnavn.
- 2. Bruk skjermtastaturet for å skrive inn et navn for instrumentet.
- 3. Trykk på lagringsikonet  $\vee$  for å lagre og ta i bruk det nye instrumentnavnet.

#### Geri-diagnostikkpakken:

Geri-diagnostikkpakken inneholder et sett med tekniske logger som registrerer ytelsen til Geri-inkubatoren. Genea Biomedx-teknikere bruker loggene i denne pakken for å overvåke og identifisere tekniske problemer i inkubatoren. Laboratoriets administrator skal eksportere diagnostikkpakken til en ekstern lagringsenhet via USB-porten etter forespørsel fra Genea Biomedx.

#### Slik eksporterer du diagnostikkpakken:

Se ["7.11.8. Eksportere diagnostikkpakken" på side 71](#page-87-0).

#### MERKNAD:

Loggene kan akkumulere store mengder informasjon:

- Sørg for at den eksterne USB-harddisken som skal brukes, har minst 10 GB ledig lagringsplass som kan brukes til diagnostikkpakken.
- Det kan ta over 20 minutter å eksportere diagnostikkpakken.

# 4.9. Språkvalg

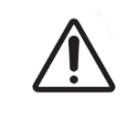

#### MERKNAD:

Hvis man endrer grensesnittspråket kan det føre til at en aktiv opptaksøkt hopper over et bilde når Geri-applikasjonen starter på nytt.

Standardspråket for Geri-grensesnittet er engelsk, men Geri støtter også flere andre språk. Brukergrensesnittet kan vises i det valgte språket, med følgende unntak for oversettelsene:

- Syklustyper blir ikke oversatt, og kan angis manuelt av brukeren.
- Datoer blir alltid vist i formatet DD-MMM-ÅÅÅÅ, og månedens navn vises alltid på engelsk.
- Alle manuelle innmatinger (som pasientnavn) kan angis i ønsket språk når som helst, uavhengig av hvilket språk som er valgt for grensesnittet.

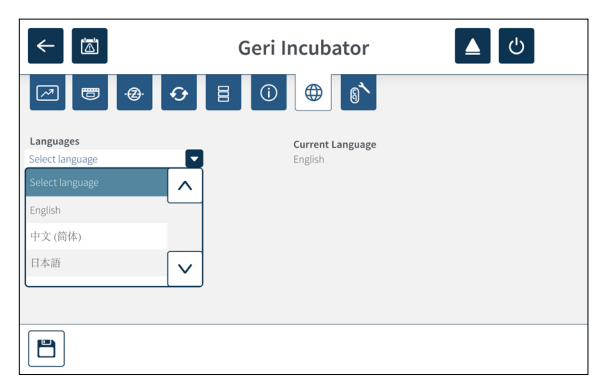

#### Slik endrer du språk for grensesnittet:

- 1. Trykk på innstillingsikonet  $\ddot{\phi}$  på hovedskjermen. Skjermen for grunnleggende inkubator- og programvareinnstillinger vises, og åpner fanen for inkubator-parametere (grafisk) som standard.
- 2. Trykk på språkikonet  $\bigoplus$ . Inkubatorens språkskjerm åpnes.
- 3. Velg ønsket språk fra nedtrekksmenyen for språk.
- 4. Trykk på lagringsikonet  $\Box$  for å lagre endringene.
- 5. Trykk på bekreftelsesikonet v for å ta i bruk det valgte språket, og omstart Geriappen eller trykk på avbryt-ikonet  $\times$  for å avbryte.

Når språkendringen er bekreftet, omstarter Geri-applikasjonen automatisk, og det valgte språket blir tatt i bruk for brukergrensesnittet.

# <span id="page-45-0"></span>4.10. CO<sub>2</sub>-referansepunkt og -kalibrering

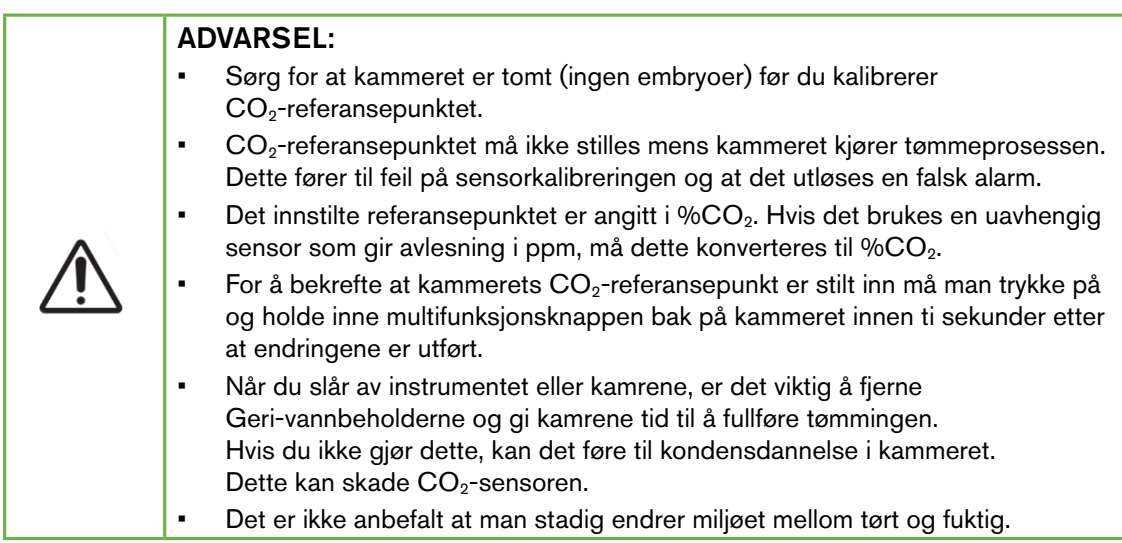

Hvert Geri-kammer er utstyrt med en Non-Dispersive Infrared (NDIR) CO<sub>2</sub>-sensor som overvåker CO2-nivået i kammeret. Siden denne sensoren kan bli påvirket av fuktighetsnivået i kammeret, må sensorenes CO<sub>2</sub>-referansepunkt kalibreres når inkubatormiljøet endres fra tørt til fuktig eller omvendt. CO<sub>2</sub>-sensorens stabiliseringstid starter når kammerets lokk blir åpnet/lukket.

#### 4.10.1. Kalibrere CO<sub>2</sub>-referansepunktet

- <span id="page-45-1"></span>1. Identifiser den forventede  $CO<sub>2</sub>$ -konsentrasjonen i kammeret. Dette kan være følgende:
	- − %CO<sub>2</sub> i en tank med forhåndsblandet gass, som indikert i produktbladet.
	- − %CO2-innstillingen for en ekstern gassblander som er koblet til Geri-enheten
	- − %CO<sub>2</sub>-avlesningen fra en uavhengig CO<sub>2</sub>-diffusjonssensor (se ["2.5.](#page-21-0) [Baksiden av instrumentet" på side 5](#page-21-0)). MERKNAD: Hvis avlesningen er angitt i ppm, må den konverteres til % $CO<sub>2</sub>$ .

**MERKNAD:** Ved bruk av en uavhengig  $CO<sub>2</sub>$ -diffusjonssensor får man mulighet til å kalibrere Geri-kammerets  $CO<sub>2</sub>$ -sensor mot en uavhengig avlesning.

- 2. Trykk på innstillingsikonet  $\ddot{\bullet}$  på hovedskjermen. Skjermen for grunnleggende inkubator- og programvareinnstillinger vises, og åpner fanen for inkubator-parametere (grafisk) som standard.
- 3. Trykk på ikonet for  $CO_2$ -referansepunkt  $\phi$ . Skjermbildet for  $CO_2$ -referansepunkt vises.

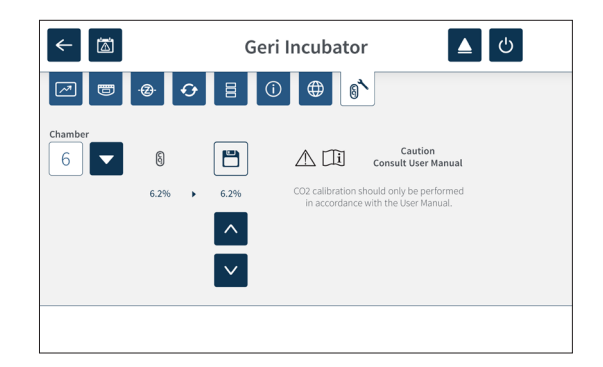

- 4. Velg ønsket kammer fra nedtrekksmenyen.
- 5. Bruk pil-ikonene  $\wedge \wedge$  for å justere referansepunktet for CO<sub>2</sub> slik at det matcher avlesningen fra tidligere.
- 6. Trykk på lagringsikonet  $\Box$  for å lagre endringene.
- 7. Hold inne multifunksjonsknappen på baksiden av det aktuelle kammeret i ett sekund for å bekrefte.

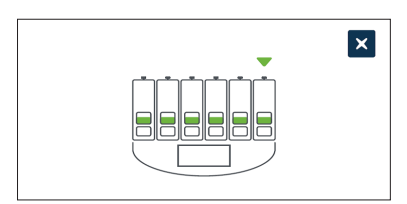

## <span id="page-46-0"></span>4.10.2. Bytte fra tørt til fuktig kammermiljø

MERKNAD: Denne prosessen bør kun utføres én gang. Det er ikke anbefalt at man stadig endrer miljøet mellom tørt og fuktig.

- 1. Fyll opp ønsket antall Geri-vannbeholdere til det maksimale påfyllingsnivået, og installer en beholder i hvert kammer som skal være fuktig (sørg for at det ikke finnes noen embryoer i kamrene).
- 2. Aktiver fuktighetsalarmen for kammeret (se ["4.4.3. Av/på-bryter for fuktighetsalarm"](#page-37-0) [på side 21\)](#page-37-0).
- 3. La kammeret stå lukket og uforstyrret i minst tre dager, mens  $CO<sub>2</sub>$ -sensoren stabiliserer seg. MERKNAD: Under stabiliseringsperioden kan det ikke være pasienter i kammeret, og settpunktene for  $CO_2$ -område skal økes til 3 %–15 % for å unngå falske alarmer (se "4.4.2. Settpunkt for CO<sub>2</sub>-område" på side 20).
- 4. Etter tre dager stiller du  $CO<sub>2</sub>$ -referansepunktet for Geri-enheten slik at det matcher  $CO<sub>2</sub>$ -avlesningen fra produktbladet til  $CO<sub>2</sub>$ -tankens produsent eller fra en ekstern CO<sub>2</sub>-måler (se "4.10.1. Kalibrere CO<sub>2</sub>--referansepunktet" på side 29). Det er ikke forventet at det skal utløses noen fuktighetsalarmer under stabiliseringsperioden.
- 5. Still settpunktet for  $CO<sub>2</sub>$ -område til den ønskede verdien for laboratoriet deres.

Det fuktige Geri-kammeret er nå klart for klinisk bruk.

## <span id="page-47-0"></span>4.10.3. Bytte fra fuktig til tørt kammermiljø

MERKNAD: Denne prosessen bør kun utføres én gang. Det er ikke anbefalt at man stadig endrer miljøet mellom fuktig og tørt.

- 1. Deaktiver kammerets fuktighetsalarm (sørg for at det ikke finnes noen embryoer i kammeret) (se ["4.4.3. Av/på-bryter for fuktighetsalarm" på side 21\)](#page-37-0).
- 2. Fjern Geri-vannbeholderen fra kammeret.
- 3. La kammeret stå lukket og uforstvrret i minst tre dager, mens  $CO<sub>2</sub>$ -sensoren stabiliserer seg. MERKNAD: Under stabiliseringsperioden kan det ikke være pasienter i kammeret, og settpunktene for CO2-område skal økes til 3 %–15 % for å unngå falske alarmer (se "4.4.2. Settpunkt for CO<sub>2</sub>-område" på side 20).
- 4. Etter tre dager stiller du  $CO<sub>2</sub>$ -referansepunktet for Geri-enheten slik at det matcher  $CO<sub>2</sub>$ -avlesningen fra produktbladet til  $CO<sub>2</sub>$ -tankens produsent eller fra en ekstern CO<sub>2</sub>-måler (se "4.10.1. Kalibrere CO<sub>2</sub>--referansepunktet" på side 29). Det er ikke forventet at det skal utløses noen fuktighetsalarmer under stabiliseringsperioden.
- 5. Still settpunktet for CO<sub>2</sub>-område til den ønskede verdien for laboratoriet deres.

Det tørre Geri-kammeret er nå klart for klinisk bruk.

#### 4.10.4. Vedlikeholde CO<sub>2</sub>-referansepunktet

- Hvis kammerets fuktighet holdes høy ved at Geri-vannbeholderen skiftes ut regelmessig, er det kun nødvendig å omkalibrere CO<sub>2</sub>-referansepunktet hver 3. måned. For å vedlikeholde  $CO<sub>2</sub>$ -referansepunktet, følg instruksjonene under ["4.10.2.](#page-46-0) [Bytte fra tørt til fuktig kammermiljø" på side 30.](#page-46-0) MERKNAD: Den påkrevde stabiliseringstiden for  $CO<sub>2</sub>$ -sensoren er kun tolv timer.
- Hvis kammerets tørre miljø opprettholdes, er det kun nødvendig å omkalibrere CO2 referansepunktet hver 3. måned. For å vedlikeholde CO<sub>2</sub>-referansepunktet, følg instruksjonene under ["4.10.3. Bytte fra fuktig til tørt kammermiljø" på side 31.](#page-47-0) MERKNAD: Den påkrevde stabiliseringstiden for CO<sub>2</sub>-sensoren er kun 30 minutter.

# 4.11. Grunnleggende bildeinnstillinger

Skjermen for grunnleggende bildeinnstillinger brukes for å justere bildeinnstillingene for hvert av kamrene. Åpne skjermen for grunnleggende bildeinnstillinger ved å trykke på ikonet for grunnleggende bildeinnstillinger  $\ddot{\bullet}$  på kammerets skjerm (se ["7.6. Kammerskjermen" på](#page-71-0) [side 55\)](#page-71-0).

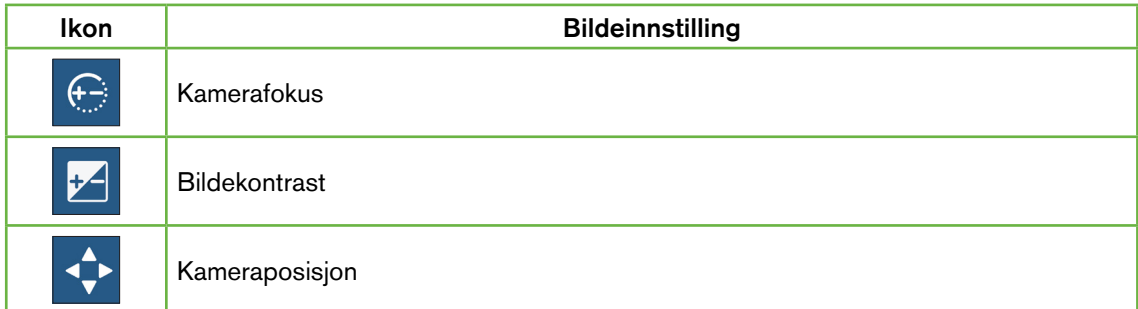

Innstillingsprosessen for grunnleggende bildeinnstillinger blir tidsavbrutt etter tre minutter uten aktivitet, og det vises en popup-melding for tidsavbrudd.

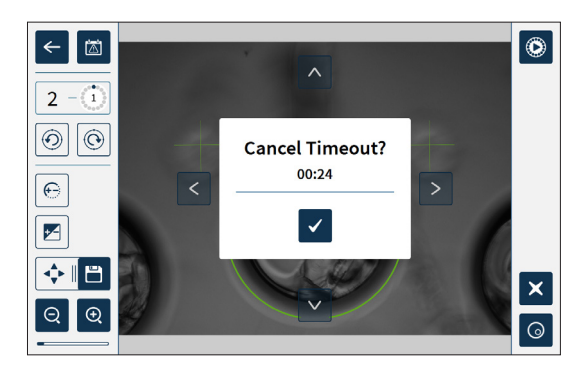

Hvis du vil avbryte tidsavbruddet og fortsette å justere de grunnleggende bildeinnstillingene, trykker du på bekreftelsesikonet

Hvis tidsavbruddet blir fullført, går de grunnleggende bildeinnstillingene tilbake til de gamle innstillingene, og alle ulagrede endringer går tapt.

## 4.11.1. Kamerafokus

#### Slik justerer du kameraets fokus:

1. Trykk på kamerafokus-ikonet  $\bigoplus$  (lagringsikonet  $\bigoplus$  vises ved siden av kamerafokusikonet).

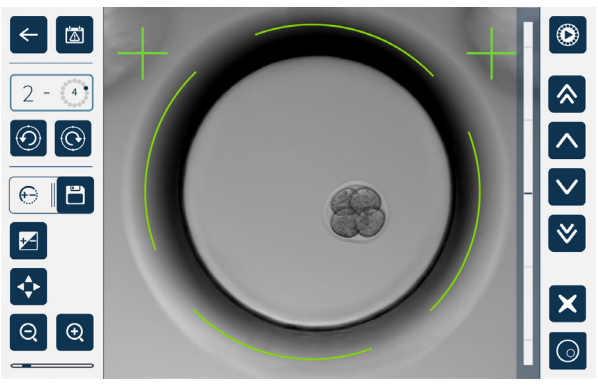

2. Bruk pil-ikonene  $\boxed{\wedge}$   $\boxed{\vee}$   $\boxed{\ast}$  for å justere kameraets fokus etter behov.

Statuslinjen til høyre for bildet viser gjeldende kamerafokus (lyseblå linje) og justert kamerafokus (mørkeblå linje).

3. Trykk på lagringsikonet  $\Box$  for å lagre den nye kamerafokus-innstillingen.

MERKNAD: Den samme fokusinnstillingen brukes for alle mikrobrønnene i det kammeret.

#### 4.11.2. Bildekontrast

#### Slik justerer du bildekontrasten:

1. Trykk på bildekontrast-ikonet Ø (lagringsikonet B vises ved siden av bildekontrastikonet).

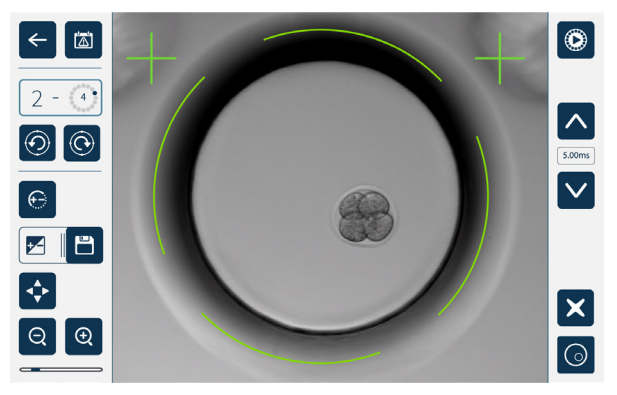

- 2. Bruk pil-ikonene  $\sim$   $\sqrt{ }$  for å justere bildekontrasten etter behov.
- 3. Trykk på lagringsikonet  $\Box$  for å lagre den nye bildekontrast-innstillingen.

MERKNAD: Den samme bildekontrast-innstillingen brukes for alle mikrobrønnene i det kammeret.

# GENEA BIOMEDX

For å vise mørkefelt-bildekontrasten (kun Geri+): trykker du på ikonet for bytte av mørkefelt-modus  $\odot$  for å vise mørkefelt-bildet. Mørkefelt-kontrasten justeres automatisk etter den midtre z-stabelen for lysfelt-bildene. Du må ikke utføre justeringer av mørkefeltet uten å snakke med serviceteknikeren først.

#### 4.11.3. Kameraposisjon

#### Slik justerer du kameraets posisjon:

1. Trykk på kameraposisjon-ikonet  $\blacklozenge$  (lagringsikonet  $\blacktriangleright$  vises ved siden av kameraposisjon-ikonet).

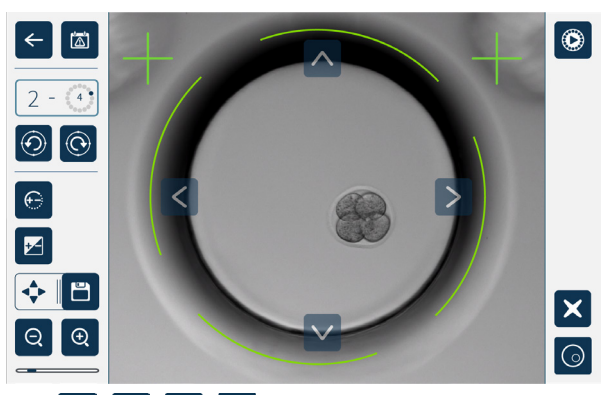

- 2. Bruk pil-ikonene  $\left|\left|\left|\left|\left|\right|\right|\right|\right|\right|$  for å flytte bildet som vises, til den ønskede kameraposisjonen.
- 3. Trykk på lagringsikonet  $\Box$  for å lagre den nye kameraposisjonen.

MERKNAD: Den samme posisjonsinnstillingen brukes for alle mikrobrønnene i det kammeret.

# 4.12. Sjekkliste for installasjon og oppsett

Når du installerer Geri-instrumentet, må du kontrollere at

- alle de bestilte Geri-elementene er levert
- den medfølgende strømledningen er riktig for de elektriske kravene som gjelder i ditt land
- Geri-enheten er plassert på en godkjent plassering
- den riktige gassregulatoren er anskaffet
- alle gassforbindelser er koblet til og kontrollert
- det er installert et gassfilter i hvert av kamrene
- det er installert en Geri-vannbeholder i hvert av kamrene (hvis kammermiljøet skal være fuktig)
- gassregulatoren er stilt til 160 kPa
- det er koblet til en ekstern USB-harddisk
- Geri-enheten er slått på
- de grunnleggende innstillingene for inkubatoren og programvaren er gått gjennom og endret etter behov
- de grunnleggende bildeinnstillingene er gått gjennom og endret etter behov
- Geri-enheten er koblet til et eksternt system for overvåking og alarm ved behov
- Geri-enheten har blitt kjørt med normale driftsforhold i minst 24 timer før den brukes til klinisk arbeid

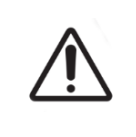

#### MERKNAD:

Det er eiernes ansvar å sørge for at Geri-systemet, inkludert alle nødvendige tilbehør og alt forbruksmateriell, er validert for bruk i fasilitetene deres før første kliniske bruk og etter systemvedlikehold.

# 5. OM FORBRUKSMATERIELLET

Følgende symboler kan vises på Geri-instrumentet og Geri forbruksmateriell:

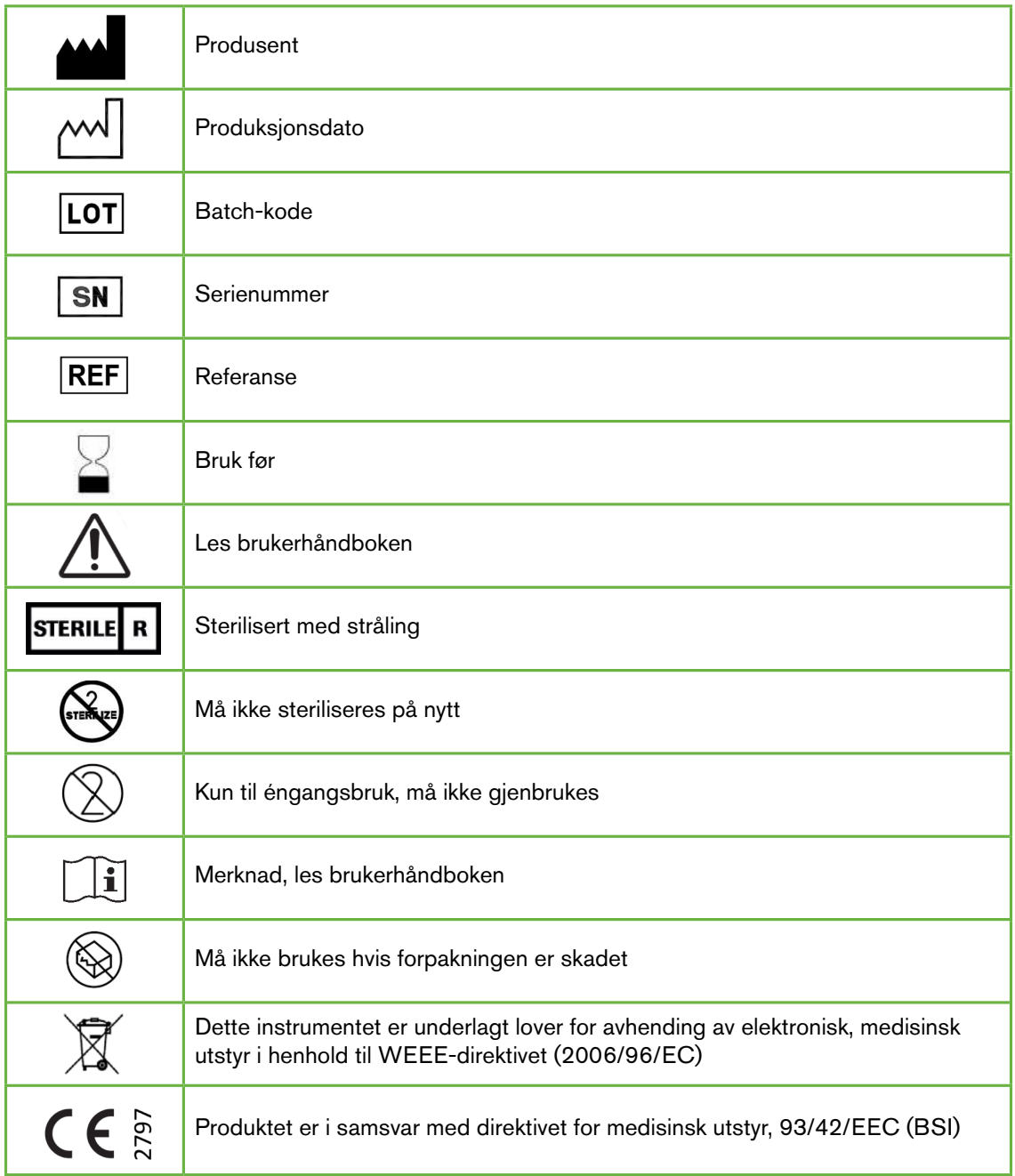

# 5.1. Geri-skålen REF GERI-DSH-20

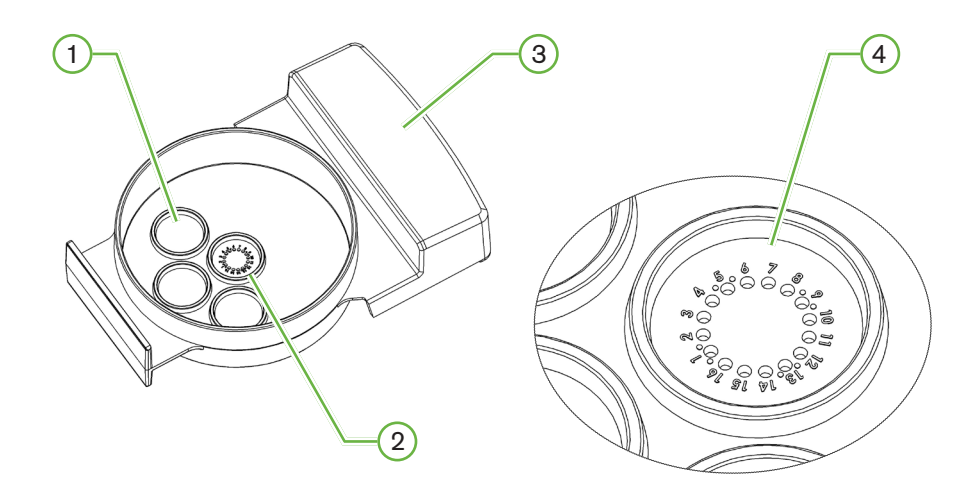

# 1 Vaskebrønn

De tre ytre vaskebrønnene kan inneholde media for vasking av oocytter og embryoer.

#### 2 Midtre brønn

Den midtre brønnen har 16 presisjons-mikrobrønner med høy klarhet som brukes til oppbevaring av oocytter og embryoer under inkubering.

#### $(3)$  Geri-skålens håndtak

Geri-skålen har et flatt, bredt håndtak som også brukes til merking med pasientinfo.

#### 4 Mikrobrønn

Hver nummererte mikrobrønn har en diameter på 430 µm og dybde på 400 µm, og brukes for å oppbevare én enkelt oocytt eller ett enkelt embryo.

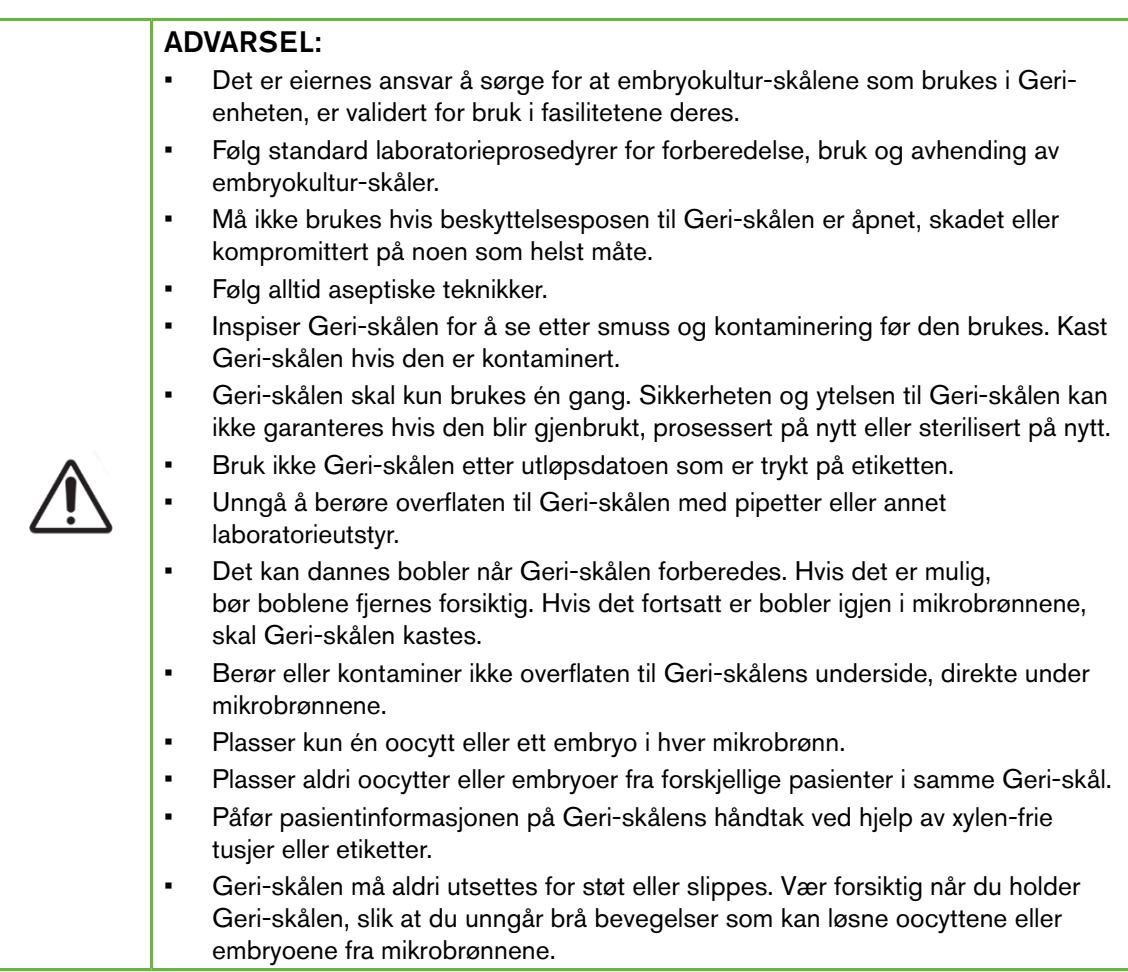

# 5.1.1. Indikasjoner for bruk/beregnet bruk

Geri-skålen er en ikke-pyrogen polystyren-skål som brukes som dyrkeskål for embryoer i Geri-inkubatoren, for å oppbevare oocytter og embryoer under inkubering.

# 5.1.2. Kvalitetskontroll

Hvert parti med Geri-skåler testes etter følgende parametere:

- SAL-test (Sterility Assurance Level) på 10–6
- endotoksiner med LAL-test (Limulus Amebocyte Lysate)
	- − endotoksinnivå <20 EU/skål
- biokompatiblitet med MEA-test (Mouse Embryo Assay)
	- − 1-celle ≥ 80 % utviklet til ekspandert blastocyst-stadie innen 96 timer

Alle resultatene vises på enkeltpartiets analysesertifikat, som er tilgjengelig ved forespørsel.

## 5.1.3. Medfølgende forbruksmateriell

Geri-skålen leveres med lokk og leveres i individuell forpakning i en eske med 20 skåler. Geri-skålen er steril ved levering og skal kun brukes én gang.

#### 5.1.4. Lagring

Geri-skålen må lagres i romtemperatur i originalforpakningen, i et lukket, tørt område som ikke er utsatt for direkte sollys.

Når Geri-skålene lagres i henhold til instruksjonene, er de stabile inntil utløpsdatoen som vises på produktets etikett. Geri-skåler kan ikke steriliseres på nytt etter at de er åpnet. Geriskålen skal kun brukes én gang. Kast den etter bruk.

Produktet må ikke brukes hvis

- forpakningen fremstår som skadet eller forseglingen er brutt
- utløpsdatoen på produktet er passert

#### 5.1.5. Forberedelse og bruksinstruksjoner for Geri-skålen

Geri-skålen skal klargjøres i sterile omgivelser. Lokket skal være på skålene helt til de blir fylt på med dyrkningsmedium og olje. Geri-skålen skal klargjøres i et kabinett med laminær strømning og ved bruk av aseptisk arbeidsteknikk.

MERKNAD: For å redusere sjansen for at plasten blir skrapet opp, bør du unngå å berøre sidene og underlaget i mikrobrønnene med tuppen av pipetten.

#### Slik forbereder du en Geri-skål:

- 1. Aspirer 2–3µL av IVF-dyrkningsmediet med en pipette.
- 2. Hold pipetten over hver mikrobrønn og fyll på dyrkningsmedium til brønnen er full. 2-3 µL med dyrkningsmedia skal være nok til å fylle alle mikrobrønnene.
- 3. Bruk pipetten for å fylle på 80µL med dyrkningsmedia i den midtre mikrobrønnen. Sørg for at alle mikrobrønnene er dekket. Den midtre mikrobrønnen rommer 80 µL.
- 4. Kontroller hver av mikrobrønnene og fjern forsiktig eventuelle bobler ved å aspirere med en pipette.
- 5. Bruk pipetten for å fylle på 80µL med dyrkningsmedia i hver av de ytre vaskebrønnene. Hver av de ytre vaskebrønnene rommer 80µL.
- 6. Dekk sakte alle dråpene med dyrkningsmedia med minst 4 ml olje som er godkjent for IVF-dyrkning.
- 7. Jevn ut dyrkningsmediene basert på standard laboratorieprosedyrer.
- 8. Sørg for at det ikke finnes noen luftbobler (også inne i hver av mikrobrønnene) før inkubering.

MERKNAD: Vi anbefaler at dyrkningsmediet dekkes med olje etter at mikrobrønnene har blitt fylt med dyrkningsmedium og kontrollert for luftbobler, da dette sikrer at mikrobrønnene kun inneholder dyrkningsmedium og ikke olje.

#### Slik fyller du på oocytter eller embryoer i en Geri-skål:

- 1. Inspiser skålen, og fjern eventuelle bobler.
- 2. Bruk en pipette for å plassere én oocytt eller ett embryo i en mikrobrønn. Vær forsiktig så du unngår at det danner seg bobler. Flytt kun én oocytt eller ett embryo om gangen, og plasser kun én oocytt eller ett embryo i hver mikrobrønn.
- 3. Inspiser skålen for å kontrollere at alle oocytter eller embryoer ligger innerst i mikrobrønnene. Fjern eventuelle bobler.
- 4. Sett inn skålen i Geri-instrumentet.

5.2. Geri-vannbeholder

 $\overline{\mathsf{REF}}$  GERI-WAT-12

Slik setter du inn skålen i Geri-instrumentet: se ["7.5.1. Plassere og fjerne en Geri-skål"](#page-69-0) [på side 53.](#page-69-0)

#### Slik fjerner du oocytter eller embryoer fra en Geri-skål:

- 1. Plasser tuppen av pipetten nær toppen av mikrobrønnen og aspirer forsiktig. MERKNAD: Unngå å berøre sidene eller bunnen av mikrobrønnen med tuppen av pipetten.
- 2. Rens oocytten eller embryoet i de ytre vaskebrønnene etter behov.

# Geri-vannbeholderens underdel Geri-vannbeholderens lokk Minimum påfyllingsnivå Maks påfyllingsnivå

## 5.2.1. Indikasjoner for bruk/beregnet bruk

Geri-vannbeholderen er et engangsprodukt som skal brukes i ett enkelt Geri-kammer. Riktig brukt kan Geri-vannbeholderen skape et fuktig miljø inne i et Geri-kammer.

## 5.2.2. Medfølgende forbruksmateriell

Geri-vannbeholderen leveres i individuell forpakning i en eske med tolv vannbeholdere.

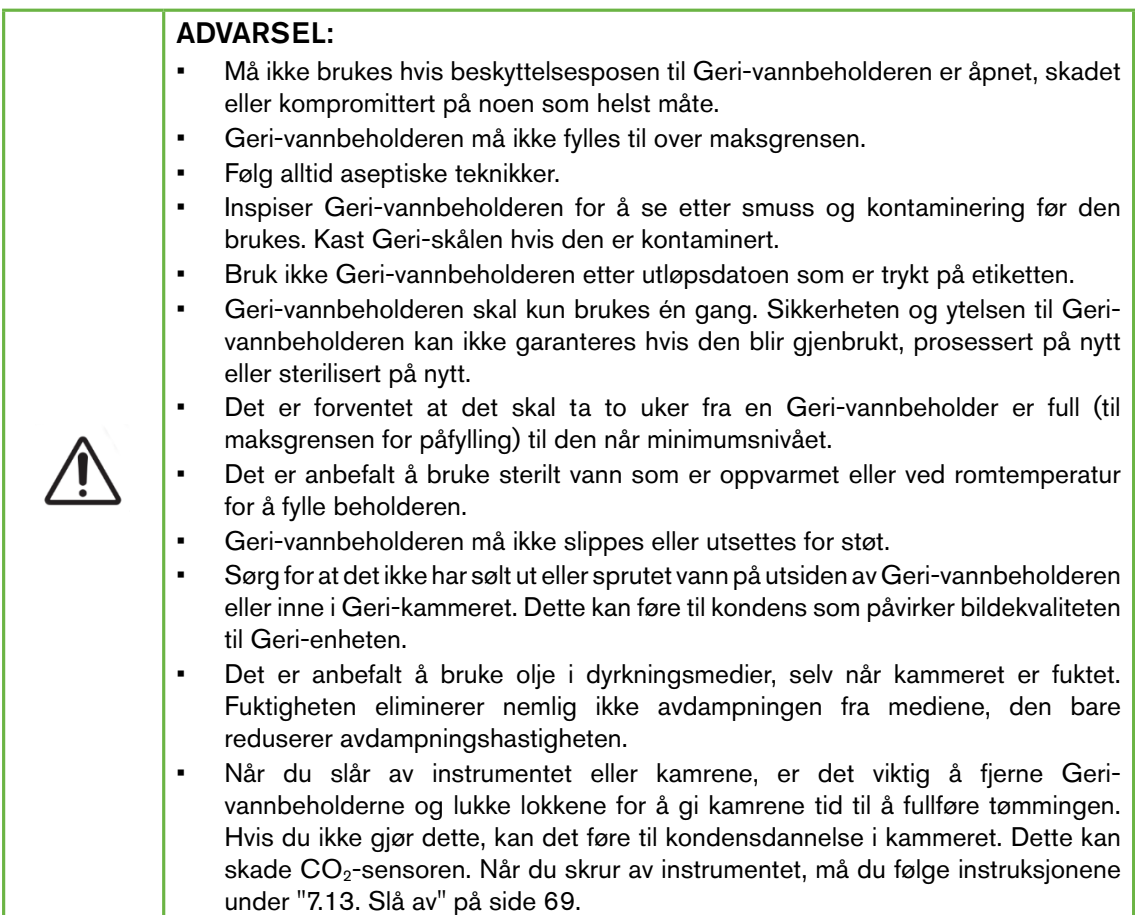

#### 5.2.3. Lagring

Geri-vannbeholdere må lagres i romtemperatur i originalforpakningen, i et lukket, tørt område som ikke er utsatt for direkte sollys.

Når Geri-vannbeholderne lagres i henhold til instruksjonene, er de stabile inntil utløpsdatoen som vises på produktets etikett. Geri-vannbeholdere kan ikke steriliseres på nytt etter at de er åpnet. Geri-vannbeholdere skal kun brukes én gang. Kast den etter bruk.

Produktet må ikke brukes hvis

- forpakningen fremstår som skadet eller forseglingen er brutt
- utløpsdatoen på produktet er passert

# <span id="page-58-0"></span>5.2.4. Forberedelse og bruksinstruksjoner for Geri-vannbeholderen

MERKNAD: Vær forsiktig så du ikke søler vann.

#### Slik forbereder du en Geri-vannbeholder:

- 1. Fjern lokket fra hoveddelen av Geri-vannbeholderen mens du holder på kortsidene til Geri-vannbeholderen.
- 2. Bruk en tykk pipette til å fylle Geri-vannbeholderen til maksnivået for påfylling, med sterilt vann som har romtemperatur eller er varmet opp.
- 3. Sett lokket tilbake på hoveddelen av Geri-vannbeholderen, og sørg for at det sitter godt på plass.
- 4. Før du setter inn Geri-vannbeholderen i vannbeholderposisjonen i Geri-kammeret, må du kontrollere at det ikke er sølt eller sprutet vann på utsiden av Geri-vannbeholderen eller inne i Geri-kammeret.

Se ["7.5. Åpne et kammer" på side 52](#page-68-0) og ["7.5.2. Plassere og fjerne en Geri-vannbeholder"](#page-70-0) [på side 54.](#page-70-0)

# 6. OM TILBEHØRET

6.1. Filter GERI–FIL–50

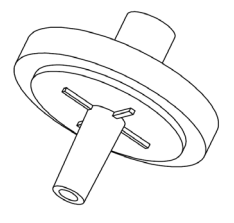

## 6.1.1. Indikasjoner for bruk/beregnet bruk

Filteret brukes til å forbedre renheten til gassen som når hvert av kamrene. Filteret er plassert bakerst i hvert av kamrene.

Hvert filter består av en polypropylen-ramme som inneholder en polypropylen-forsterket polytetrafluoroetylen (PTFE)-membran med 0,20µm porestørrelse. Filteret har Luer Lockinntak og Luer Slip-uttak.

## 6.1.2. Medfølgende tilbehør

Filteret leveres i individuell forpakning i en eske med 50 filtre.

#### 6.1.3. Lagring

Filtrene må lagres i romtemperatur i originalforpakningen, i et lukket, tørt område som ikke er utsatt for direkte sollys.

Når filtrene lagres i henhold til instruksjonene, er de stabile inntil utløpsdatoen som vises på produktets etikett. Filtrene kan ikke steriliseres på nytt etter at de er åpnet. Filteret skal kun brukes én gang. Kast den etter bruk.

Produktet må ikke brukes hvis

- forpakningen fremstår som skadet eller forseglingen er brutt
- utløpsdatoen på produktet er passert

## 6.1.4. Forberedelse og bruksinstruksjoner for filteret

Se ["3.4.6. Gassfilter" på side 13.](#page-29-0)

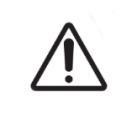

#### MERKNAD:

Filteret må ikke gjenbrukes. Filterets evne til å forbedre gassens renhet kan reduseres.

# 7. BRUKE GERI

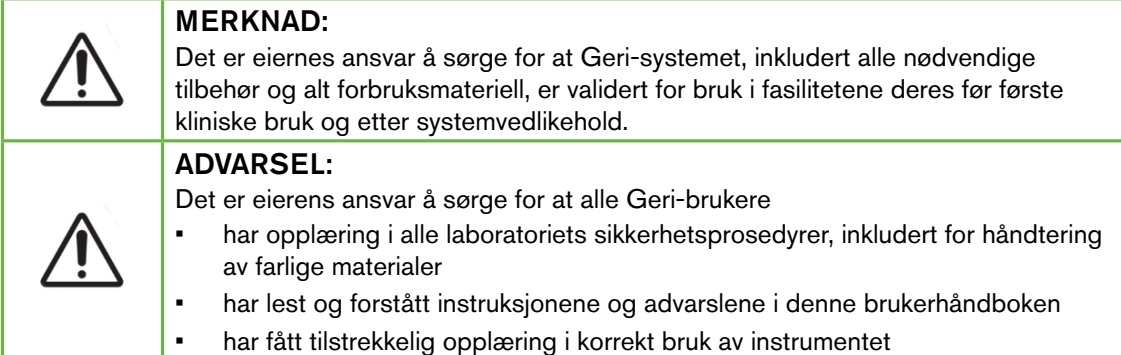

# 7.1. Forberede Geri på bruk

Før du bruker Geri-enheten til å dyrke embryoer, må du kontrollere at

- kammeret som skal brukes, er skrudd på
	- − Det anbefales at hvert nye kammer som skal brukes, skrus på minst 24 timer før bruk, slik at alle forholdene som finner sted i løpet av en 24-timers periode, faktoreres inn i instrumentets balanse.
	- − Slik aktiverer du et kammer: se ["4.4.4. Av/på-bryter for kammer" på side](#page-38-0) [22.](#page-38-0)
- temperatur-settpunktene er korrekte for alle kamre
	- − Det gjeldende settpunktet kan kontrolleres ved å trykke på multifunksjonsknappen bak på hvert kammer. Settpunktet for temperatur vises på kammerets skjerm i ett sekund, før skjermen går tilbake til å vise den faktiske temperaturen i kammeret.
	- − Slik justerer du temperatur-settpunktet for et kammer: se ["4.4.1.](#page-34-0) [Settpunkt for temperatur" på side 18.](#page-34-0)
- alle gassforbindelser er koblet til og kontrollert, og gassen når frem til kammeret (se ["3.4. Gassforsyning" på side 10](#page-26-0))
- CO<sub>2</sub>-referansepunktet er stilt inn (se "4.10. CO<sub>2</sub>-referansepunkt og -kalibrering" på [side 29\)](#page-45-0)
- fuktighetsalarmen er skrudd på ved behov (se ["4.4.3. Av/på-bryter for fuktighetsalarm"](#page-37-0) [på side 21\)](#page-37-0)
- Geri-enheten har korrekt tilkobling til et eksternt system for overvåking og alarm, ved behov
- det er koblet til en ekstern USB-harddisk i USB-porten på Geri-enheten

# 7.2. Hovedskjermen

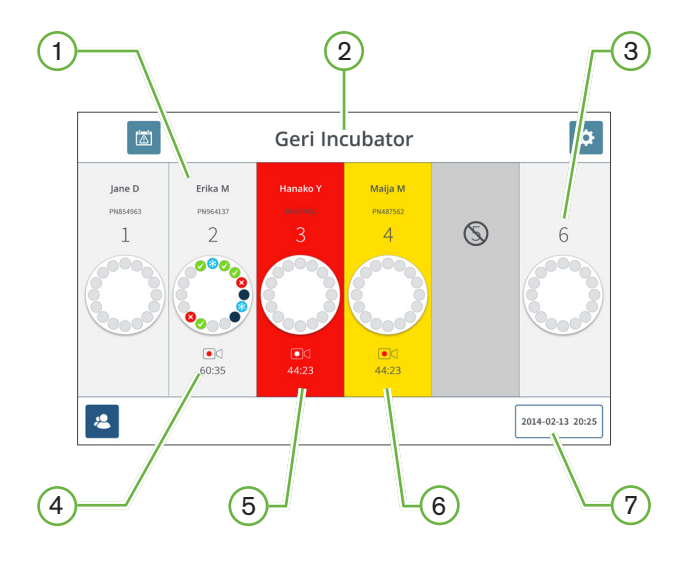

Hovedskjermen viser følgende informasjon:

#### $(1)$  Pasientnavn og -ID

 $(2)$  Instrumentets navn

#### 3 Kammerets nummer

Kammernumrene på startskjermen tilsvarer de fysiske kamrene til Geri-enheten.

## 4 Opptaksikon

Hvis det pågår opptak, vises opptaksikonet og den beregnede tiden siden inseminering, i timer og minutter.

## 5 Alarm utløst

Hvis det utløses en alarm, blinker det aktuelle kammeret rødt, og det avgis en lydalarm (se ["8. Alarmer og advarsler" på side 73\)](#page-89-0).

## 6 Advarsel utløst

Hvis det utløses en advarsel, blinker det aktuelle kammeret gult (se ["8. Alarmer og advarsler"](#page-89-0) [på side 73\)](#page-89-0).

## $(7)$  Gjeldende tid og dato for systemet

# GENEA BIOMEDX

Følgende ikoner vises på hovedskjermen:

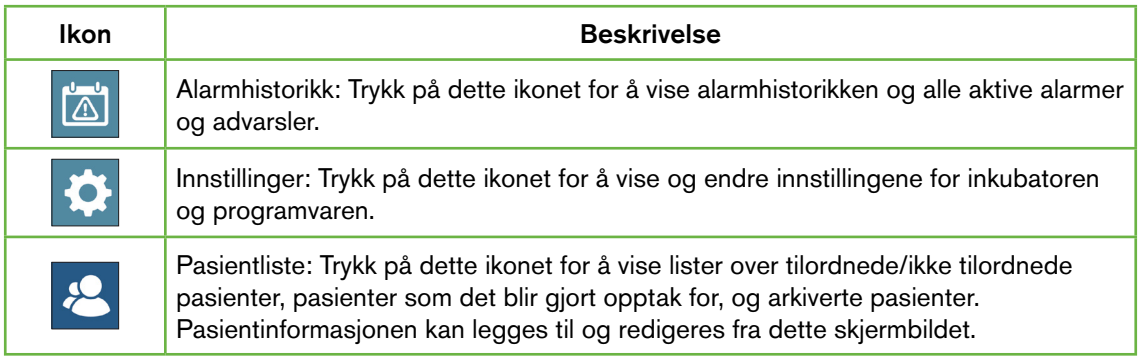

# 7.3. Kammerlokk-skjermen

Under normal drift vises følgende informasjon på kammerlokket:

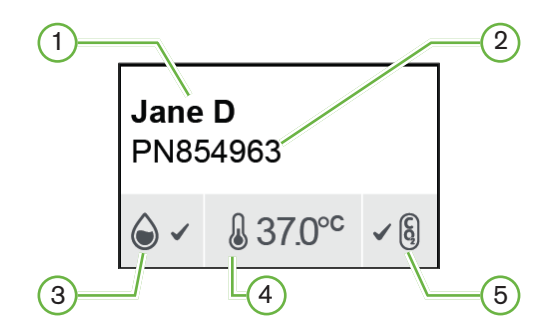

- $(1)$  Pasientnavn
- $(2)$  Pasient-ID
- $(3)$  Gjeldende fuktighetsstatus (hvis aktivert)
- $(4)$  Gjeldende temperatur
- $(5)$  Gjeldende CO<sub>2</sub>-status

Du kan også vise innstillingene for enkeltkamre (se bildet nedenfor) ved å trykke på multifunksjonsknappen bak på hvert kammer.

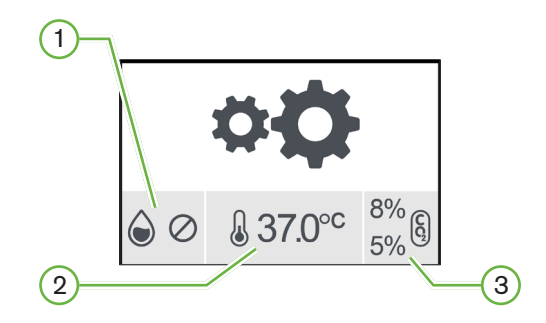

- $(1)$  Fuktighetsstatus
- 2) Settpunkt for temperatur
- $(3)$  Terskler for CO<sub>2</sub>-alarm

# GENEA BIOMEDX

Kammerlokk-skjermen viser når Geri-enheten utfører en kammertømming. Under kammertømmingsprosessen endres bakgrunnsfargen for CO<sub>2</sub>-statusen på kammerlokkskjermen til blå (se bildet nedenfor).

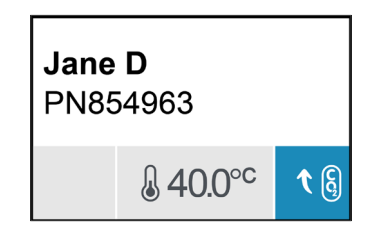

Kammerlokk-skjermen viser også indikatorer for de fleste alarmer og advarsler. For å få mer informasjon om alarmer og advarsler kan du lese ["8. Alarmer og advarsler" på side 73](#page-89-0).

Hvis kammeret er skrudd av, vises av-ikonet  $\bigcirc$  på kammerlokk-skjermen.

# 7.4. Legge til og redigere pasientopplysninger

# <span id="page-64-0"></span>7.4.1. Legge til nye pasientopplysninger

Trykk på pasientliste-ikonet **&** på hovedskjermen.

Pasientlisten kan filtreres på følgende måter:

- Trykk på ikonet for ikke tilordnede pasienter  $\frac{1}{2}$  for å vise pasienter som ikke er tilordnet.
- Trykk på ikonet for tilordnede pasienter  $\mathcal{C}_{\text{f}g}$  for å vise pasienter som er aktive for øyeblikket.
- Trykk på ikonet for arkiverte pasienter  $\bigotimes$  for å vise arkiverte pasienter.

#### Slik legger du til en ny pasient:

- 1. Trykk på legg til pasient-ikonet  $\mathcal{B}$ .
- 2. Bruk skjermtastaturet for å skrive inn det nye pasientnavnet, pasient-ID-en og fødselsdatoen.

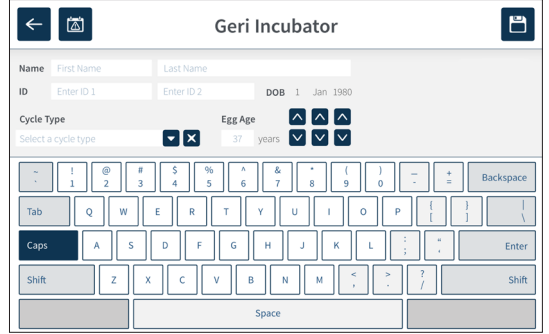

3. Trykk på  $\Box$  for å lagre og legge til de nye pasientopplysningene.

# 7.4.2. Redigere pasientopplysninger

#### Slik redigerer du pasientopplysninger:

- 1. Trykk på pasientliste-ikonet <sup>8</sup> på hovedskjermen. Listen over ikke tilordnede pasienter vises.
- 2. Trykk på pasientnavnet som skal redigeres.

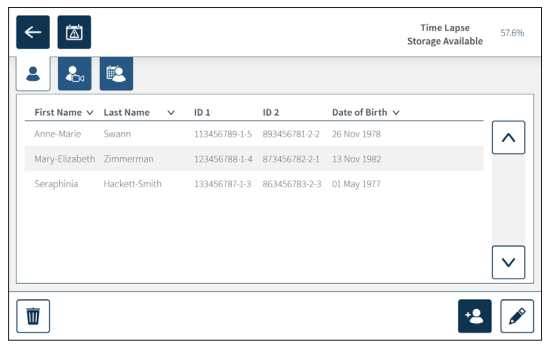

- 3. Trykk på redigeringsikonet  $\mathscr{E}$ .
- 4. Bruk skjermtastaturet for å redigere pasientopplysningene etter behov (se ["7.4.1.](#page-64-0) [Legge til nye pasientopplysninger" på side 48\)](#page-64-0).
- 5. Trykk på lagringsikonet  $\Box$  for å lagre og oppdatere pasientopplysningene.

## 7.4.3. Legge til en Geri Assess 2.0-aktivert pasient i Geri Connect

Siden Geri Assess 2.0 avhenger av at det finnes tilgjengelige lisenser, må pasienter som skal aktiveres for Geri Assess 2.0, først 1) legges til i pasientlisten, og 2) aktiveres for Geri Assess 2.0 i den tilknyttede Geri Connect-serveren. Når pasientopplysningene er synkronisert til Geriinstrumentene, må pasienten 3) tilordnes i et Geri-kammer. Se "QFRM794 Brukerhåndbok for Geri Connect & Geri Assess - 4.1.6. Legge til en Geri Assess 2.0-aktivert pasient" og ["7.4.5. Tilordne en pasient til et kammer" på side 51](#page-67-0).

# 7.4.4. Legge til en Eeva™-aktivert pasient

MERKNAD: Eeva™-diagnostikktesten er ikke tilgjengelig i alle markeder.

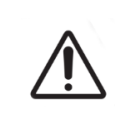

#### ADVARSEL:

Eeva™-diagnostikktesten kan kun aktiveres før starten av en opptaksøkt. Den kan ikke utføres på arkiverte pasientøkter eller pasienter som det pågår opptak for.

Aktiver Eeva™-diagnostikktesten for en pasientøkt ved å sjekke brukerveiledningen til QFRM794 Geri Connect og Geri Assess.

<span id="page-67-0"></span>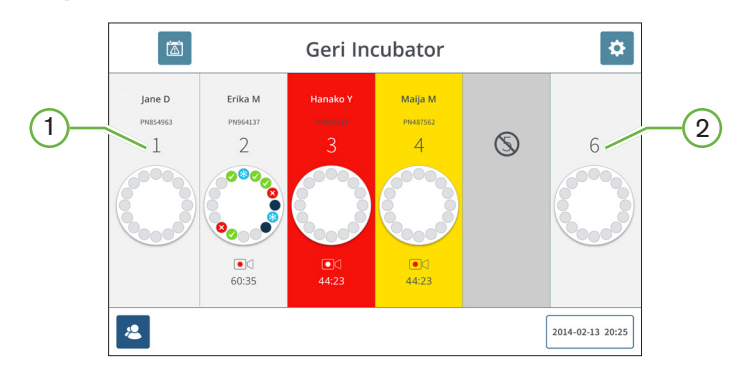

## 7.4.5. Tilordne en pasient til et kammer

- $(1)$  Tomt og tilordnet kammer
- 2 Tomt og ikke tilordnet kammer

#### Slik tilordner du en pasient til et kammer:

1. Trykk på et tomt og ikke tilordnet kammer på hovedskjermen. Kammerskjermen vises.

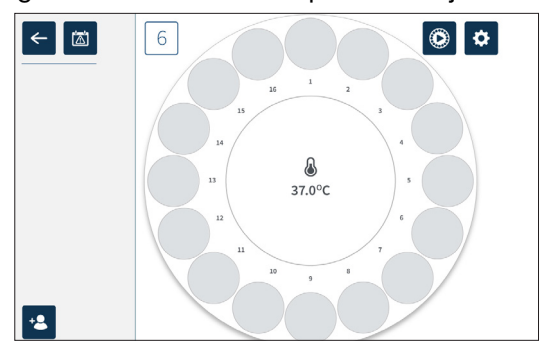

- 2. Trykk på legg til pasient-ikonet <sup>12</sup>. Det vises en liste over pasienter som ikke er tilordnet.
- 3. Trykk på pasientnavnet som skal tilordnes, for å velge det.
- 4. Trykk på tilordne til kammer-ikonet 6 for å lagre og tilordne pasientnavnet til kammeret. MERKNAD: Tallet som vises i tilordne til kammer-ikonet, er kammernummeret som pasienten blir tilordnet til.

Kammerskjermen og hovedskjermen viser nå pasientopplysningene for det tilordnede kammeret.

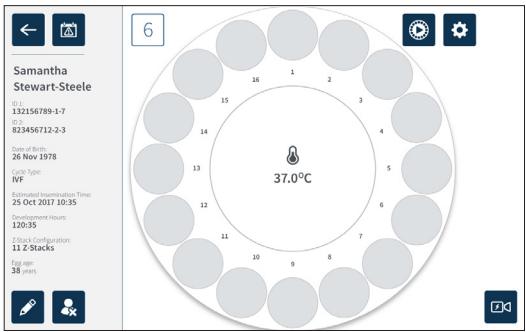

# 7.5. Åpne et kammer

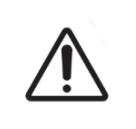

#### <span id="page-68-0"></span>ADVARSEL:

For å minimere risikoen for forskyvning av embryoer må man alltid være forsiktig når man lukker kammerlokket og unngå at Geri-enheten utsettes for støt eller andre brå bevegelser.

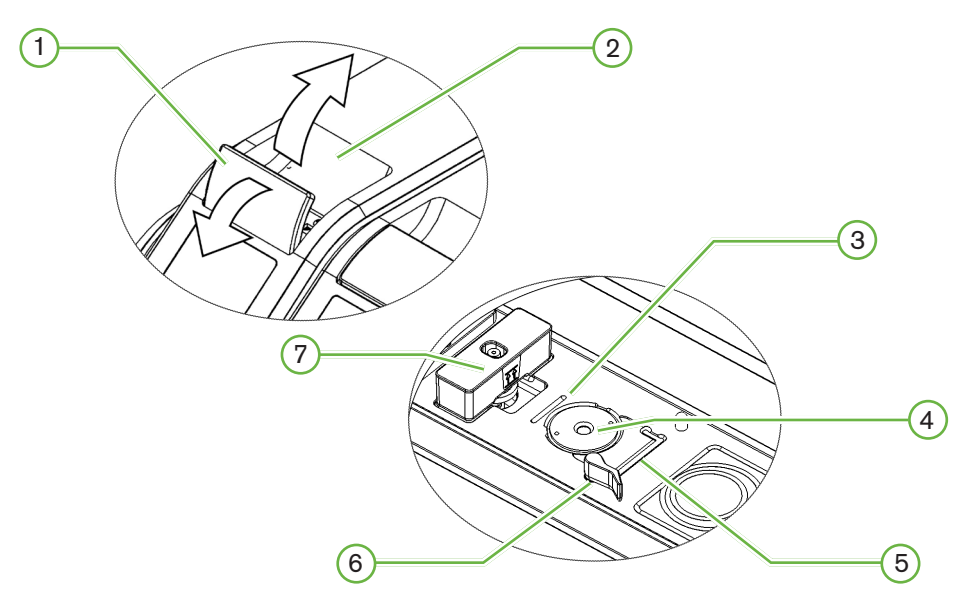

- $(1)$  Grønn haspe til lokk
- $(2)$  Kammerlokk

#### 3 Spor for skålens bakre kant

Sporet for skålens bakre kant er tilpasset den bakre kanten av Geri-skålen.

#### $(4)$  Kameraets posisjon

Hvert kammer har et eget kamera for fotografering av embryoet.

#### 5 Spor for skålens fremre kant

Sporet for skålens fremre kant er tilpasset den fremre kanten av Geri-skålen.

## $(6)$  Skål-lås

Skål-låsen sikrer Geri-skålen i riktig posisjon. Åpne: Vri skål-låsen mot venstre. Lukke: Vri mot høyre.

#### 7 Vannbeholderens posisjon

Rillen gir Geri-vannbeholderen en presis plassering over Geri-filteret.

#### Slik åpner du et kammer:

- 1. Løft den grønne kammerlokk-haspen for å låse opp kammerlokket.
- 2. Løft kammerlokket til den vertikale posisjonen for å minimere risikoen for at kammerlokket faller ned i lukket posisjon.

## 7.5.1. Plassere og fjerne en Geri-skål

#### Slik setter du inn skålen i et kammer:

- <span id="page-69-0"></span>1. Åpne kammeret ved å løfte opp den grønne lokk-haspen.
- 2. Kontroller at skål-låsen er satt til åpen posisjon (se ["7.5. Åpne et kammer" på side](#page-68-0) [52](#page-68-0)).
- 3. Sett skålen forsiktig inn på kameraposisjonen. Sørg for at skålens fremre kant er tilpasset Geri-enhetens spor for skålens fremre kant og at skålens bakre kant er tilpasset Geri-enhetens spor for skålens bakre kant.
- 4. Lukk skål-låsen ved å vri den forsiktig mot høyre til den berører Geri-skålen.
- 5. Kontroller at skålens fremre og bakre kant er tilpasset de riktige sporene. Hvis kantene ikke lenger er riktig justert, returnerer du skål-låsen til åpen posisjon, og tilpasser skålen igjen før du gjentar trinn tre og fire.
- 6. Lukk kammerlokket og trykk den grønne lokk-haspen forsiktig ned for å låse kammerlokket og sikre at embryoet befinner seg i et forseglet miljø.

Når skålen er plassert i et kammer, kan du bruke forhåndsvisning-ikonet  $\bigcirc$  (se ["7.6.](#page-71-0) [Kammerskjermen" på side 55\)](#page-71-0) for å ta et bilde av hver mikrobrønn og kontrollere at de grunnleggende bildeinnstillingene for posisjon, kontrast og fokus er gode nok til å starte opptaket.

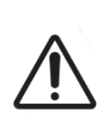

#### ADVARSEL:

Hvis man oppdager et kammer med lås som ikke er fullstendig lukket, må man åpne lokket helt og lukke det igjen før man aktiverer låsen på nytt. Åpning og lukking av lokket aktiverer en tømmesyklus som sikrer at et optimalt  $CO<sub>2</sub>$ -miljø blir gjenetablert så raskt som mulig.

#### Slik fjerner du en Geri-skål fra et kammer:

- 1. Åpne skål-låsen ved å vri den forsiktig mot venstre.
- 2. Fjern skålen forsiktig.

# 7.5.2. Plassere og fjerne en Geri-vannbeholder

## <span id="page-70-0"></span>ADVARSEL:

- Sørg for at Geri-vannbeholderne blir fjernet fra alle kamre før Geri-instrumentet slås av.
- Geri-kammerets  $CO<sub>2</sub>$ -referansepunkt skal endres hver gang kammerets driftsmiljø blir endret fra tørt til fuktig eller omvendt. Når man endrer fra tørt til fuktig miljø, må man gi sensoren minst tre (3) dager til å stabilisere seg, uforstyrret, i det fuktige kammeret før man stiller referansepunktet (se ["4.10.](#page-45-0)  CO<sub>2</sub>-referansepunkt og -kalibrering" på side 29).

#### Slik setter du inn en Geri-vannbeholder i et kammer:

- 1. Kontroller at det er installert et filter i kammeret (se ["3.4.6. Gassfilter" på side 13\)](#page-29-0).
- 2. Sett inn Geri-vannbeholderen mot filteret som vist (se ["5.2.4. Forberedelse og](#page-58-0) [bruksinstruksjoner for Geri-vannbeholderen" på side 42](#page-58-0)).

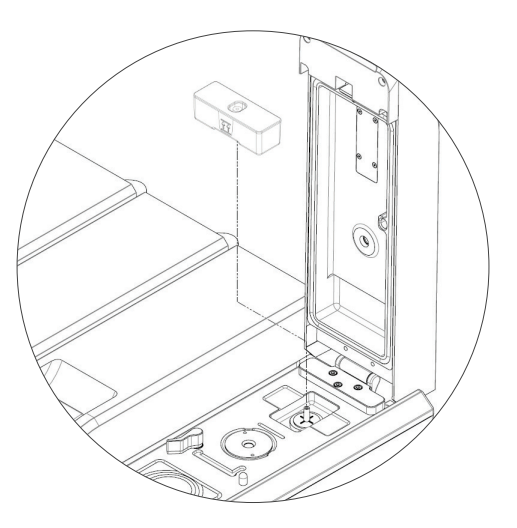

- 3. Lukk kammerlokket og lås det fast med den grønne lokk-haspen.
- 4. Kontroller at fuktighetsalarmen er skrudd på (se ["4.4.3. Av/på-bryter for](#page-37-0) [fuktighetsalarm" på side 21\)](#page-37-0)

#### Slik fjerner du en Geri-vannbeholder fra et kammer:

- 1. Løft Geri-vannbeholderen bort fra filteret.
- 2. Kast den brukte Geri-vannbeholderen.

## 7.5.3. Tømme kammeret

Når et kammerlokk blir åpnet og lukket, justerer Geri-enheten automatisk temperaturen og utfører en kammertømming for raskt å returnere kammeret til settpunktene for temperatur og gass.

Det tar lengre tid før fuktighetsnivået returnerer til samme nivå som før kammerlokket ble åpnet. Hvis kammerlokket er åpent i under ti sekunder, og så lukkes igjen, tar det opptil fire timer før kammeret er tilbake på 60 % relativ fuktighet.

# 7.6. Kammerskjermen

Når et kammer blir valgt på hovedskjermen, vises kammerskjermen.

<span id="page-71-0"></span>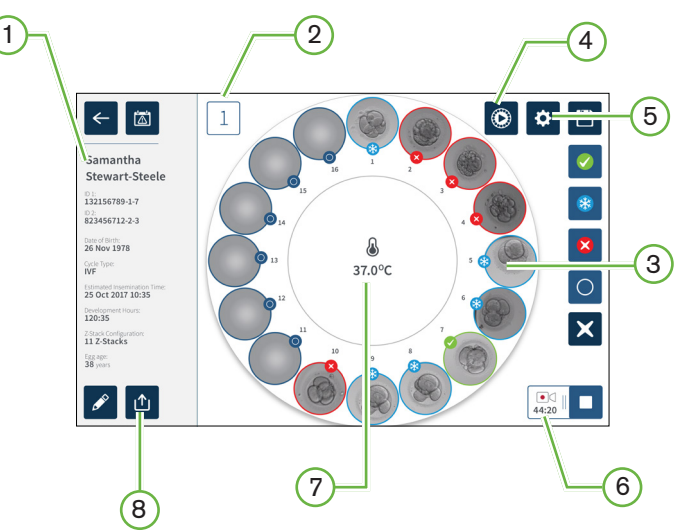

Kammerskjermen viser følgende informasjon:

- $(1)$  Pasientnavn og -opplysninger
- 2 Kammerets nummer
- $(3)$  De enkelte mikrobrønnenes posisjon
- $(4)$  Forhåndsvisning-ikonet
- $(5)$  Ikonet for grunnleggende bildeinnstillinger
- $(6)$  Ikonet for aktive opptak Hvis det pågår opptak, vises opptaksikonet og embryoets beregnede utviklingstid siden insemineringen, i timer og minutter.
- $(7)$  Temperaturen
- 8 Eksport-ikonet
<span id="page-72-0"></span>Følgende ikoner vises på kammerskjermen:

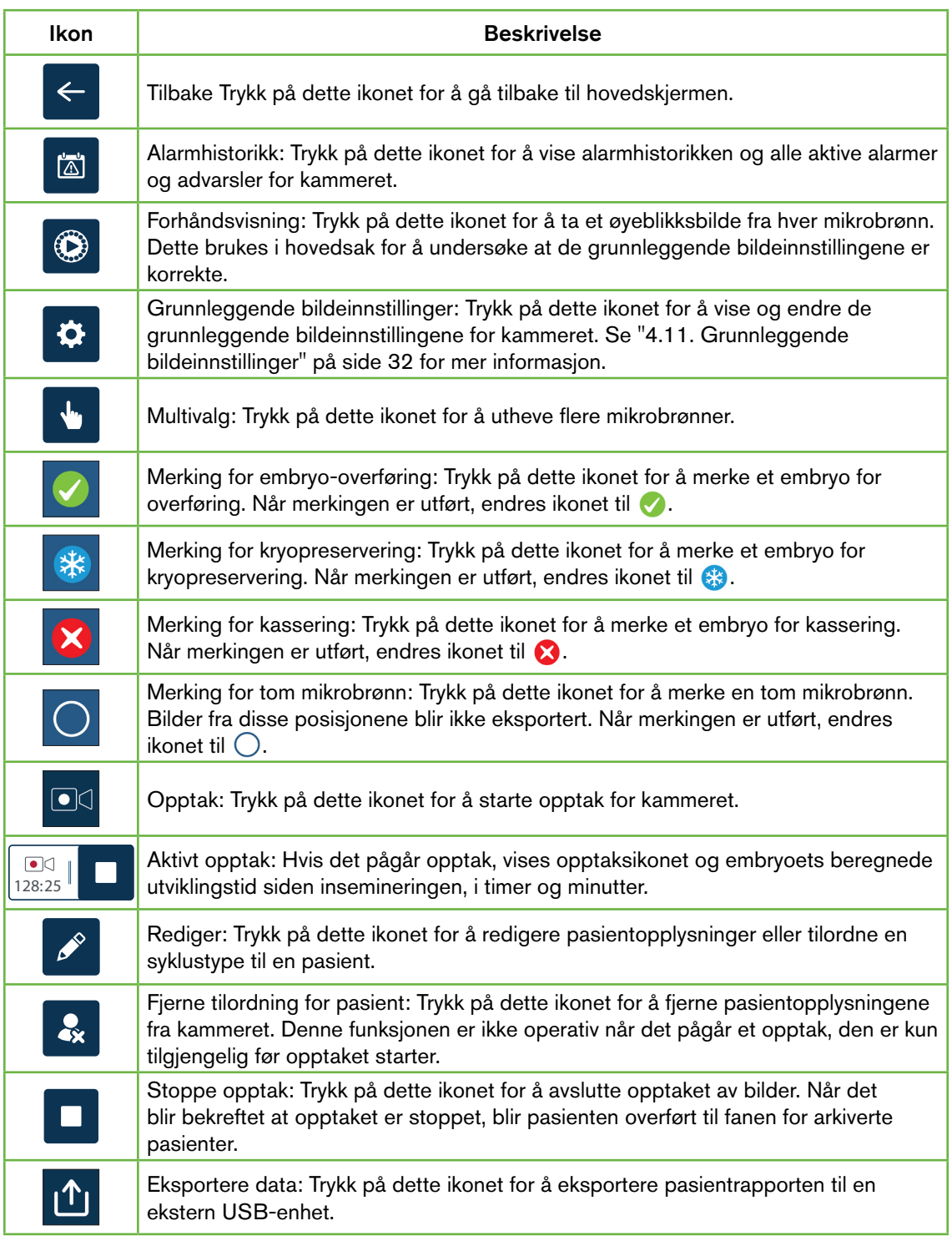

# <span id="page-73-0"></span>7.7. Opptak av intervallbilder av embryoets utvikling

### 7.7.1. Tilordne syklustype og fastslå estimat for insemineringstid

Syklustypen brukes for å estimere tiden som har gått siden insemineringen, i timer og minutter. Ved å bruke samme startpunkt kan insemineringstidspunktet brukes for å standardisere alle bildene som genereres, og bidra til å avgjøre hvilken fokalplan-avstand som skal brukes under opptaket.

#### Slik tilordner du en syklustype til en pasient:

- 1. Trykk på pasientens tilordnede kammer på hovedskjermen. Kammerskjermen vises.
- 2. Trykk på redigeringsikonet  $\ell$  for å redigere pasientopplysningene. Pasientinformasjonskjermen vises (se ["7.4.1. Legge til nye pasientopplysninger" på side 48](#page-64-0)).
- 3. Trykk på nedtrekkspilen  $\blacktriangledown$  ved siden av feltet for syklustype for å åpne nedtrekksmenyen og vise alle syklustypene.

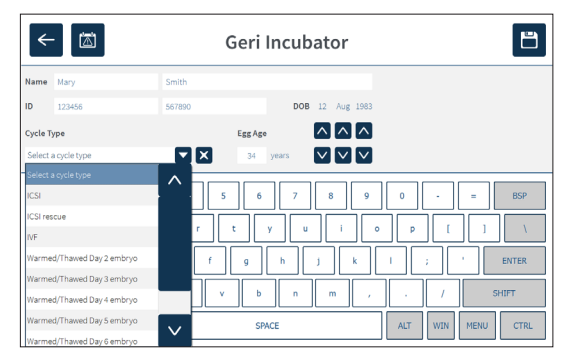

- 4. Trykk på syklustypen du vil velge.
- 5. Trykk på  $\Box$  for å lagre syklustypen og gå tilbake til kammerskjermen.

Basert på den valgte syklustypen vises det et estimat for datoen og tidspunktet for inseminering.

Slik redigerer du syklustypene: se ["4.6. Parametere for syklustype" på side 24.](#page-40-0)

### <span id="page-74-0"></span>7.7.2. Starte opptak og deteksjon av tom brønn

#### Slik starter du opptak av embryobilder:

Fra skjermen til den aktuelle pasientens tilordnede kammer:

1. Trykk på forhåndsvisning-ikonet  $\odot$  for å ta et bilde av hver mikrobrønn og kontrollere at de grunnleggende bildeinnstillingene for posisjon, kontrast og fokus er gode nok til å starte opptaket (hvis du vil endre de grunnleggende bildeinnstillingene, se ["4.11.](#page-48-0) [Grunnleggende bildeinnstillinger" på side 32\)](#page-48-0).

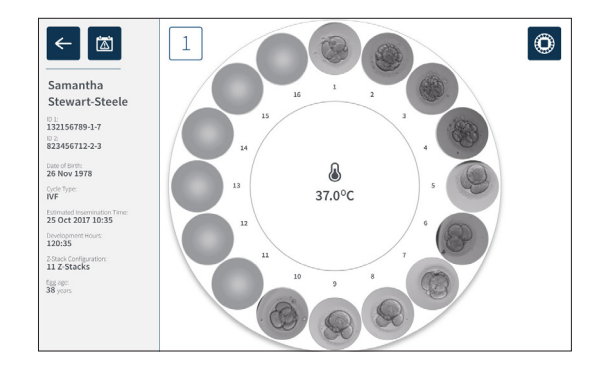

2. Når bildeinnstillingene er korrekte, trykker du på opptaksikonet **D**d for å bekrefte antallet utviklingstimer og starte deteksjonen av tomme brønner.

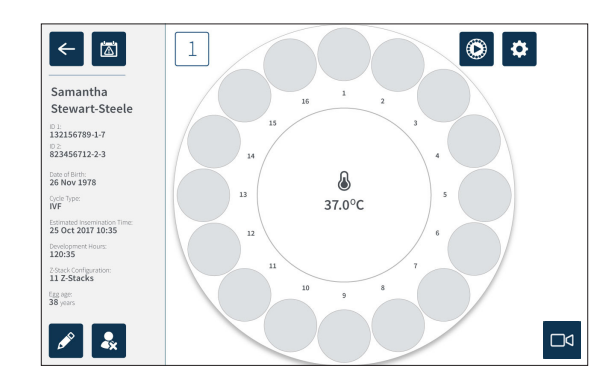

Det vises en popup-melding der du kan bekrefte antallet utviklingstimer eller den estimerte tiden som har gått siden insemineringen, og starte deteksjonen av tomme brønner.

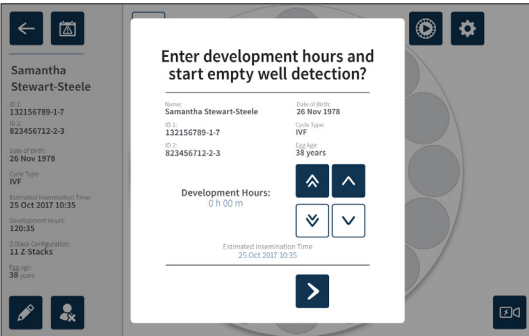

3. Hvis opplysningene er korrekte, trykker du på ikonet for deteksjon av tomme brønner **S** for å starte deteksjonen av tomme brønner. Hvis opplysningene er feil, redigerer du  $\overline{\text{informas}}$ jonen etter behov ved å klikke på avbryt-ikonet  $\times$  og omstarter så deteksjonen av tomme brønner. Hvis du trykker på avbryt-ikonet x, blir deteksjonen av tomme brønner kansellert. Popup-meldingen vises, og skjermen til pasientens tilordnede kammer vises.

Geri-enheten bruker omtrent 20 sekunder på å registrere tomme brønner. Dette vises av den rullende ballen midt på Geri-skålen og teksten i øvre høyre hjørne.

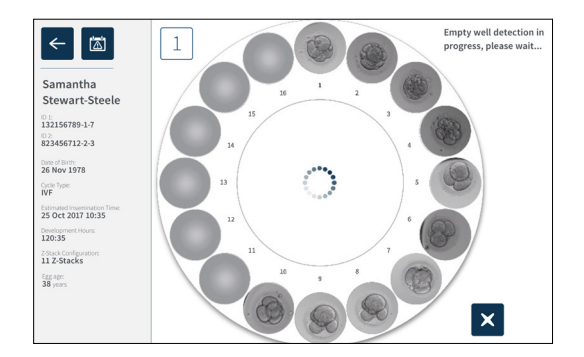

MERKNAD: Hvis Geri-enheten ikke registrerer de riktige tomme brønnene, må du trykke på de tomme brønnene og så trykke på ikonet for tom brønn i øvre høyre hjørne. Utfør denne handlingen før du trykker på opptaksikonet.

4. Når de tomme brønnene er registrert, trykker du på opptaksikonet  $\Box$ q nederst til høyre på skjermen.

Det vises en popup-melding for å bekrefte valget av tomme brønner.

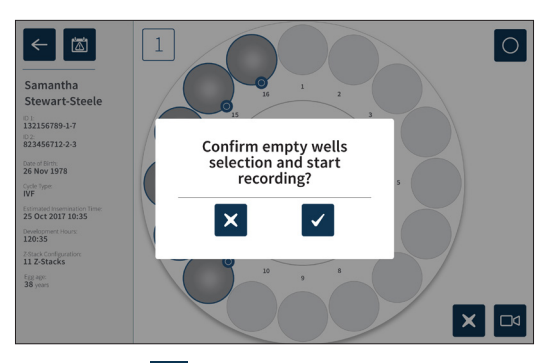

- 5. Trykk på bekreftelsesikonet  $\checkmark$  for å bekrefte valget av tomme brønner og starte opptaket av embryobilder.
- 6. Trykk på avbryt-ikonet  $\mathsf{X}$  for å avslutte dialogboksen uten å bekrefte valget.

Når opptaket har startet, vises ikonet for aktivt opptak  $\frac{1}{\sqrt{21}}$  på kammerskjermen sammen med opptakstidtakeren.

MERKNAD: Hvis popup-meldingen for bekreftelse av tomme brønner og start av opptak ikke blir bekreftet innen ti minutter, starter Geri-enheten automatisk intervallopptak av alle mikrobrønnene uten å registrere tomme brønner.

#### MERKNAD:

- Det tas bilder hvert 5. minutt.
- Det kan ta opptil fem minutter før bildene vises for den enkelte mikrobrønn, avhengig av kameraets posisjon i opptakssyklusen.
- Bildene blir vist når kameraet beveger seg rundt til hver av mikrobrønnene.

MERKNAD: Mikrobrønner kan merkes som tomme innen 25 minutter etter at intervallopptaket har startet, ved å bruke merkeikonene på kammerskjermen.

MERKNAD: Data fra mikrobrønner som er merket som tomme, kan ikke eksporteres, og dataene blir ikke overført og synkronisert til en tilkoblet Geri Connect-server.

### <span id="page-77-0"></span>7.7.3. Stoppe opptak

#### Slik stopper du opptaket av bilder:

- 1. Trykk på det aktuelle kammeret på hovedskjermen. Kammerskjermen vises.
- 2. Trykk på ikonet for stopping av opptak  $\boxed{\mathbb{R}^d}$  nederst til høyre på skjermen. Popupmeldingen for stopping av opptak vises .

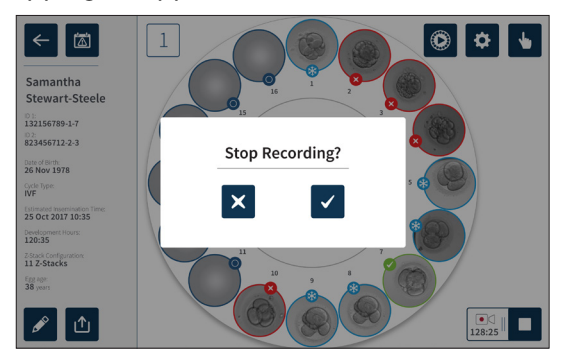

3. Trykk på bekreftelsesikonet  $\checkmark$  for å stoppe opptaket.

Når bilderegistreringen stoppes, regnes ikke pasienten lenger for å være en aktiv pasient, og blir klassifisert som arkivert pasient.

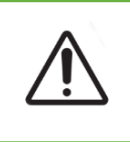

### MERKNAD:

Trykk ikke på Stopp opptak-ikonet når en Geri-skål skal fjernes midlertidig for å bytte media. Trykk ikke på Stopp opptak-ikonet før pasientens opptaksøkt er helt ferdig.

# <span id="page-78-1"></span><span id="page-78-0"></span>7.8. Mikrobrønn-skjermen

For å vise en spesifikk mikrobrønn trykker du på den aktuelle mikrobrønnens posisjon på kammerskjermen. Mikrobrønn-skjermen vises.

Mikrobrønn-skjermen viser følgende informasjon:

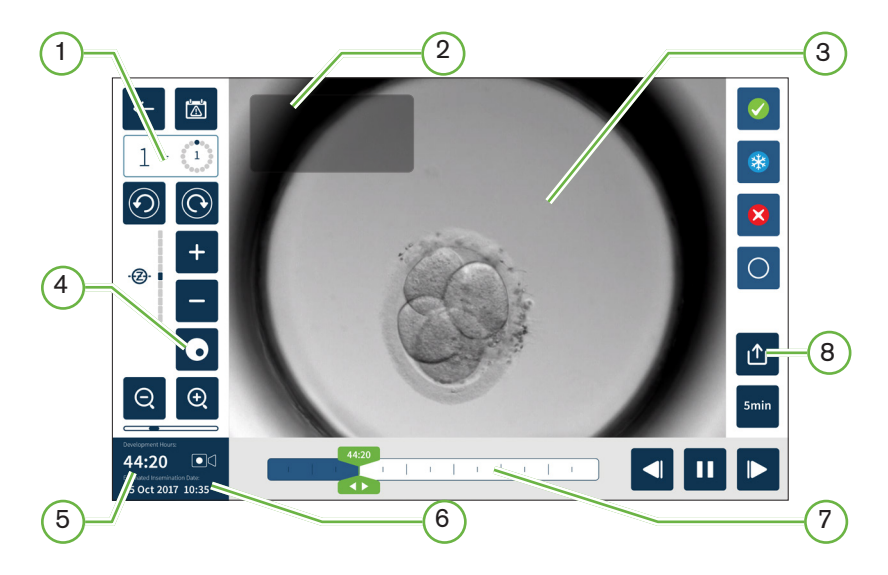

- $(1)$  Kammerets nummer og mikrobrønnens posisjon
- $(2)$  Pasientnavn og -ID
- $(3)$  Et bilde av embryoet

Skjermen viser som standard det nyeste, tilgjengelige bildet av embryoet.

### $(4)$  Mørkefelt av/på

Aktivering/deaktivering av mørkefelt-bilder er kun tilgjengelig for Geri+-instrumentet.

- 5 Forløpt opptakstid
- $(6)$  Estimert dato og tid for inseminering
- $(7)$  Avspillingslinje
- 8 Eksport-ikonet

<span id="page-79-0"></span>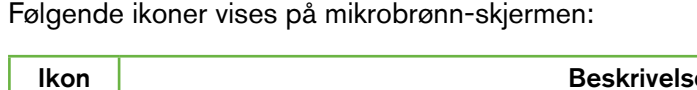

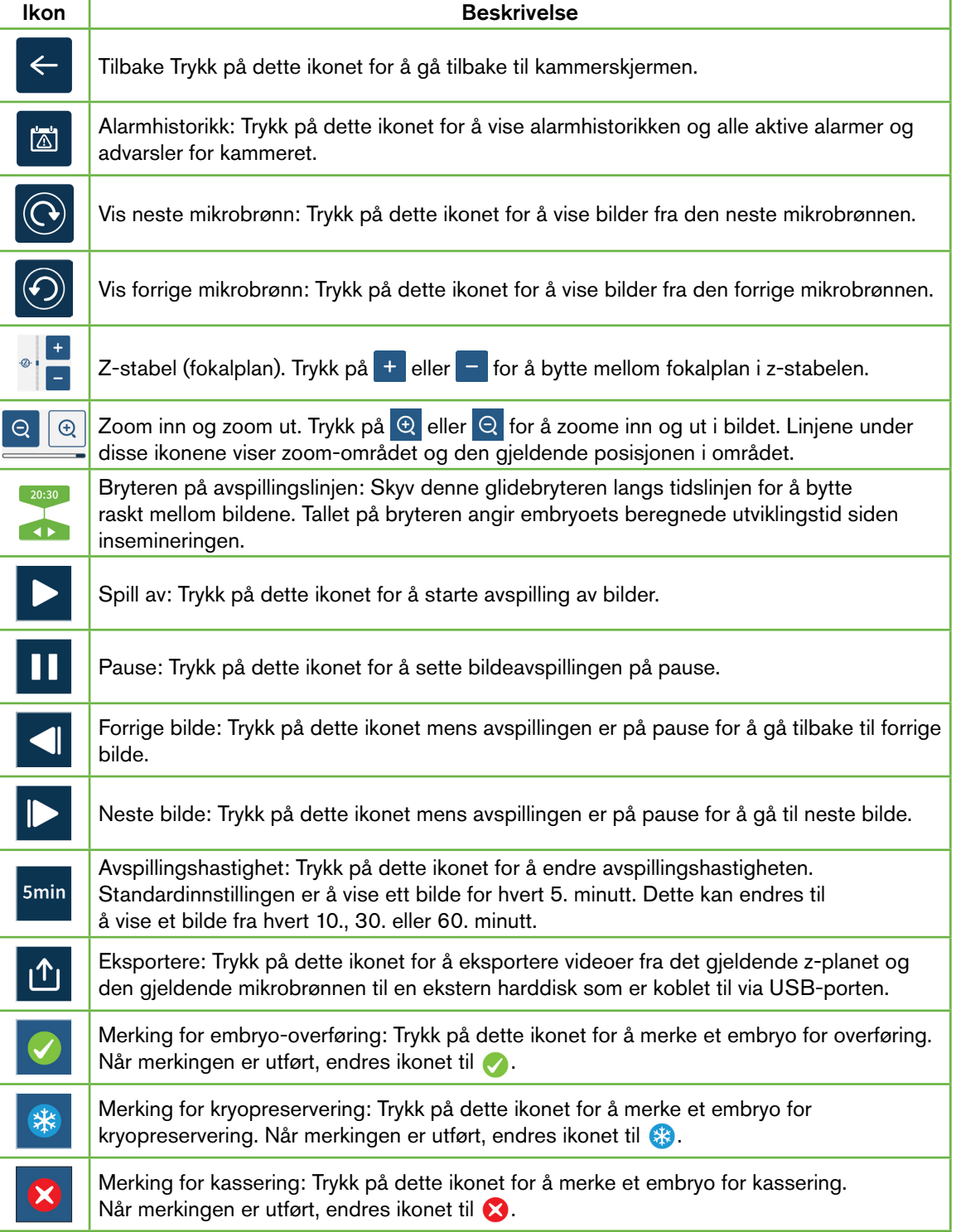

<span id="page-80-0"></span>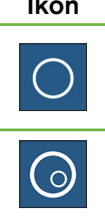

Ikon Beskrivelse

Tom mikrobrønn: Trykk på dette ikonet for å merke mikrobrønner som ikke inneholder embryoer. Bilder fra mikrobrønner som er merket med dette ikonet, blir ikke eksportert. Når merkingen er utført, endres ikonet til  $\bigcap$ .

Mørkefelt av/på: MERKNAD: Aktivering/deaktivering av mørkefelt-bilder er kun tilgjengelig for Geri+-instrumentet.

# 7.9. Undersøke pasienters embryoer

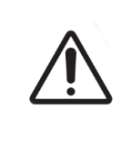

#### ADVARSEL:

Under embryoets utvikling skal tidskritiske sjekkpunkter evalueres i sanntid. Dette muliggjør uavhengig evaluering med mikroskop i tilfelle evalueringen av de lagrede bildene ikke gir tydelige resultater.

## 7.9.1. Avspilling av intervallbilder

Mikrobrønn-skjermen gir tilgang til avspilling av de lagrede bildene for aktive pasienter.

#### Slik åpner du mikrobrønn-skjermen:

- 1. Trykk på det aktuelle kammeret på hovedskjermen. Kammerskjermen vises.
- 2. Trykk på mikrobrønnen du vil vise, for å velge den. Mikrobrønn-skjermen vises med det siste registrerte bildet (se ["7.8. Mikrobrønn-skjermen" på side 62\)](#page-78-0).

### Slik går du gjennom intervallbildene:

- 1. Skyv bryteren på avspillingslinjen til det ønskede startpunktet for avspilling. Under avspillingen kan du når som helst bruke bryteren på avspillingslinjen for å bevege deg raskt mellom interessante punkter.
- 2. Trykk på avspillingsikonet  $\blacktriangleright$  for å starte avspillingen. Bildene vises med hastigheten 10 bilder per sekund.

### Slik setter du avspillingen på pause: Trykk på pause-ikonet **II**.

Når bildet er satt på pause, trykker du på forrige bilde-ikonet **eller neste bilde-ikonet** D for å hoppe ett bilde frem eller tilbake.

Slik justerer du avspillingshastigheten: Trykk på ikonet for avspillingshastighet smin. Gerienheten kan vise et bilde fra hvert 5., 10., 30. eller 60. minutt.

### 7.9.2. Zoome i bilder

Slik øker du størrelsen på bildet: Trykk på zoom inn-ikonet  $\Theta$ .

Bildet kan flyttes ved å bevege bildet i ønsket retning på berøringsskjermen.

Slik reduserer du størrelsen på bildet: Trykk på zoom ut-ikonet Q.

## <span id="page-81-0"></span>7.9.3. Z-stabel (fokalplan)

Geri kan ta bilder fra opptil elleve fokalplan.

Slik justerer du innstillingene for fokalplan: se ["4.5. Innstillinger for z-stabel \(fokalplan\)" på](#page-39-0) [side 23](#page-39-0).

Slik bytter du mellom fokalplan når du undersøker embryoer: Trykk på  $\pm$  eller  $\pm$ . Skalaen for z-stabelen (se nedenfor) viser hvilket fokalplan som vises for øyeblikket.

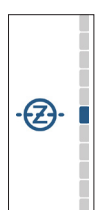

### 7.9.4. Flytte mellom mikrobrønner

Fra mikrobrønn-skjermen kan du raskt vise embryoet i neste mikrobrønn og embryoet i forrige mikrobrønn.

Slik flytter du til den neste mikrobrønnen: Trykk på vis neste mikrobrønn-ikonet  $\odot$ . Embryoet i neste mikrobrønn vises med det samme tidspunktet og de samme innstillingene for zoom og fokalplan som var i bruk for den forrige mikrobrønnen som ble vist.

Mikrobrønnen (nummeret og punktplasseringen) som vises på skjermen, blir også oppdatert samtidig.

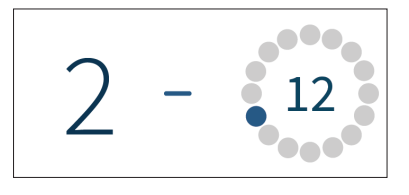

Slik flytter du til forrige kameraposisjon: Trykk på vis forrige mikrobrønn-ikonet  $\odot$ .

### 7.9.5. Bytte visning mellom lysfelt- og mørkefelt-bilder

MERKNAD: Gjelder bare Geri + instrumentet.

For å veksle mellom lysfelt- og mørkefelt-bilder: Trykk på ikonet for aktivering/ deaktivering av mørkefelt-modus . Når du ser på mørkefelt-bildet er all annen funksjonalitet i evalueringsområdet tilgjengelig, bortsett fra z-stabelen for fokalplan, som er deaktivert. Det tas kun mørkefelt-bilder fra ett fokalplan.

### <span id="page-82-0"></span>7.9.6. Kontrollere lagringskapasiteten

Slik kontrollerer du den ledige lagringsplassen i Geri-instrumentet: Trykk på pasientlisteikonet <sup>2</sup>. Prosentandelen som er i bruk, vises i øvre høyre hjørne av skjermen.

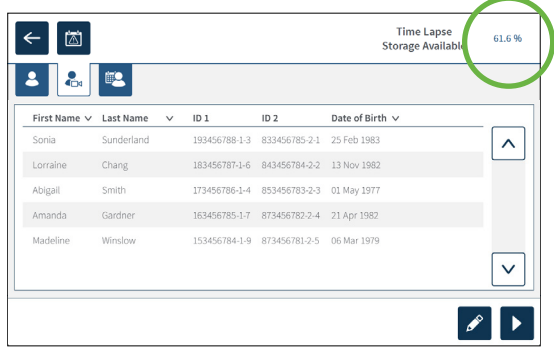

# 7.10. Merking av embryoer

### 7.10.1. Slik merker du et embryo fra mikrobrønn-skjermen

Fra mikrobrønn-skjermen kan du merke et embryo med følgende ikoner for merking:

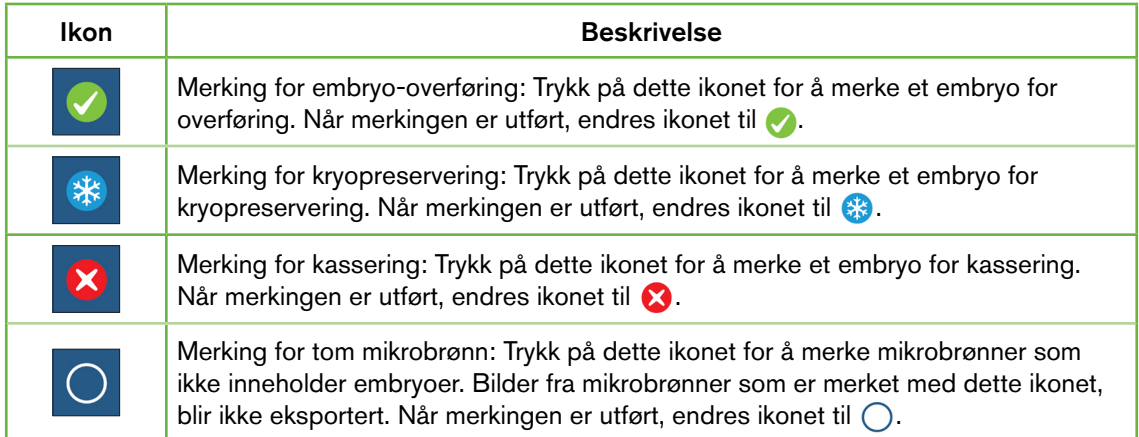

#### Slik merker du et embryo:

- 1. Trykk på det ønskede ikonet for merking. Når det velges, endres merke-ikonet slik at det også viser lagre-ikonet.
- 2. Trykk på lagringsikonet i for å bekrefte og lagre valget.

Når embryoet i mikrobrønnen er merket, endres bakgrunnsfargen til ikonet fra blått til hvitt for å indikere at det er merket.

### <span id="page-83-0"></span>7.10.2. Merke embryoer fra kammerskjermen

Fra kammerskjermen kan du merke flere embryoer i flere mikrobrønner samtidig.

#### Slik merker du flere embryoer:

- 1. Trykk på multivalg-ikonet  $\mathbf{F}$ .
- 2. Trykk på embryoene i mikrobrønnene som du vil merke.
- 3. Trykk på det ønskede ikonet for merking.

Når embryoene er merket, endres visningen rundt mikrobrønnene for å vise den nye merkingen.

# 7.11. Gå gjennom og eksportere data

Dataene som genereres av Geri-enheten, kan undersøkes på Geri-enheten og så eksporteres til en ekstern harddisk som er koblet til via USB-porten.

MERKNAD: Før du eksporterer data må du kontrollere at det er koblet til en ekstern harddisk via USB-porten på venstre side av instrumentet.

Følgende data kan vises på Geri-enheten og eksporteres fra Geri-enheten:

- 1. rapporter for enkeltpasienter
- 2. intervallvideoer fra individuelle embryoer i ett fokalplan, både fra aktive og arkiverte pasienter
- 3. inkubator-parametere, blant annet for temperatur,  $CO<sub>2</sub>$  og fuktighetsalarmer
- 4. alarmhistorikk

### 7.11.1. Eksportere pasientrapporter fra kammerskjermen

Du kan eksportere pasientrapporter fra enkeltkamre via kammerskjermen (se ["7.6.](#page-71-0) [Kammerskjermen" på side 55](#page-71-0)).

#### Slik eksporterer du rapporter for enkeltpasienter:

- 1. Trykk på det aktuelle kammeret på hovedskjermen. Kammerskjermen vises.
- 2. Trykk på eksport-ikonet  $\hat{p}$ . Popup-meldingen for generering av rapport vises.

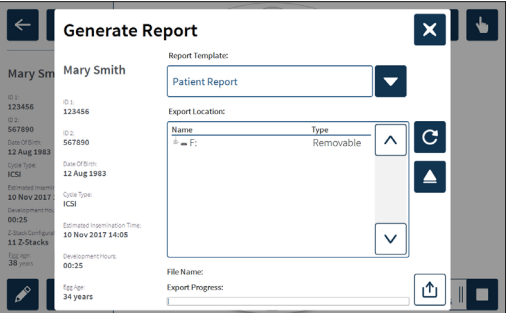

- 3. Trykk på den ønskede rapportmalen i nedtrekkslisten for å velge den.
- 4. Trykk på den aktuelle utløsbare harddisken i eksportlokasjon-feltet for å velge den.

<span id="page-84-1"></span>5. Trykk på eksport-ikonet  $\Phi$  for å bekrefte og eksportere til den eksterne USB-harddisken.

Slik utløser du den eksterne harddisken: se ["7.12. Utløse den eksterne USB-harddisken"](#page-87-0) [på side 71.](#page-87-0)

### <span id="page-84-0"></span>7.11.2. Eksportere intervallvideoer fra mikrobrønn-skjermen

Du kan eksportere videoer fra individuelle mikrobrønner via mikrobrønn-skjermen (se ["7.8.](#page-78-0) [Mikrobrønn-skjermen" på side 62\)](#page-78-0).

MERKNAD: MP4-filen er kompatibel med QuickTime® og VLC Media Player, men ikke Windows Media Player.

#### Slik eksporterer du intervallvideoer fra individuelle mikrobrønner:

- 1. Trykk på det aktuelle kammeret på hovedskjermen. Kammerskjermen vises.
- 2. Trykk på den aktuelle mikrobrønnen på kammerskjermen. Mikrobrønn-skjermen vises.
- 3. Velg hvilket fokalplan du vil eksportere.
- 4. Trykk på eksport-ikonet 1 Popup-meldingen for eksport vises.

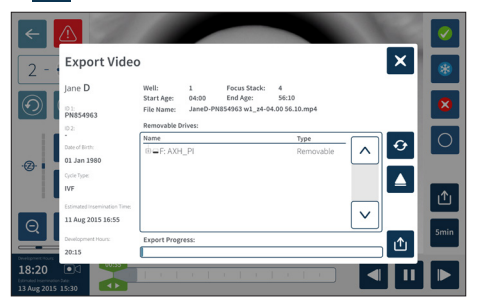

- 5. Trykk på den aktuelle utløsbare harddisken i eksportlokasjon-feltet for å velge den.
- 6. Trykk på eksport-ikonet  $\Phi$  for å bekrefte og eksportere til den eksterne USB-harddisken.

Slik utløser du den eksterne harddisken: se ["7.12. Utløse den eksterne USB-harddisken"](#page-87-0) [på side 71.](#page-87-0)

### 7.11.3. Undersøke embryoer fra arkiverte pasienter

#### Slik undersøker du embryoer fra en arkivert pasient:

- 1. Trykk på pasientliste-ikonet & på hovedskjermen.
- 2. Trykk på ikonet for arkiverte pasienter  $\blacksquare$  for å vise alle arkiverte pasienter.
- 3. Trykk på den arkiverte pasientens navn for å velge den.

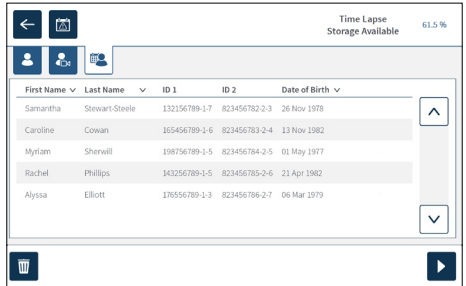

- <span id="page-85-2"></span>4. Trykk på avspillingsikonet  $\triangleright$  for å vise kammerskjermen for den arkiverte pasienten.
- <span id="page-85-0"></span>5. Trykk på den ønskede mikrobrønnen for å vise intervallvideoer for ett enkelt embryo.

### 7.11.4. Eksportere intervallvideoer fra arkiverte pasienter

MERKNAD: MP4-filen er kompatibel med QuickTime® og VLC Media Player, men ikke Windows Media Player.

#### Slik eksporterer du intervallvideoer fra en arkivert pasient:

- 1. Trykk på pasientliste-ikonet & på hovedskjermen.
- 2. Trykk på ikonet for arkiverte pasienter **8** for å vise alle arkiverte pasienter.
- 3. Trykk på den arkiverte pasientens navn for å velge den.
- 4. Trykk på avspillingsikonet  $\triangleright$  for å vise kammerskjermen for den valgte arkiverte pasienten.
- 5. Trykk på mikrobrønnen og velg hvilket fokalplan du vil eksportere.
- 6. Trykk på eksport-ikonet  $\mathbf{\hat{u}}$ .
- 7. Trykk på den aktuelle utløsbare harddisken i eksportlokasjon-feltet for å velge den.
- 8. Trykk på eksport-ikonet  $\mathbf{u}$  for å bekrefte og eksportere bilder til den eksterne USBharddisken.
- 9. Vent til eksporteringsprosessen er fullført, og gjenta så trinnene ovenfor for å eksportere flere fokalplan.

Slik utløser du den eksterne harddisken: se ["7.12. Utløse den eksterne USB](#page-87-0)[harddisken" på side 71](#page-87-0).

### 7.11.5. Slette arkiverte pasienter

#### Slik sletter du en arkivert pasient:

- <span id="page-85-1"></span>1. Trykk på pasientliste-ikonet & på hovedskjermen.
- 2. Trykk på ikonet for arkiverte pasienter **8** for å vise alle arkiverte pasienter.
- 3. Trykk på den arkiverte pasientens navn for å velge den.
- 4. Trykk på sletteikonet  $\overline{w}$  for å slette data/videoer for pasienten.
- 5. Trykk på bekreftelsesikonet  $\checkmark$  for å slette den valgte pasienten.

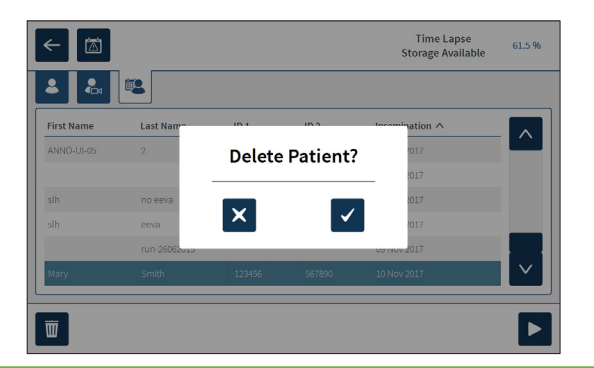

### <span id="page-86-0"></span>7.11.6. Gå gjennom inkubator-parameterne

Geri registrerer inkubatorens parametere for temperatur og  $CO<sub>2</sub>$ , samt eventuelle fuktighetsalarmer og alarmer som utløses grunnet kammerlokk som står åpne.

Slik går du gjennom inkubator-parameterne: Trykk på innstillingsikonet  $\ddot{\varphi}$  på hovedskjermen.

Skjermen for grunnleggende inkubator- og programvareinnstillinger vises, og åpner fanen for inkubator-parametere (grafisk) som standard. Parameterne vises i grafisk format og for de siste 24 timene.

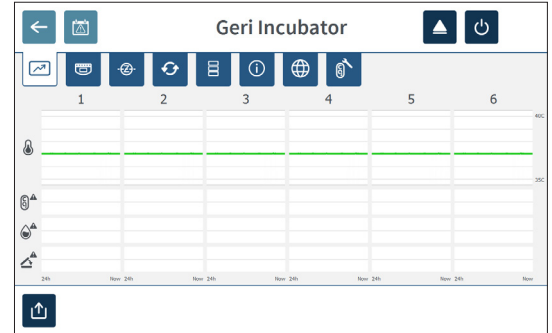

### 7.11.7. Eksportere inkubator-parametere og alarmhistorikk

Geri eksporterer CSV-filer for hvert kammer – med temperaturmålinger,  $CO<sub>2</sub>$ -alarmer, fuktighetsalarmer og alarmer for åpent lokk – for de siste 30 dagene.

#### Slik eksporterer du inkubator-parameterne:

- 1. Trykk på innstillingsikonet  $\bullet$  på hovedskjermen. Skjermen for grunnleggende inkubator- og programvareinnstillinger vises, og åpner fanen for inkubator-parametere som standard.
- 2. Trykk på eksport-ikonet 1
- 3. Trykk på den aktuelle utløsbare harddisken i eksportlokasjon-feltet for å velge den.
- 4. Trykk på eksport-ikonet  $\phi$  for å bekrefte og eksportere parametere til den eksterne USB-harddisken.

Slik utløser du den eksterne harddisken: se ["7.12. Utløse den eksterne USB-harddisken"](#page-87-0) [på side 71.](#page-87-0)

### <span id="page-87-2"></span>7.11.8. Eksportere diagnostikkpakken

#### Slik eksporterer du diagnostikkpakken:

- 1. Trykk på innstillingsikonet  $\ddot{\varphi}$  på hovedskjermen. Skjermen for grunnleggende inkubatorog programvareinnstillinger vises, og åpner fanen for inkubator-parametere som standard.
- 2. Trykk på informasjonsikonet O for å få tilgang til inkubator-informasjonsskjermen.
- 3. Trykk på ikonet for eksportering av diagnostikkpakke  $\mathbb{G}_{\mathbb{R}}$ . Eksporter diagnostikkskjermen vises.
- 4. Trykk på den aktuelle utløsbare harddisken i eksportlokasjon-feltet for å velge den.
- 5. Trykk på eksport-ikonet in for å bekrefte og eksportere til den eksterne USBharddisken.

Slik utløser du den eksterne harddisken: se ["7.12. Utløse den eksterne USB-harddisken"](#page-87-0) [på side 71](#page-87-0).

# 7.12. Utløse den eksterne USB-harddisken

#### Slik utløser du den eksterne harddisken:

- <span id="page-87-0"></span>1. Trykk på utløs-ikonet  $\blacktriangle$ . Skjermen for utløsing av harddisken vises.
- 2. Trykk på den aktuelle utløsbare harddisken for å velge den.
- 3. Trykk på utløs-ikonet  $\blacktriangle$  for å bekrefte.
- <span id="page-87-1"></span>4. Koble harddisken fra USB-porten.

# 7.13. Slå av

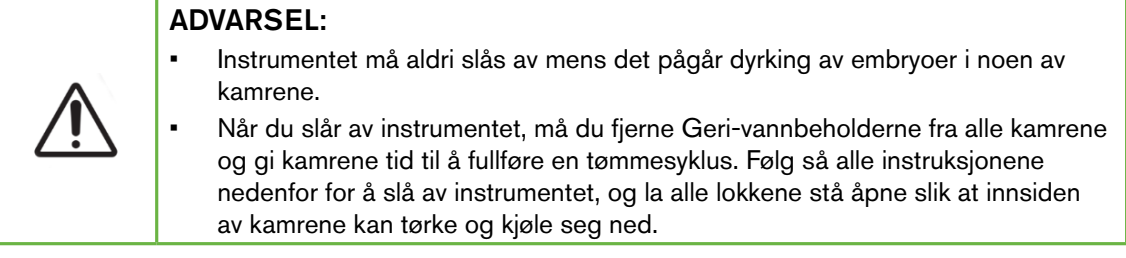

Geri-datamaskinen må slås av på riktig måte før du slår av av/på-bryteren på baksiden av instrumentet.

#### Slik slår du av datamaskinen:

- 1. Trykk på innstillingsikonet  $\phi$  på hovedskjermen.
- 2. Trykk på slå av-ikonet  $\bigcirc$ . Popup-meldingen for bekreftelse av avslåing vises.
- 3. Trykk på bekreftelsesikonet  $\checkmark$  for å bekrefte eller på avbryt-ikonet  $\checkmark$  for å avbryte.

Når datamaskinen er slått av og skjermen er blitt blank, er det trygt å slå av Geri-instrumentet helt med av/på-bryteren på baksiden av instrumentet.

# <span id="page-88-0"></span>7.14. Flytte Geri-enheten til et annet sted

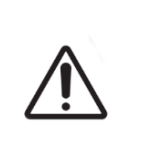

### ADVARSEL:

Slik minimerer du risikoen for skade:

- Prøv ikke å bære Geri-enheten alene, den veier 40,35 kg.
- Geri skal kun bæres av to personer som bruker riktig utstyr og riktige prosedyrer for trygg løfting og bæring.

Geri-enheten må slås av før den flyttes (se ["7.13. Slå av" på side 71\)](#page-87-1).

### 7.14.1. Transportlås for optikk

Før du flytter Geri-enheten til et annet sted, må du aktivere transportlåsen for optikk. Dette minimerer mengden bevegelse og unngår skader på det innebygde optikksystemet.

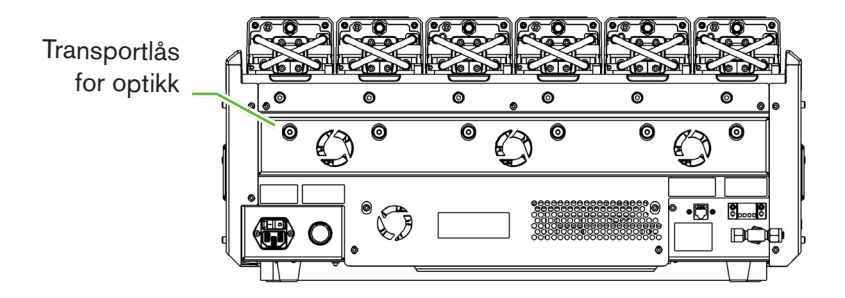

Slik aktiverer du transportlåsen for optikk: bruk en sekskantnøkkel på 4 mm for å skyve låsen inn og vri den en kvart omgang med klokken.

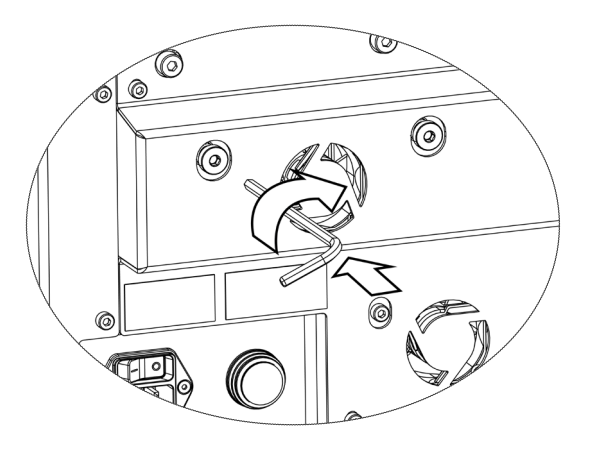

Slik deaktiverer du transportlåsen for optikk: bruk en sekskantnøkkel på 4 mm for å vri låsen en kvart omgang mot klokken.

# 8. ALARMER OG ADVARSLER

Når en alarm eller advarsel blir aktivert, blir det aktuelle kammeret uthevet på hovedskjermen, med rødt for alarm  $(1)$  og gult for advarsel  $(2)$ . Når en alarm blir aktivert, blir det også avgitt en hørbar alarm.

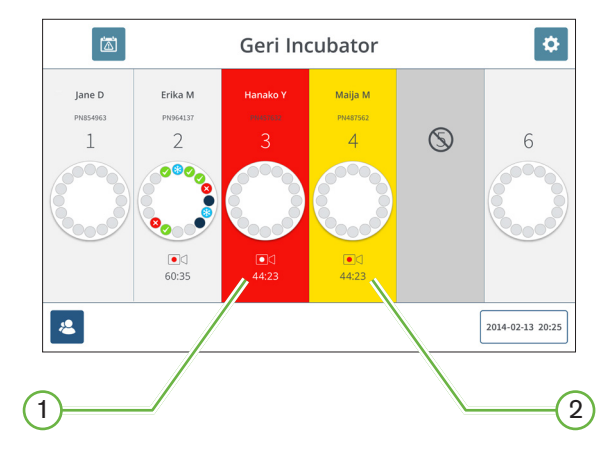

Skjermen på det aktuelle kammerets lokk viser også den aktiverte alarmen eller advarselen.

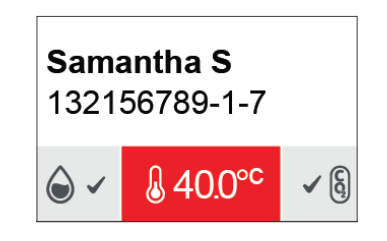

Når en alarm blir aktivert, blir den eksterne alarmforbindelsen også aktivert.

# <span id="page-90-0"></span>8.1. Alarmer og advarsler-skjermen

Skjermbildet for alarmer og advarsler gir mer informasjon ved å vise gjeldende alarm- og advarselsstatus for hvert kammer.

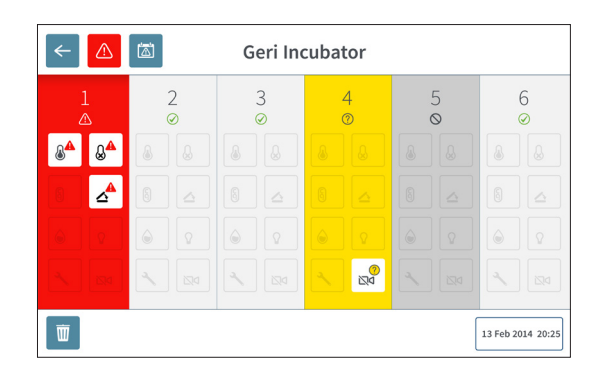

Når en alarm eller advarsel blir aktivert, trykker du på alarmikonet **4.** Den aktive alarmen eller advarselen blir uthevet, og det aktuelle kammeret utheves med rødt for alarm og gult for advarsel. Den spesifikke alarmen eller advarselen blir også uthevet.

Dette er de forskjellige alarmene og advarslene:

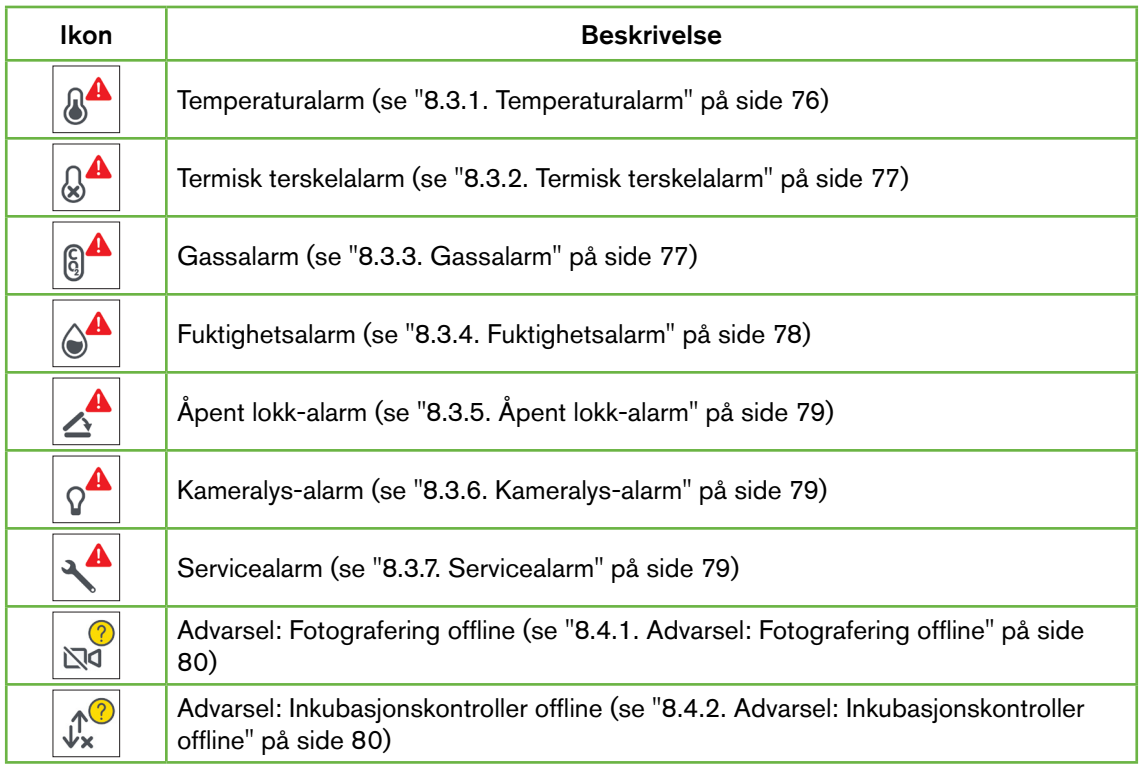

<span id="page-91-1"></span>Trykk på ikonet for den uthevede alarmen eller advarselen for å vise ytterligere informasjon om alarmen eller advarselen.

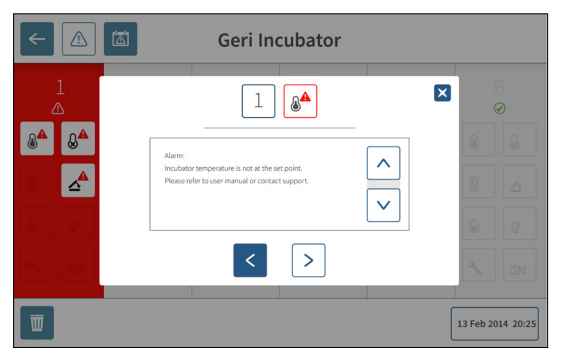

# <span id="page-91-0"></span>8.2. Alarm- og advarselshistorikk-skjermen

Geri-enheten registrerer og lagrer en logg med alle alarmer og advarsler.

Slik åpner du skjermbildet for alarm- og advarselshistorikk: Trykk på alarm- og advarselshistorikk-ikonet **bå på hovedskjermen.** 

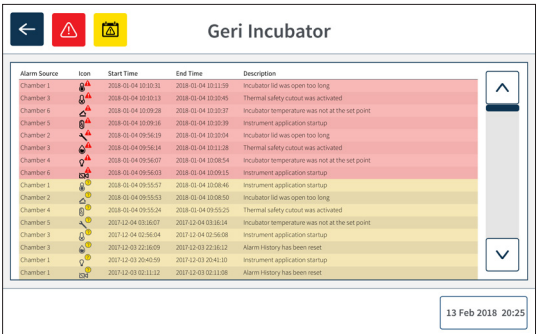

Alarm- og advarselshistorikk-skjermbildet viser en kort beskrivelse av alarmen eller advarselen og en start- og sluttid for alarmen eller advarselen når dette er aktuelt.

# <span id="page-92-1"></span>8.3. Alarmtyper

# <span id="page-92-0"></span>8.3.1. Temperaturalarm

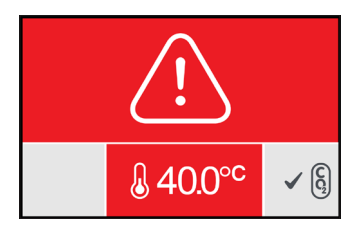

Det blir aktivert en temperaturalarm når temperaturen i kammeret avviker fra settpunktet for temperatur med over  $\pm$  0,4 °C (beregnet for en to minutters periode). Den eksterne alarmforbindelsen blir også aktivert på samme tid.

Temperaturalarmen stopper når temperaturen i kammeret returnerer til innenfor ± 0,35 °C (beregnet for en to minutters periode).

Når temperaturalarmen er aktivert, kan lydalarmen deaktiveres midlertidig ved å trykke på multifunksjonsknappen bak på det aktuelle kammeret.

### MERKNAD:

- Alarmen vises fortsatt både på Geri-hovedskjermen og kammerlokk-skjermen.
- Temperaturalarmen blir midlertidig deaktivert når Geri-enheten starter opp eller hvis temperatur-settpunktet for et kammer blir endret. Dette gir kamrene tid til å nå de innstilte settpunktene for temperatur.

### <span id="page-93-2"></span><span id="page-93-0"></span>8.3.2. Termisk terskelalarm

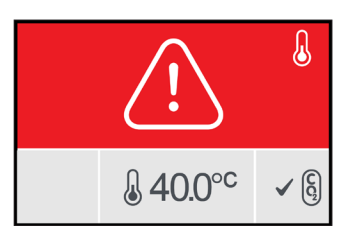

Geri har to inkubasjonskontroll-systemer som gir redundans for opprettholdelse av settpunktet for temperatur, slik at det finnes et reservesystem hvis det oppstår en komponent- eller fastvarefeil i et av systemene.

Når det blir aktivert en termisk terskelalarm, indikerer det at det har oppstått en feil i en komponent i eller fastvaren til et av oppvarmingssystemene. Den eksterne alarmforbindelsen blir også aktivert på samme tid. Feile vises selv om temperaturen i kammeret blir opprettholdt, slik at den termiske terskelalarmen kan tilbakestilles. Den termiske terskelalarmen stopper når den blir tilbakestilt.

Slik tilbakestiller du den termiske terskelalarmen: Geri-enheten må slås av og så på igjen (se ["7.13. Slå av" på side 71](#page-87-1)).

Når den termiske terskelalarmen er aktivert, kan lydalarmen deaktiveres midlertidig ved å trykke på multifunksjonsknappen bak på det aktuelle kammeret.

MERKNAD: Alarmen vises fortsatt både på Geri-hovedskjermen og kammerlokk-skjermen.

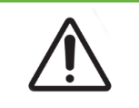

#### ADVARSEL:

<span id="page-93-1"></span>Instrumentet må aldri slås av mens det pågår dyrking av embryoer i noen av kamrene.

#### 8.3.3. Gassalarm

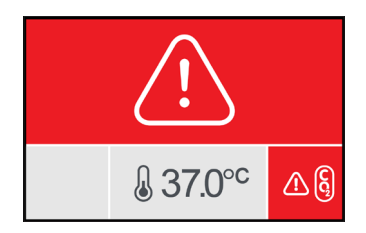

Gassalarmen blir aktivert når CO<sub>2</sub>-nivået i kammeret avviker fra de angitte settpunktene for CO<sub>2</sub>-området (beregnet for en to minutters periode). Den eksterne alarmforbindelsen blir også aktivert på samme tid.

Gassalarmen stopper når  $CO_2$ -nivået i kammeret (beregnet for en to minutters periode) er tilbake innenfor de angitte settpunktene for  $CO<sub>2</sub>$ -området.

Når gassalarmen er aktivert, kan lydalarmen deaktiveres midlertidig ved å trykke på multifunksjonsknappen bak på det aktuelle kammeret.

#### <span id="page-94-1"></span>MERKNAD:

- Alarmen vises fortsatt både på Geri-hovedskjermen og kammerlokk-skjermen.
- Når kammerlokket blir åpnet, faller  $CO<sub>2</sub>$ -nivået raskt under de angitte settpunktene for CO2-området. Når kammerlokket blir lukket, utfører Geri-enheten en automatisk kammertømming for å returnere  $CO<sub>2</sub>$ -nivået til innenfor settpunktene for  $CO<sub>2</sub>$ området. Gassalarmen blir midlertidig deaktivert under denne prosessen.

### <span id="page-94-0"></span>8.3.4. Fuktighetsalarm

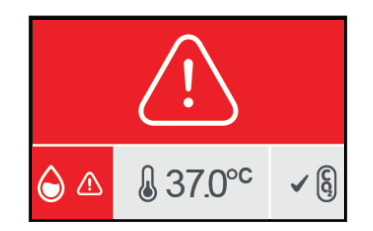

Fuktighetsalarmen blir aktivert hvis fuktighetsnivået (beregnet for en to minutters periode) faller under den angitte nedre terskelen. Fuktighetsalarmen utløser den lokale lydalarmen og den eksterne alarmforbindelsen. I tillegg til den lokale lydalarmen vises det også en blinkende alarmindikator både på Geri-hovedskjermen og kammerlokk-skjermen.

Fuktighetsalarmen stopper når fuktighetsnivået (beregnet for en to minutters periode) stiger tilbake over den angitte nedre terskelen.

#### MERKNAD:

- Fuktighetsalarmen blir midlertidig deaktivert når inkubatorlokket er åpent.
- Fuktighetsalarmen blir midlertidig deaktivert når inkubatorkammeret kjører en tømmesyklus.
- Når fuktighetsalarmen blir utløst, kan brukeren midlertidig deaktivere lydalarmen i to minutter ved å trykke på multifunksjonsknappen bak på det aktuelle kammeret.
- Alarmen vises fortsatt både på Geri-hovedskjermen og kammerlokk-skjermen.

Tersklene for fuktighetsalarmen vises i følgende tabell. Alarmen utløses hvis den relative fuktigheten i kammeret ikke når:

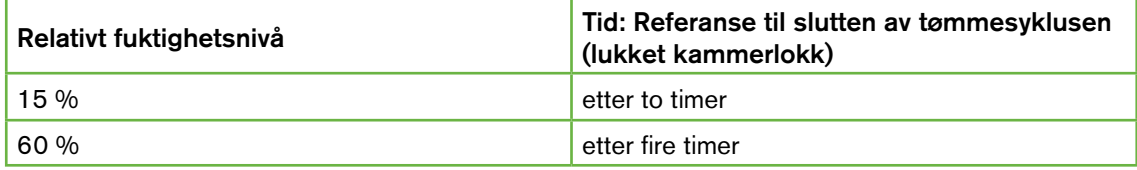

# <span id="page-95-3"></span><span id="page-95-0"></span>8.3.5. Åpent lokk-alarm

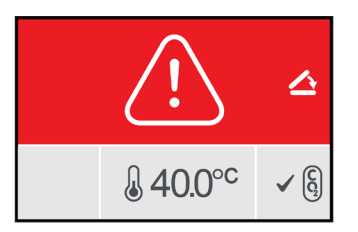

Kammerlokket må lukkes ordentlig for at kammeret skal fungere normalt. Det blir aktivert en åpent lokk-alarm hvis kammerlokket ikke har vært riktig lukket i over ett minutt. Alarmen for åpent lokk stopper når kammerlokket blir lukket på riktig måte (se ["7.5. Åpne et kammer" på](#page-68-0) [side 52](#page-68-0)). Hvis lokket ikke ble lukket på riktig måte, anbefaler vi at du åpner det helt og så lukker det igjen på riktig måte for å aktivere kammertømmingen.

### <span id="page-95-1"></span>8.3.6. Kameralys-alarm

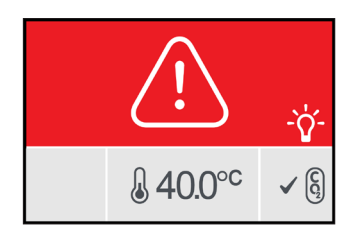

Det blir aktivert en kameralys-alarm hvis det har oppstått en feil i LED-lampen slik at den ikke skrur seg av. Kameralys-alarmen stopper når LED-lampen slås av. Det kan hende at kammeret må slås av for å oppnå dette (se ["4.4.4. Av/på-bryter for kammer" på side 22](#page-38-0)).

Når kameralys-alarmen er aktivert, kan lydalarmen deaktiveres midlertidig ved å trykke på multifunksjonsknappen bak på det aktuelle kammeret.

MERKNAD: Alarmen vises fortsatt både på Geri-hovedskjermen og kammerlokk-skjermen.

### <span id="page-95-2"></span>8.3.7. Servicealarm

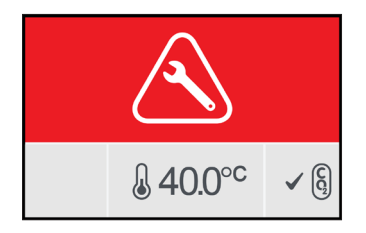

Når det oppstår en servicealarm, har det skjedd en alvorlig feil i kammeret. Den eksterne alarmforbindelsen blir også aktivert på samme tid. Slå av kammeret (se ["4.4.4. Av/på-bryter](#page-38-0) [for kammer" på side 22](#page-38-0)) og kontakt din lokale Genea Biomedx-representant. Feilen på kammeret krever at det utføres service.

### <span id="page-96-2"></span>8.3.8. Strømtap-alarm

Uten strømforsyning kan ikke Geri-enheten opprettholde inkubasjonstemperaturen eller CO2-gasstrømmen. Det blir aktivert en strømtap-alarm når Geri-enheten slås av (uten at den riktige prosedyren blir fulgt) eller når strømforsyningen svikter.

Slik demper du den hørbare alarmen: Bruk dempeknappen for strømtap-alarm som er plassert ved siden av strømkontakten på baksiden av instrumentet (se ["2.5. Baksiden av](#page-21-0) [instrumentet" på side 5](#page-21-0)).

Hvis strømforsyningen ikke blir gjenopprettet innen ca. 100 sekunder, blir den eksterne alarmforbindelsen aktivert. Det er lagt inn en forsinkelse i alarmaktiveringen for å tillate det midlertidige strømtapet som oppstår under UPS-oppsett.

Strømtap-alarmen stopper når Geri-enheten slås på igjen eller strømforsyningen gjenopprettes.

Når Geri-enheten blir slått av på riktig måte (se ["7.13. Slå av" på side 71\)](#page-87-1), blir strømtapalarmen deaktivert.

# 8.4. Advarselstyper

### <span id="page-96-0"></span>8.4.1. Advarsel: Fotografering offline

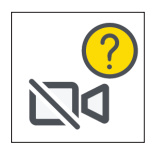

Det avgis en advarsel om at fotograferingen er offline når det oppstår et problem med kameramekanismen. Problemet kan skyldes en kommunikasjonsfeil eller at det er feil på komponenter i kameramekanismen.

I denne perioden finnes det en risiko for at kameraet ikke tar bilder. Derfor bør man vurdere å bruke alternative metoder for å undersøke embryoene.

### <span id="page-96-1"></span>8.4.2. Advarsel: Inkubasjonskontroller offline

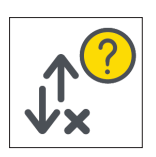

Det avgis en advarsel om at inkubasjonskontrolleren er offline når det oppstår et kommunikasjonsproblem mellom kammeret og hoveddatamaskinen.

I denne perioden finnes det en risiko for at temperaturen og  $CO<sub>2</sub>$ -nivået kan avvike fra settpunktene. Derfor bør man vurdere om embryoet skal overføres til et annet kammer.

# <span id="page-97-0"></span>8.4.3. Andre advarsler

Andre, ikke-kritiske advarsler registreres og vises på skjermbildet for alarm- og advarselshistorikk (se ["8.2. Alarm- og advarselshistorikk-skjermen" på side 75](#page-91-0)).

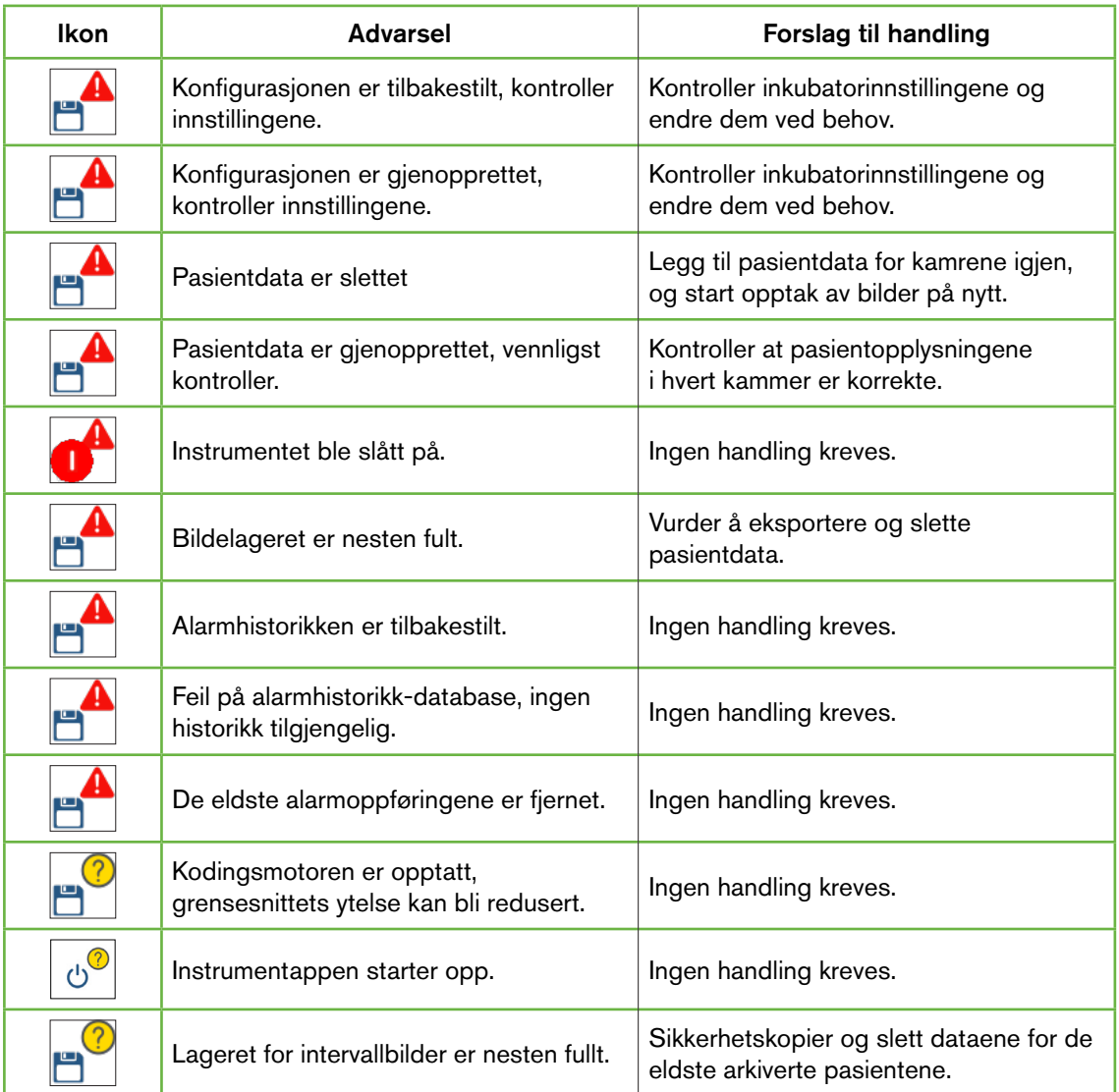

# <span id="page-98-0"></span>9. SERVICE OG VEDLIKEHOLD

# 9.1. Bytte filter

Filteret i hvert kammer skal byttes hver 2. måned.

Se ["6. Om tilbehøret" på side 43](#page-59-0) for informasjon om filteret og ["3.4.6. Gassfilter" på side](#page-29-0) [13](#page-29-0) for instruksjoner for hvordan du fjerner og setter inn et filter.

# 9.2. Bytte Geri-vannbeholder

Det er forventet at det skal ta to uker fra en Geri-vannbeholder er full (til maksgrensen for påfylling) til den når minimumsnivået.

Se ["5.2. Geri-vannbeholder" på side 40](#page-56-0) for informasjon om Geri-vannbeholderen og ["7.5.2. Plassere og fjerne en Geri-vannbeholder" på side 54](#page-70-0) for instruksjoner for hvordan du fjerner og setter inn en Geri-vannbeholder.

# 9.3. Rutinemessig rengjøring

Vi anbefaler at du dekontaminerer instrumentets overflater som en del av rutinene for bruk og vedlikehold, men du må også rengjøre instrumentet øyeblikkelig hvis du søler dyrkningsmedier eller det finnes andre former for kontaminering. Effektiv dekontaminering omfatter rengjøring for å fjerne synlig smuss og desinfisering for å sikre at overflatene er frie for mikrober (bortsett fra store mengder bakteriesporer). Prosedyrene som beskrives nedenfor, er anbefalte når det er synlige tegn til kontaminering/smuss, og de er validerte for å bekrefte effektiviteten.

### 9.3.1. Rengjøre Geri-inkubatoren

- 1. Rengjøringen skal utføres når instrumentet er tomt (ingen embryoer i instrumentet, og med adgangsluken åpen). Sørg for at det er tilstrekkelig god belysning til at du kan se eventuell kontaminering.
- 2. Fjern synlig kontaminering med en absorberende, lofri klut som er fuktet med svært rent vann.
- 3. Fukt enda en lofri klut med svært rent vann og tørk over alle de tilgjengelige overflatene til instrumentet.
- 4. Gjenta trinnene med avtørking minst tre ganger eller helt til det ikke finnes synlige rester på kluten. Bruk en ny klut for hver runde med tørking.
- 5. Hvis instrumentet ikke er synlig rent (bruk også forstørrelsesapparater ved behov), gjentar du trinn 2 og 3 helt til instrumentet ser helt rent ut.
- 6. La adgangsluken stå åpen og vent 1 time slik at fuktigheten får tid til å fordampe og instrumentet ser helt tørt ut.
- 7. Gå så videre til desinfiseringen.

### <span id="page-99-0"></span>9.3.2. Desinfisere Geri-inkubatoren

- 1. Desinfiseringen skal utføres når instrumentet er tomt (ingen embryoer i instrumentet, og med adgangsluken åpen).
- 2. Fukt en lofri klut med et rengjøringsmiddel som er godkjent for IVF-bruk og godkjent for bruk i fasilitetene deres, og tørk over alle de tilgjengelige overflatene til instrumentet.
- 3. Gjenta trinn 2 minst tre ganger til. Bruk en ny klut for hver runde med tørking.
- 4. La adgangsluken stå åpen og vent 1 time slik at rengjøringsmiddelet får tid til å fordampe og instrumentet ser helt tørt ut.

MERKNAD: Rengjøringsmiddelet/desinfeksjonsmiddelet må være godkjent for IVF-bruk og godkjent for bruk i fasilitetene deres. Et eksempel på et rengjøringsmiddel/desinfeksjonsmiddel som er godkjent for IVF-bruk, er 70 % isopropyl-alkohol. Dette middelet er validert for rengjøring og desinfeksjon i Genea Australia Clinics.

# 9.4. Årlig vedlikehold

For at Geri-enheten skal fungere optimalt, må det utføres en årlig inspeksjon for å oppdage potensielle feil tidlig.

Det årlige vedlikeholdet skal utføres av en autorisert servicetekniker.

# 9.5. Dekontaminering

Hvis det fastslås at instrumentet må returneres til Genea Biomedx for service, må instrumentet dekontamineres.

Denne dekontamineringen skal utføres av en autorisert servicetekniker eller en Genea Biomedx-representant.

# 9.6. Sikkerhetskopiering og fjerning av data

Avhengig av hvor mye Geri-enheten brukes skal data sikkerhetskopieres til en ekstern USBharddisk og slettes fra Geri-harddisken hver måned, eller oftere ved behov.

Se ["7.11.2. Eksportere intervallvideoer fra mikrobrønn-skjermen" på side 68](#page-84-0) og ["7.11.4.](#page-85-0) [Eksportere intervallvideoer fra arkiverte pasienter" på side 69](#page-85-0) for informasjon om hvordan du eksporterer data til en ekstern USB-harddisk. Se ["7.11.5. Slette arkiverte pasienter" på](#page-85-1) [side 69](#page-85-1) for informasjon om hvordan du sletter data fra Geri-enheten.

# <span id="page-100-0"></span>10. TEKNISKE SPESIFIKASJONER

# 10.1. Spesifikasjoner for instrumentet

# Klassifisering i henhold til IEC 61010-1

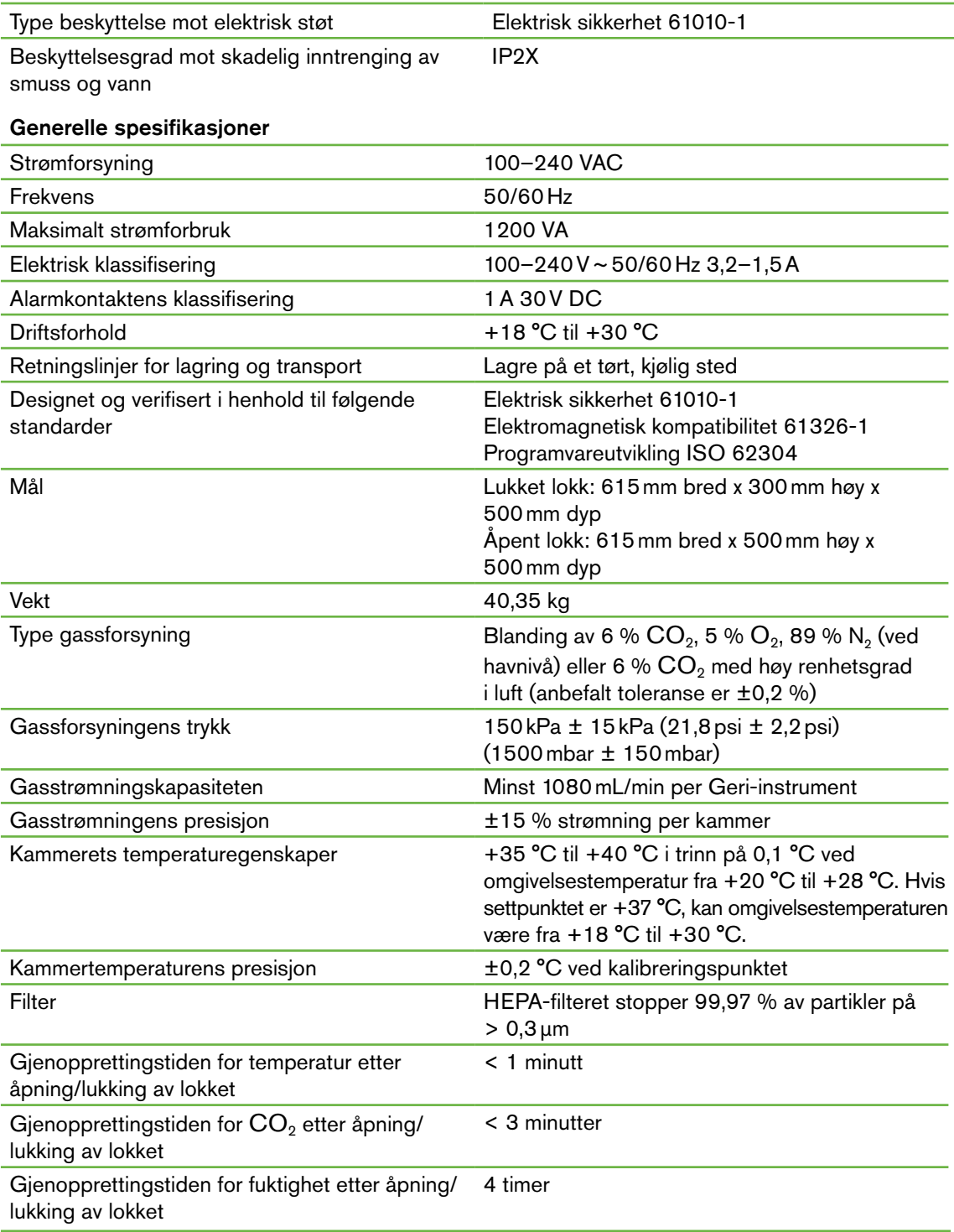

#### <span id="page-101-0"></span>Spesifikasjoner for kamera

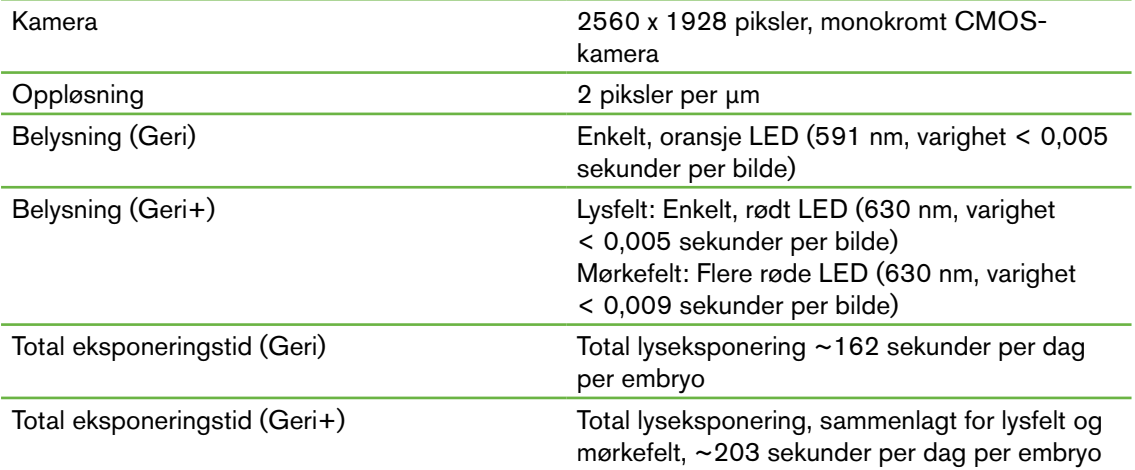

# 10.2. Spesifikasjoner for forbruksmateriell

### 10.2.1. Spesifikasjoner for Geri-skål

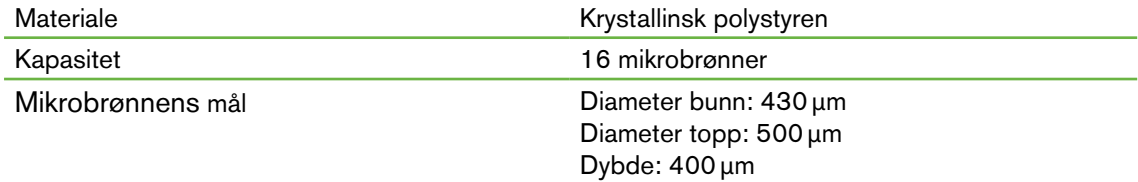

### 10.2.2. Spesifikasjoner for Geri-vannbeholder

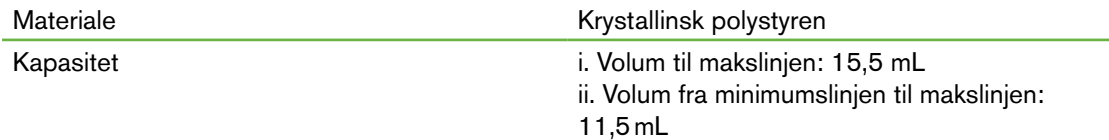

# 10.3. Spesifikasjoner for tilbehør

### 10.3.1. Spesifikasjoner for filter

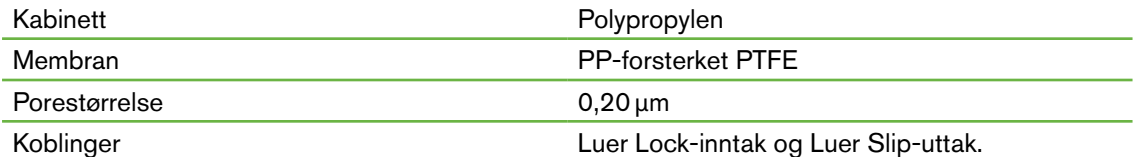

# 10.4. Spesifikasjoner for kammersensor

Egenskapene til kammerets temperatursensor Hver av temperatursensorene i Geri-kammeret kan måle fra +35 °C til +42 °C med 0,2 °C presisjon.

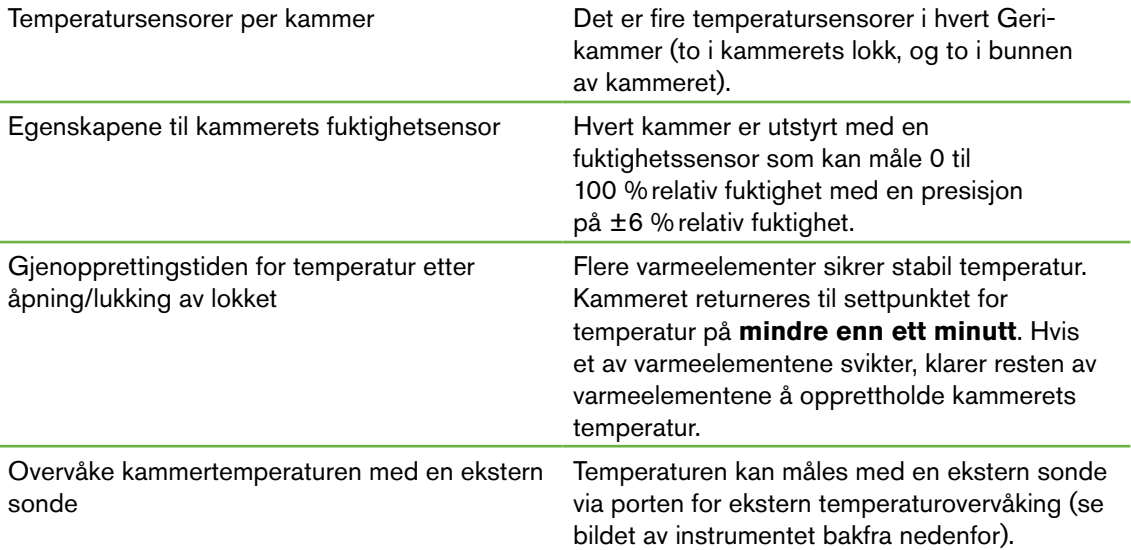

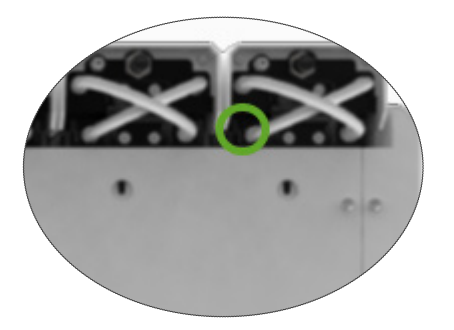

Det finnes flere tilgjengelige eksterne PT100 sensorer (PT100 klasse A, EN60751).

For at sensorene skal passe til overvåkingsportene, må de ha disse spesifikasjonene:

- maksimal diameter 2,51 mm
- minimum lengde 100 mm
- sensorområdet må være maks 15 mm fra tuppen

Se www.omega.co.uk/pptst/PR-16.html for et mulig alternativ.

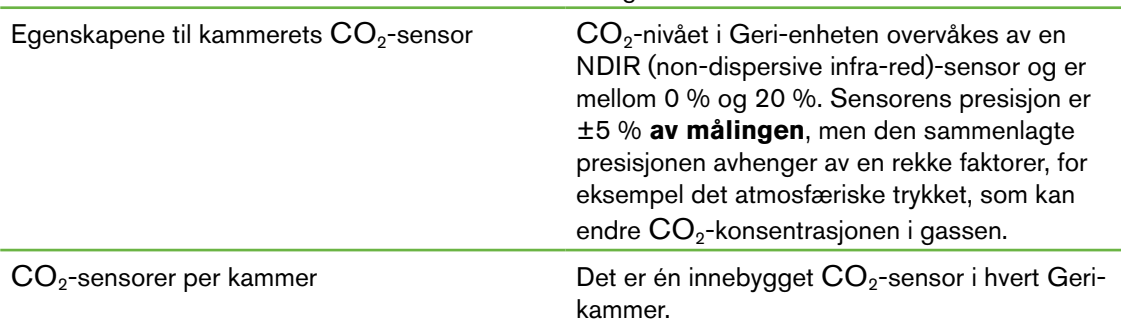

# GERI BRUKERHÅNDBOK

<span id="page-103-0"></span>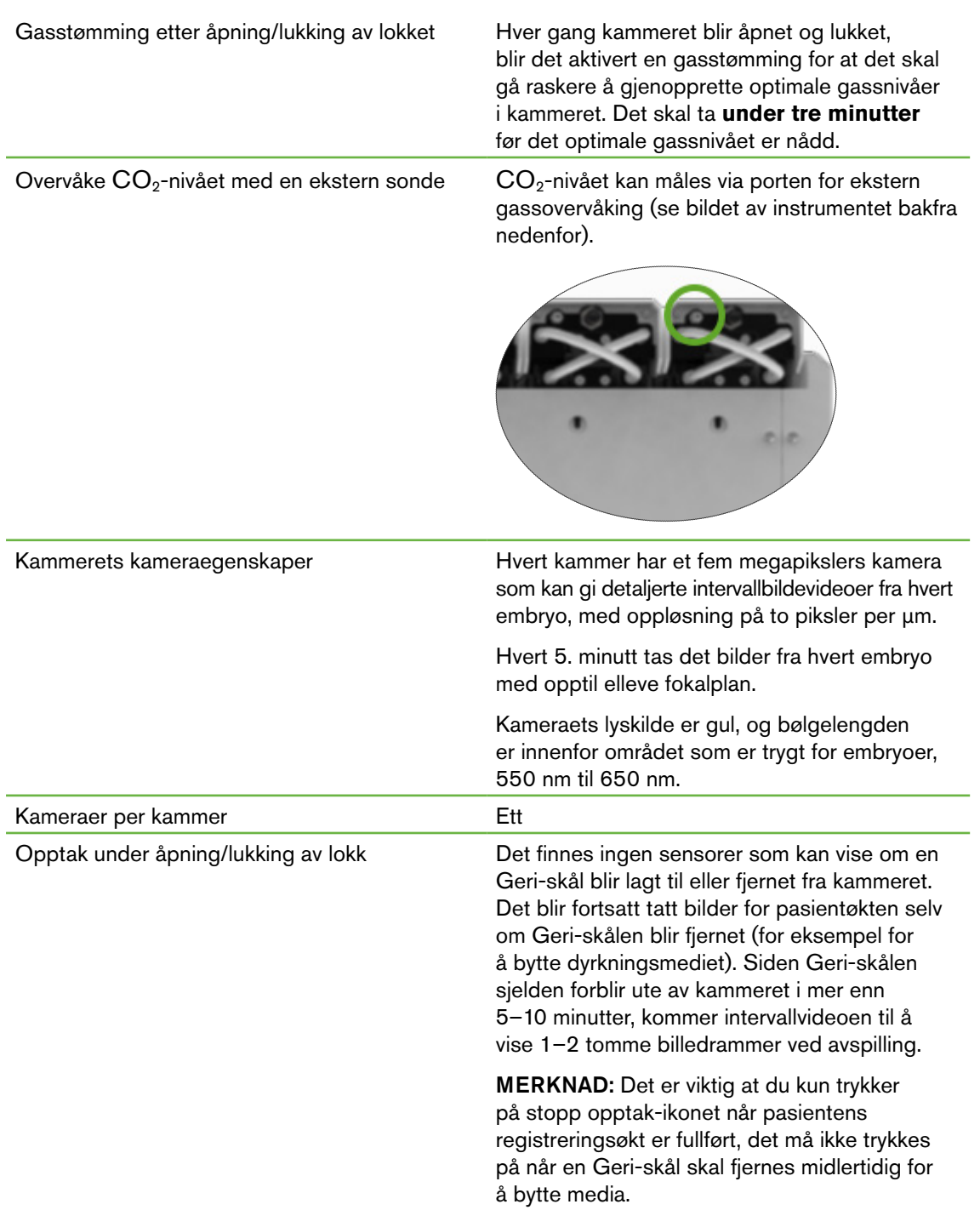

# 10.5. Instrumentets levetid

Instrumentets levetid er anslått til å være fem år. Genea Biomedx tar ikke ansvar for hva som skjer med instrumentet etter dette.

# 11. INDEKS

### **A**

Advarsler og merknader, [VII](#page-9-0)

Alarmer og advarsler,

advarsel: Fotografering offline, [80](#page-96-2) advarsel: Inkubasjonskontroller offline, [80](#page-96-2) advarsler, [81](#page-97-0) alarmer og advarsler-skjermen, [74](#page-90-0) alarmforbindelse, *se* Ekstern alarmforbindelse, alarm- og advarselshistorikk-skjermen, [75](#page-91-1) åpent lokk-alarm, [79](#page-95-3) dempeknappen for strømtap-alarm, [6](#page-22-0) fuktighetsalarm, [78](#page-94-1) gassalarm, [77](#page-93-2) kameralys-alarm, [79](#page-95-3) servicealarm, [79](#page-95-3) strømtap-alarm, [80](#page-96-2) temperaturalarm, [76](#page-92-1) termisk terskelalarm, [77](#page-93-2)

Assess 2.0. *Se* Geri Assess 2.0

Autorisert europeisk representant, [2](#page-1-0)

#### Av/på-knapp for PC, [7](#page-23-0)

#### Avspilling,

avspilling av bilder, [64](#page-80-0) gå gjennom bilder, [64](#page-80-0) zoome i bilder, [64](#page-80-0)

### **B**

Berøringsskjerm, *se* Geri; berøringsskjerm

Bildekontrast, *se* Grunnleggende bildeinnstillinger

Bilder, *se* Z-stabel; *se* Grunnleggende bildeinnstillinger; *se* Avspilling; *se* Ta bilder

## **C**

CO2--referansepunkt, [29](#page-45-0) kalibrering, [29](#page-45-0) vedlikehold, [31](#page-47-0)

Eeva, [50](#page-66-0) Eksportere bilder, fra arkiverte pasienter, [69](#page-85-2) fra mikroskålbrønn-skjermen, [68](#page-84-1) Eksportere data, diagnostikkpakke, [71](#page-87-2) inkubator-parametere, [70](#page-86-0) inkubatorparametere, alarmhistorikk, [70](#page-86-0) Ekstern alarmforbindelse, [6](#page-22-0), [14](#page-30-0) Ekstern harddisk, *se* USB-harddisk Ekstern temperaturovervåking, [6](#page-22-0) Elektrisk sikkerhet, [1](#page-17-0) Elektromagnetisk kompatibilitet, [2](#page-18-0) Embryoer, merking av embryoer, fra kammerskjermen, [67](#page-83-0) fra skålbrønn-skjermen [66](#page-82-0) undersøke arkiverte pasienter, [68](#page-84-1) **F** Farlige materialer, [1](#page-17-0)

**E**

Filter, *se* Tilbehør; filter, *se også* Kullfiltre Flytte Geri-enheten, *se* Geri; flytte Flytte Geri, *se* Geri; flytte Forbruksmateriell, Geri-skål, bruksinstruksjoner, [39](#page-55-0) fjerne fra et kammer, [53](#page-69-0) fjerne oocytter eller embryoer, [40](#page-56-1) lagring, [39](#page-55-0) legge inn oocytter eller embryoer, [40](#page-56-1) om, [37](#page-53-0) plassere i et kammer, [53](#page-69-0) Geri-vannbeholder, bruksinstruksjoner, [40](#page-56-1) bytte beholder, [82](#page-98-0) fjerne, [54](#page-70-1) lagring, [41](#page-57-0) plassere i et kammer, [54](#page-70-1) om, [36](#page-52-0) spesifikasjoner, [85](#page-101-0)

# GERI BRUKERHÅNDBOK

# Fuktighetsalarm, [78](#page-94-1)

slå av/på, [21](#page-37-0)

## **G**

Gass, anbefalinger for gasstank-regulatoren, [10](#page-26-0) andre tilkoblinger, [13](#page-29-1) ekstern overvåking, [5](#page-21-1) filter, *se* Tilbehør; filter forsyning, [10](#page-26-0) gassblanding som kreves, [10](#page-26-0) gasstank-tilkobling, [11](#page-27-0) koble til flere instrumenter, [12](#page-28-0) tilkoblingspunktet, [6](#page-22-0)

#### Geri,

baksiden av instrumentet, [5](#page-21-1) beregnet bruk, [3](#page-19-0) berøringsskjerm, [4](#page-20-0) beskrivelse, [3](#page-19-0) bruk, [44](#page-60-0) det som følger med, [9](#page-25-0) flytte, [72](#page-88-0) forberedelse før bruk, [44](#page-60-0) forbruksmateriell, *se* Forbruksmateriell, forsiden av instrumentet, [4](#page-20-0) håndtering og plassering, [9](#page-25-0) hovedskjermen, [45](#page-61-0) levetid, [87](#page-103-0) parametere, [25](#page-41-0) programvareinnstillinger, [15](#page-31-0) service og vedlikehold, [82](#page-98-0) sidene av instrumentet, [7](#page-23-0) slå av, [71](#page-87-2) tekniske spesifikasjoner, [84](#page-100-0), [85](#page-101-0)

### Geri+-instrumentet, [3](#page-19-0)

Geri Assess 2.0, legge til en pasient i Geri Connect, [49](#page-65-0)

### Grunnleggende bildeinnstillinger, [32](#page-48-1) bildekontrast, justering, [33](#page-49-0) kamerafokus, justering, [33](#page-49-0)

kameraposisjon, justering, [34](#page-50-0)

## **H**

Hjelp, *se* Teknisk brukerstøtte

# **I**

Ikoner, *se også* Symboler advarsler, [81](#page-97-0) alarmer og advarsler, [74](#page-90-0) grunnleggende bildeinnstillinger, [32](#page-48-1) hovedskjermen, [46](#page-62-0) inkubator- og programvareinnstillinger, [16](#page-32-0) kammerskjermen, [56](#page-72-0) merking av embryoer, [66](#page-82-0) mikroskålbrønn-skjermen, [63](#page-79-0)

#### Inkubator-parametere,

åpne, [17](#page-33-0)

Inkubator-parametere (grafisk format), åpne, [17](#page-33-0) eksportere, [70](#page-86-0) gå gjennom, [70](#page-86-0)

### Inseminering, estimat, tid, [57](#page-73-0)

Installasjon, installasjon og oppsett, [9](#page-25-0) installasjon og vedlikehold, [2](#page-18-0) sjekkliste for installasjon og oppsett, [35](#page-51-0)

#### Instrumentinnstillinger, [25](#page-41-0)

Intervallbilder, *se* Avspilling; *se* Grunnleggende bildeinnstillinger; *se* Ta bilder; *se* Z-stabel

## **K**

Kamerafokus, *se* Grunnleggende bildeinnstillinger Kameraposisjon, *se* Grunnleggende bildeinnstillinger Kammer, åpne, [52](#page-68-1) av/på-bryter, [22](#page-38-1) ikoner, [56](#page-72-0) kammerlokk-skjermen, [4,](#page-20-0) [47](#page-63-0)

kammerskjermen, [55](#page-71-1) spesifikasjoner for kammersensor, [85](#page-101-0)

tilordne pasienter, [51](#page-67-0)

#### Kontakt, *se* Produsent

Kullfiltre, Bruk av eksterne kullfiltre, [13](#page-29-1)

### **M**

Mikroskålbrønn, flytte mellom mikroskålbrønner, [65](#page-81-0)

#### Mikroskålbrønn-skjermen, [62](#page-78-1)

Mørkefelt, bytte mellom lysfelt og mørkefelt, [65](#page-81-0) Multifunksjonsknapp, [5](#page-21-1)

# **O**

Opptak av bilder, embryoets utvikling, [57](#page-73-0) starte opptak, [58](#page-74-0) stoppe opptak, [61](#page-77-0)

# **P**

Pasient, legge til pasientopplysninger, [48](#page-64-1) redigere pasientopplysninger, [49](#page-65-0) tilordne til et kammer, [51](#page-67-0) undersøke arkiverte pasienters embryoer, [68](#page-84-1) undersøke embryoer, [64](#page-80-0)

Produsent, [2](#page-1-0) Programvareinnstillinger, [15](#page-31-0)

# **S**

Sensor, CO2, *se* Kalibrering

Service og vedlikehold, årlig vedlikehold, [83](#page-99-0) dekontaminering, [83](#page-99-0) rengjøring, [82](#page-98-0)

Settpunkt for CO2-område, endre settpunkter, [20](#page-36-0)

Settpunkt for temperatur, endre settpunktet, [18](#page-34-0)

Sikkerhetsinstruksjoner, [1](#page-17-0)

Skål, *se* Forbruksmateriell: Geri-skål

Slå av, [71](#page-87-2) Slå på, [15](#page-31-0) Slå på instrumentet, *se* Slå på Språk, endre, *se* Språkvalg Språkvalg, [27](#page-43-0) Strømkontakt, *se* Strømkontakt Strømkontakt, [6](#page-22-0) Syklustype, legge til en ny syklustype, [24](#page-40-1) parametere, [24](#page-40-1) redigere en syklustype, [25](#page-41-0) standard syklustyper, [24](#page-40-1) tilordne en syklustype, [57](#page-73-0) Symboler, *se også* Ikoner

merking på forpakning, [XIII,](#page-15-0) [36](#page-52-0)

# **T**

Teknisk brukerstøtte, [2](#page-1-0) Tekniske spesifikasjoner, [84,](#page-100-0) [85](#page-101-0) Temperaturovervåking, *se* Ekstern temperaturovervåking Tid, stille inn, *se* Tid og dato Tid og dato, [26](#page-42-0) Tilbehør, filter, [43](#page-59-1) bruksinstruksjoner, [13](#page-29-1) bytte, [82](#page-98-0) fjerne, [13](#page-29-1) installere, [13](#page-29-1) lagring, [43](#page-59-1) spesifikasjoner, [85](#page-101-0) Transportlås for optikk, [72](#page-88-0) **U**

USB-harddisk, forberede Geri på bruk, [44](#page-60-0) løse ut, [71](#page-87-2) USB-port, [7](#page-23-0)

# **Z**

Z-stabel, innstillinger (fokalplan), [23](#page-39-1)

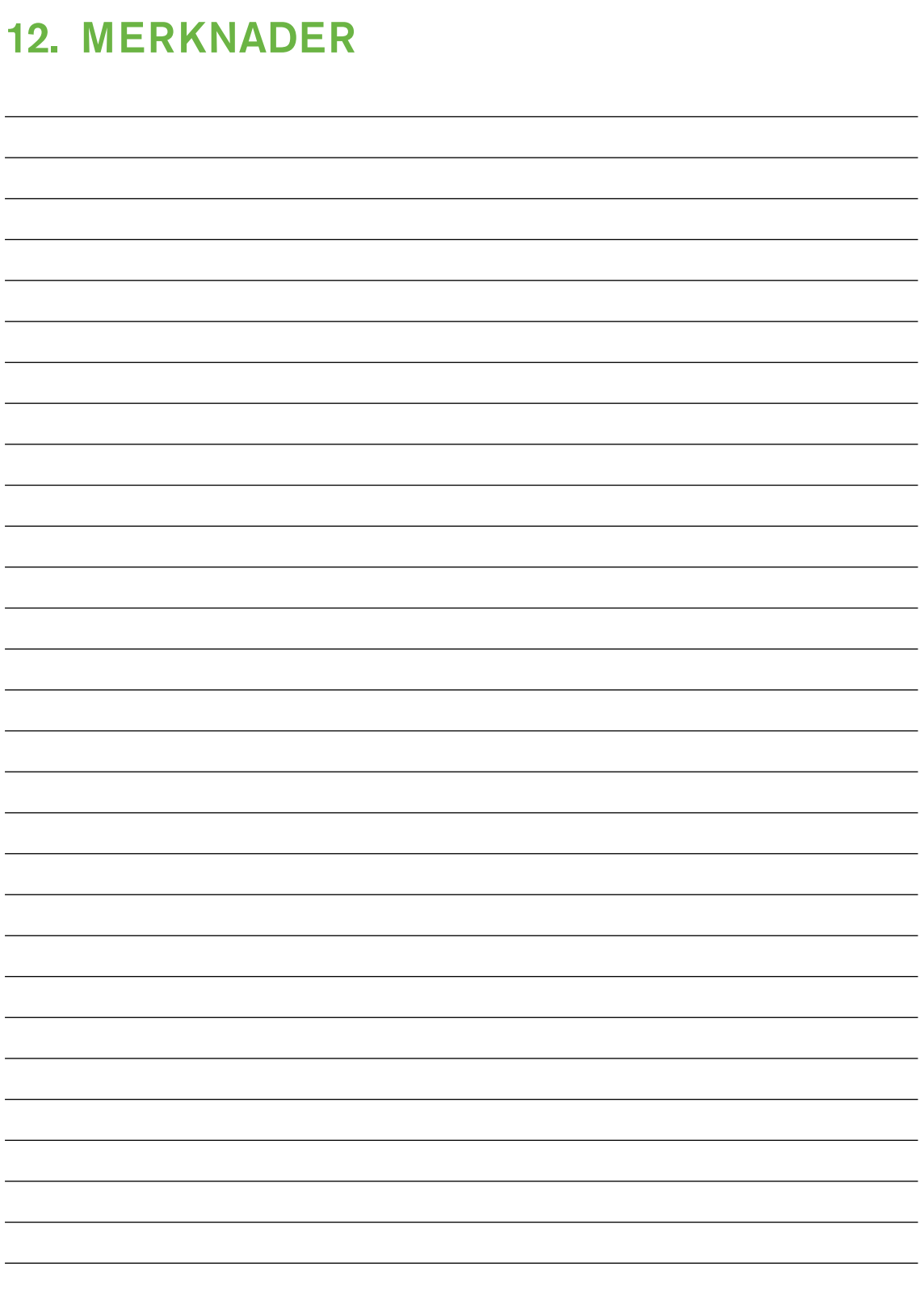
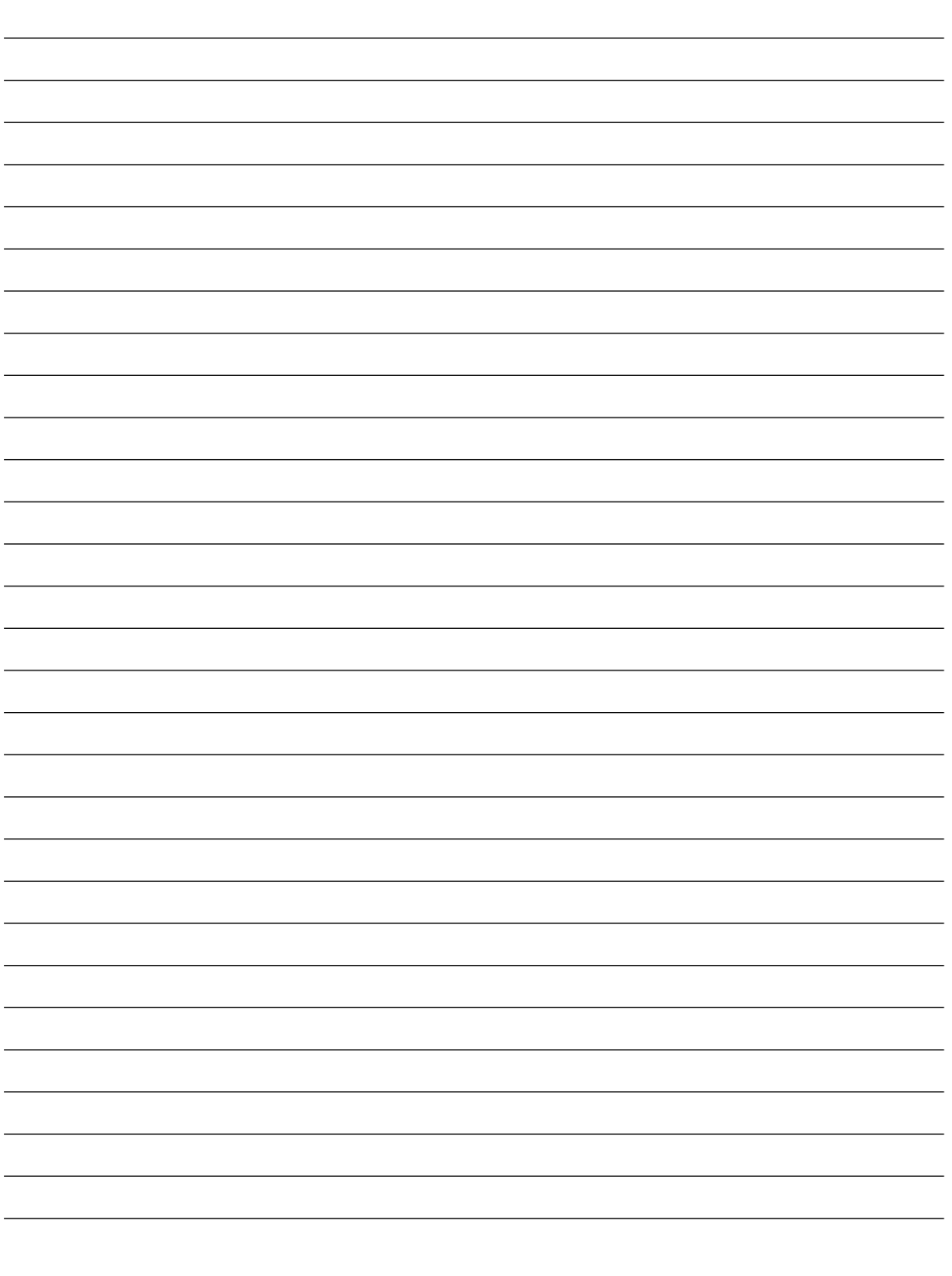

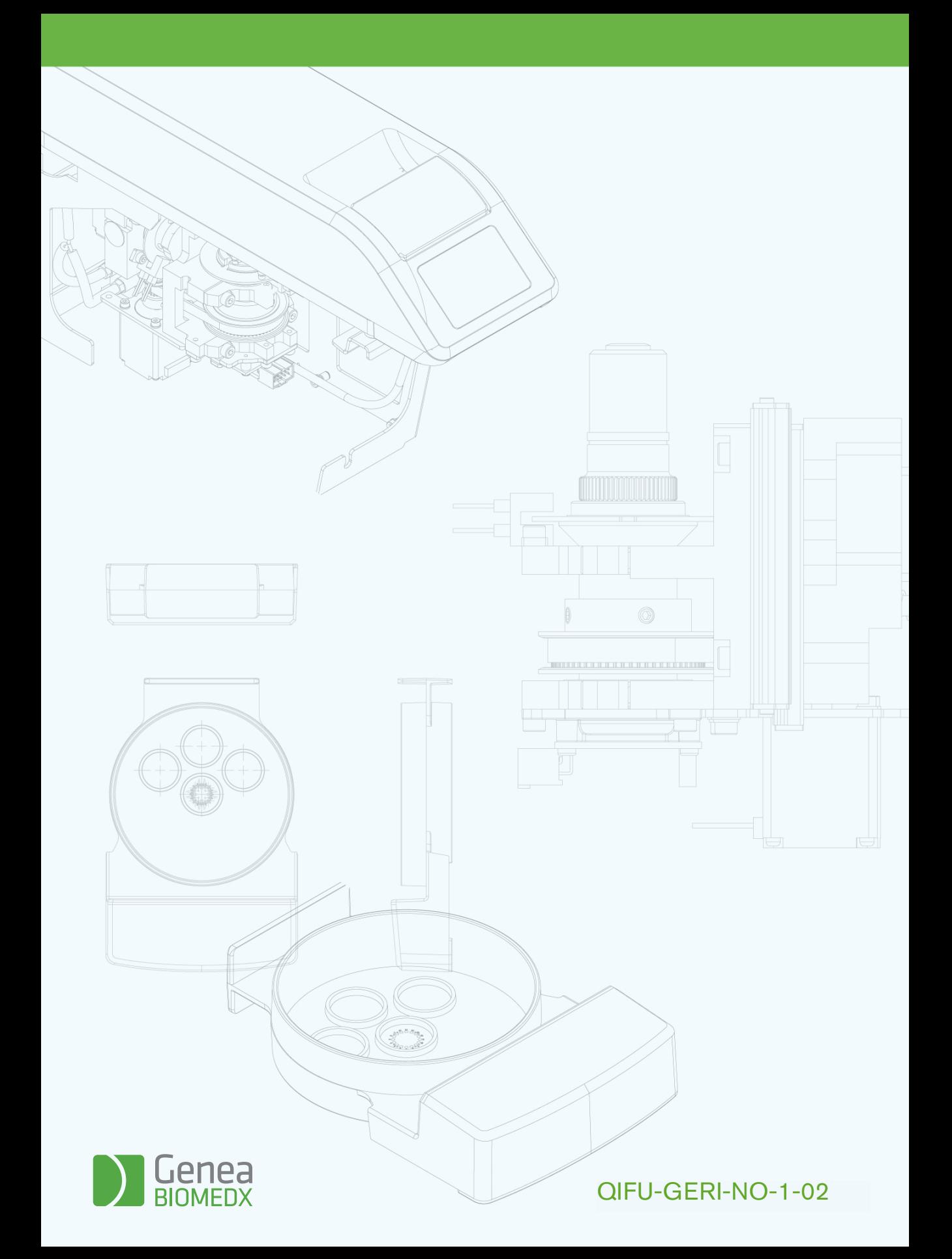